### **D-Link**

WIRELESS N 360° HOME NETWORK CAMERA DCS-6010L

# **QUICK INSTALLATION GUIDE**

INSTALLATIONSANLEITUNG GUIDE D'INSTALLATION GUÍA DE INSTALACIÓN GUIDA DI INSTALLAZIONE INSTALLATIEHANDLEIDING INSTRUKCJA INSTALACJI INSTALAČNÍ PŘÍRUČKA TELEPÍTÉSI SEGÉDLET INSTALLASJONSVEILEDNING INSTALLATIONSVEJLEDNING **ASENNUSOPAS** INSTALLATIONSGUIDE GUIA DE INSTALAÇÃO ΟΔΗΓΟΣ ΓΡΗΓΟΡΗΣ ΕΓΚΑΤΑΣΤΑΣΗΣ VODIČ ZA BRZU INSTALACIJU KRATKA NAVODILA ZA UPORABO GHID DE INSTALARE RAPIDĂ

### **CONTENTS OF PACKAGING**

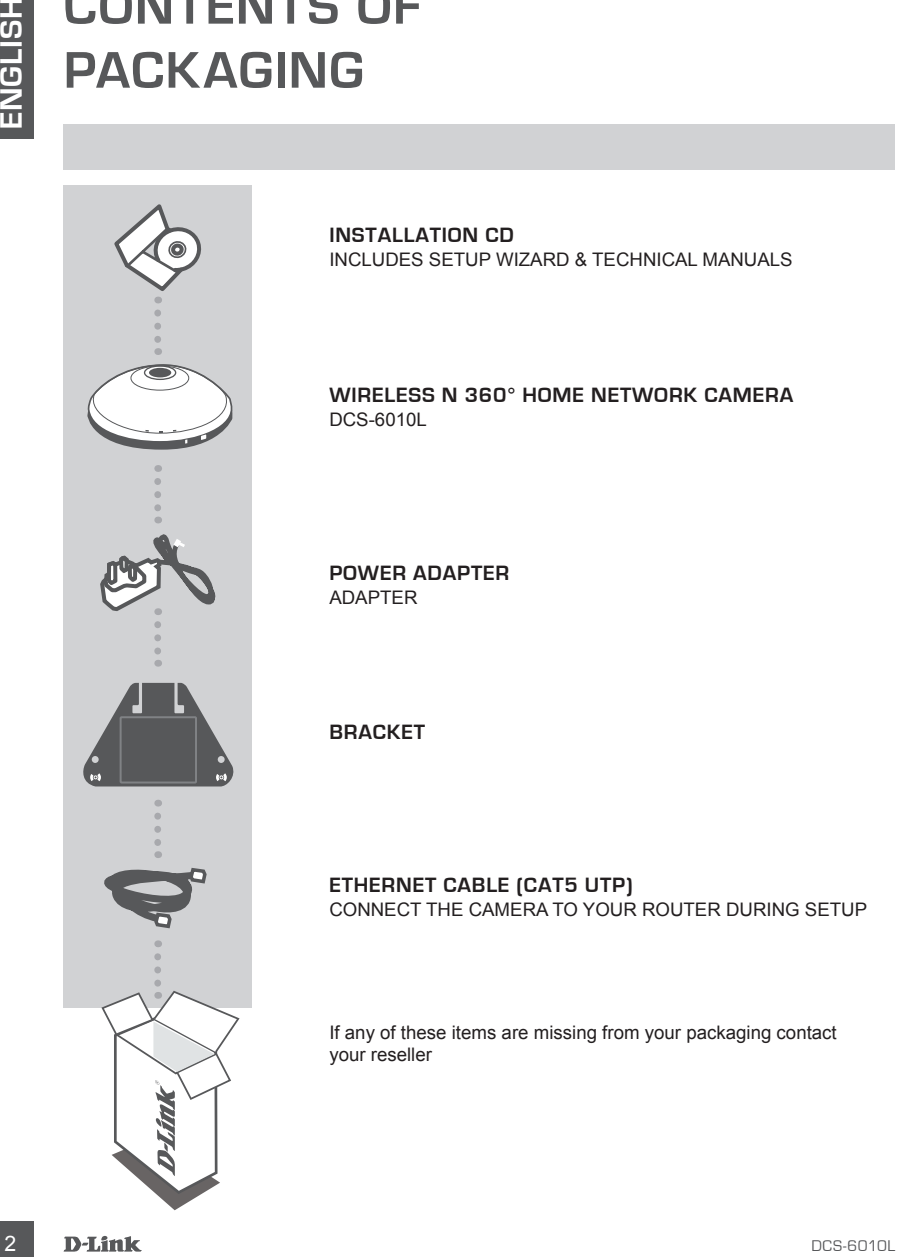

**INSTALLATION CD**  INCLUDES SETUP WIZARD & TECHNICAL MANUALS

### **Wireless N 360° Home Network Camera** DCS-6010L

**POWER ADAPTER** ADAPTER

**bracket**

**ETHERNET CABLE (CAT5 UTP)** CONNECT THE CAMERA TO YOUR ROUTER DURING SETUP

If any of these items are missing from your packaging contact your reseller

# **System Requirements**

 $\bullet$  Computer with Microsoft Windows® 7, Vista®, or XP (for CD-ROM Setup Wizard), Mac OS or Linux

Rotate

**3**

**1**

Ethernet

- PC with 1.3GHz or above; at least 128MB RAM
- Internet Explorer 7 or above , Firefox 3.5 or above, Safari 4 and Chrome 8.0 or above
- Existing 10/100 Ethernet-based network or 802.11n wireless network

### **PRODUCT SETUP**

### SETUP WIZARD

### **Step 1:**

Rotate top cover counter-clockwise.

### **Step 2:**

Lift cover to access Ethernet and power connectors.

#### **Step 3:**

Ensure the cables are seated in the cable channel.

### **Step 4:**

Seat the cover and rotate to align the cable channel guide over the cable channel.

### **Step 5:**

Connect the included Ethernet cable to attach it to the network. Attach the external power supply to connect it to your wall outlet or power strip. Power is confirmed when the green LED Power Indicator is lit.

### **Step 6:**

Insert the DCS-6010L Driver CD in the CD-ROM drive. If the CD Autorun function does not automatically start on your computer, go to **Start > Run**. In the run box type **D:\autorun.exe** (where D: represents the drive letter of your CD-ROM drive) and click **OK**. When the autorun screen appears, click **Install** and follow the on-screen instructions.

### **Step 7:**

Click on the **Start** button to start the wizard, and follow the instructions from the Installation Wizard to finish setting up your camera.

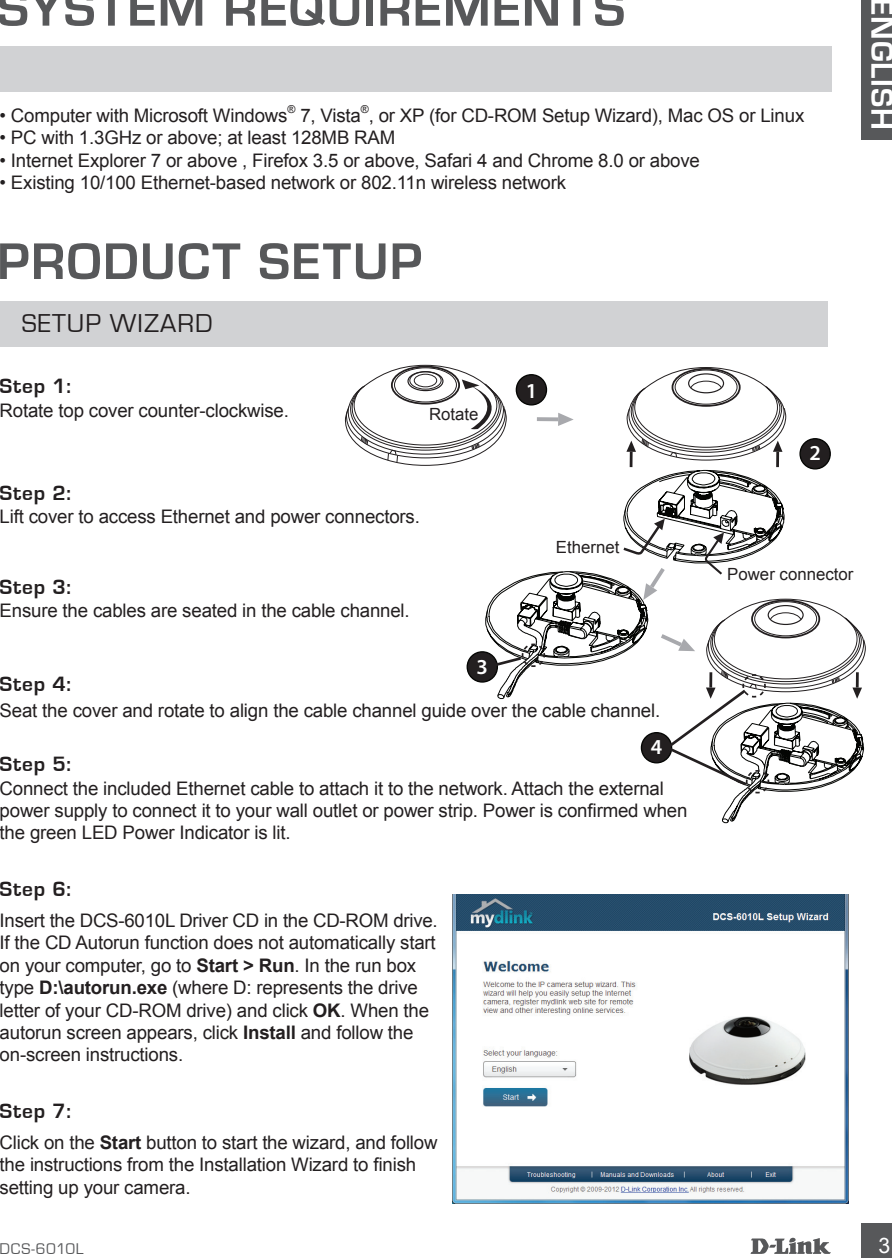

**4**

ower connector

### **Hardware Overview**

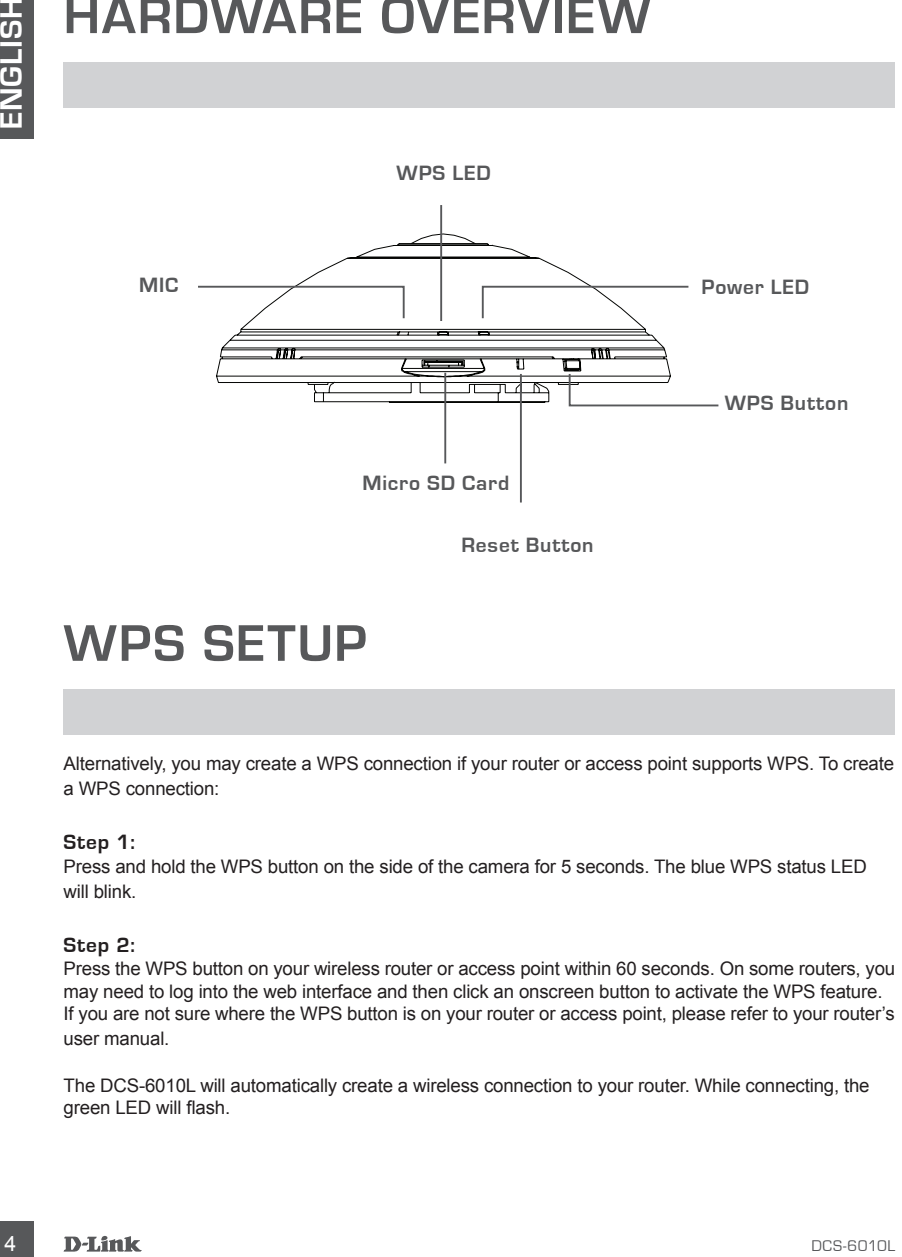

**Reset Button**

### **WPS Setup**

Alternatively, you may create a WPS connection if your router or access point supports WPS. To create a WPS connection:

#### **Step 1:**

Press and hold the WPS button on the side of the camera for 5 seconds. The blue WPS status LED will blink.

#### **Step 2:**

Press the WPS button on your wireless router or access point within 60 seconds. On some routers, you may need to log into the web interface and then click an onscreen button to activate the WPS feature. If you are not sure where the WPS button is on your router or access point, please refer to your router's user manual.

The DCS-6010L will automatically create a wireless connection to your router. While connecting, the green LED will flash.

### **mydlink Portal**

After registering your DCS-6010L camera with a mydlink account in the Camera Installation Wizard, you will be able to remotely access your camera from the www.mydlink.com website. After signing in to your mydlink account, you will see a screen similar to the following:

#### **Step 1:**

Open Internet Explorer and go to **http://www.mydlink.com**, then sign into mydlink.

#### **Step 2:**

Select your camera from the device list, and your camera's Live View will appear.

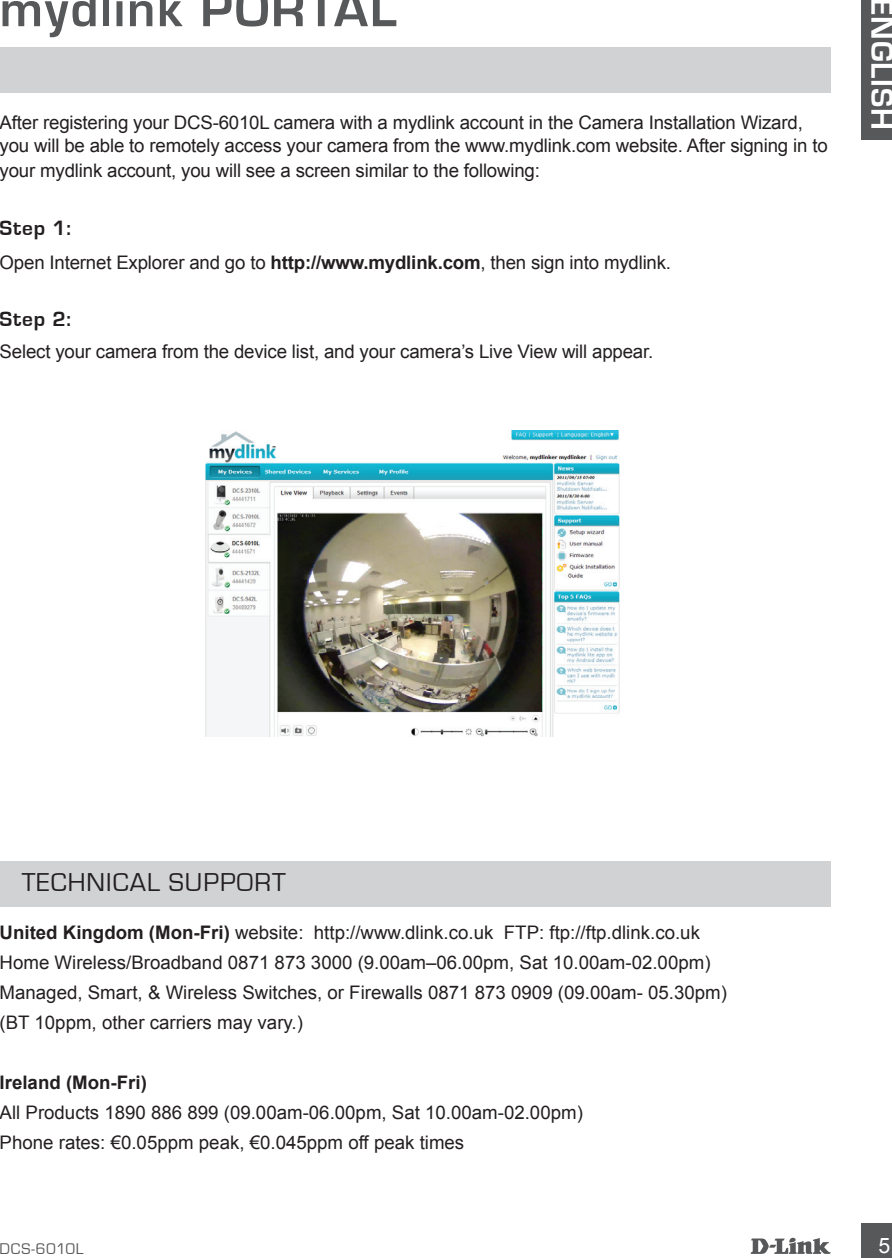

### TECHNICAL SUPPORT

**United Kingdom (Mon-Fri)** website: http://www.dlink.co.uk FTP: ftp://ftp.dlink.co.uk Home Wireless/Broadband 0871 873 3000 (9.00am–06.00pm, Sat 10.00am-02.00pm) Managed, Smart, & Wireless Switches, or Firewalls 0871 873 0909 (09.00am- 05.30pm) (BT 10ppm, other carriers may vary.)

#### **Ireland (Mon-Fri)**

All Products 1890 886 899 (09.00am-06.00pm, Sat 10.00am-02.00pm) Phone rates: €0.05ppm peak, €0.045ppm off peak times

# **PACKUNGSINHALT**

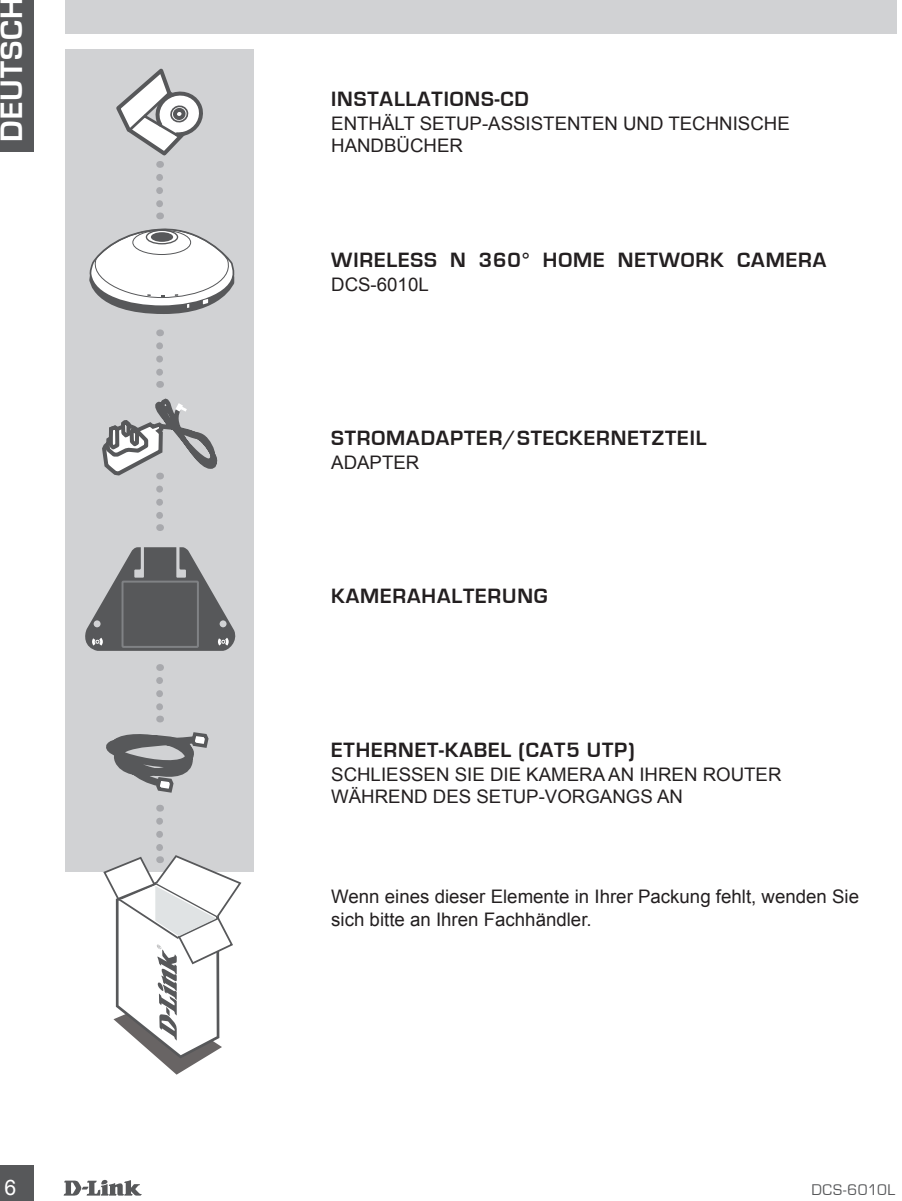

**INSTALLATIONS-CD**  ENTHÄLT SETUP-ASSISTENTEN UND TECHNISCHE HANDBÜCHER

**Wireless N 360° Home Network Camera** DCS-6010L

**STROMADAPTER/STECKERNETZTEIL** ADAPTER

**Kamerahalterung**

**ETHERNET-KABEL (CAT5 UTP)** SCHLIESSEN SIE DIE KAMERA AN IHREN ROUTER WÄHREND DES SETUP-VORGANGS AN

Wenn eines dieser Elemente in Ihrer Packung fehlt, wenden Sie sich bitte an Ihren Fachhändler.

# **Systemanforderungen**

• Computer mit Microsoft Windows® 7, Vista® oder XP (für den CD-ROM Setup-Assistenten), Mac OS oder Linux

Rotate

**3**

**1**

Ethernet

- PC mit 1,3 GHz oder höher; mindestens 128 MB RAM
- Internet Explorer 7 oder höher, Firefox 3,5 oder höher, Safari 4 und Chrome 8.0 oder höher
- Vorhandenes 10/100 Ethernet-basiertes Netzwerk oder 802.11n Drahtlosnetzwerk

### **EINRICHTUNG DES PRODUKTS**

### SETUP-ASSISTENT

### **Schritt 1:**

Drehen Sie die Abdeckung im Gegenuhrzeigersinn.

### **Schritt 2:**

Nehmen Sie die Abdeckung ab, um an die Ethernet- und Stromanschlüsse zu gelangen.

### **Schritt 3:**

Stellen Sie sicher, dass die Kabel sicher im Kabelkanal eingefügt sind.

### **Schritt 4:**

Bringen Sie die Abdeckung wieder an und drehen Sie sie so, dass die Kabelführung mit dem Kabelkanal bündig ist.

### **Schritt 5:**

Schließen Sie das mitgelieferte Ethernet-Kabel zur Verbindung mit dem Netzwerk an. Schließen Sie die externe Stromzufuhr zur Verbindung mit Ihrer Wandsteckdose oder Steckdosenleiste (Sammelschiene) an. Die Stromzufuhr wird durch das Aufleuchten der grünen LED-Betriebsanzeige bestätigt.

### **Schritt 6:**

Legen Sie die DCS-6010L Driver CD in das CD-ROM-Laufwerk ein. Sollte die CD auf Ihrem Computer nicht automatisch ausgeführt werden, klicken Sie auf **Start > Ausführen**. Geben Sie folgenden Befehl in das angezeigte Feld ein: **D:\autorun.exe**, wobei D: für den Laufwerkbuchstaben Ihres CD-ROM-Laufwerks steht. Klicken Sie dann auf **OK**. Wenn das Autorun-Fenster erscheint, klicken Sie auf **Install** (Installieren) und folgen Sie den Anweisungen auf dem Bildschirm.

### **Schritt 7:**

Klicken Sie auf **Start**, um den Assistenten zu starten, und folgen Sie den Anweisungen des Installationsassistenten, um das Einrichten Ihrer Kamera fertig zu stellen.

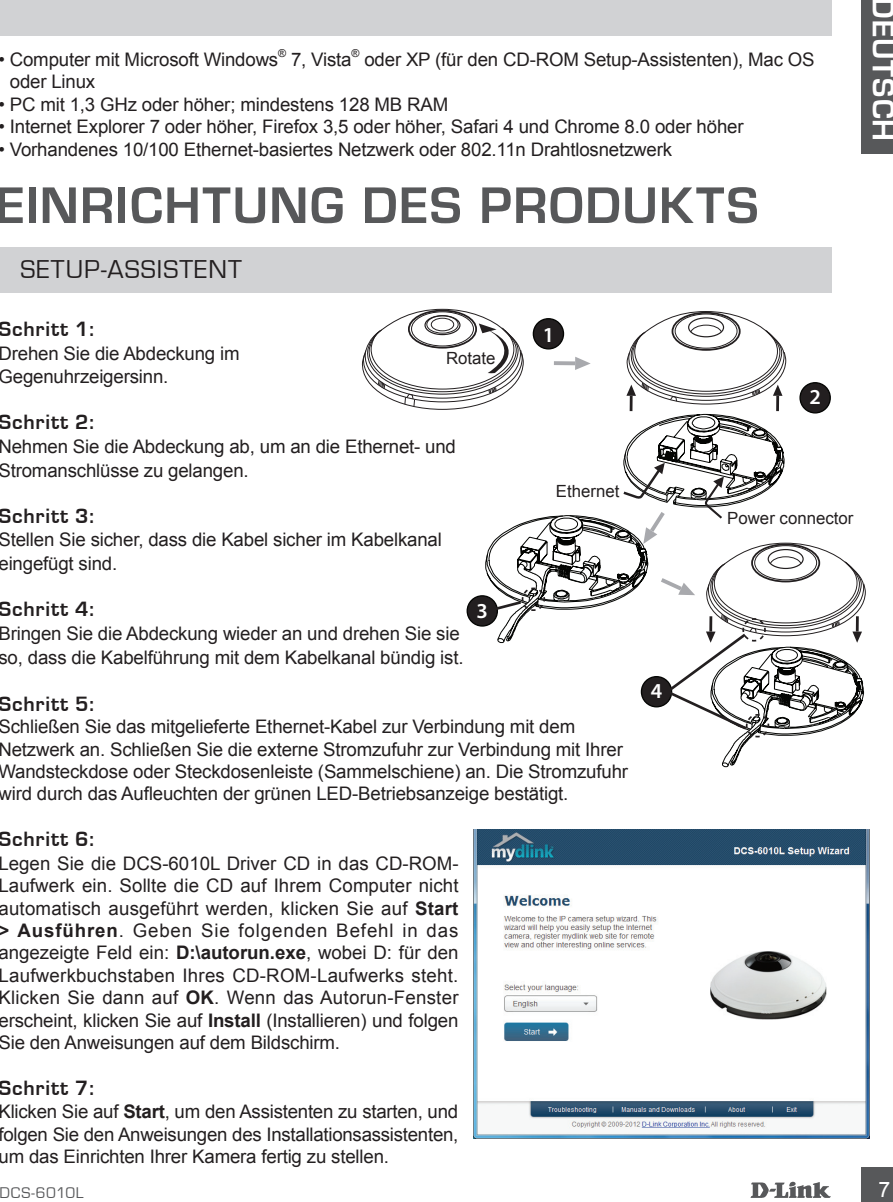

**4**

ower connector

# **Hardware-Überblick**

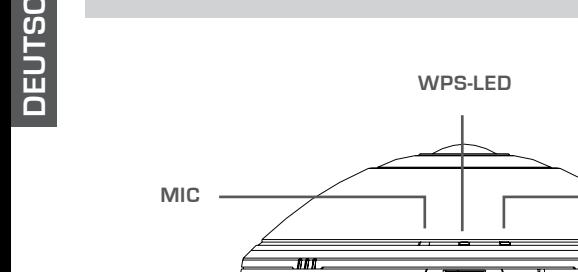

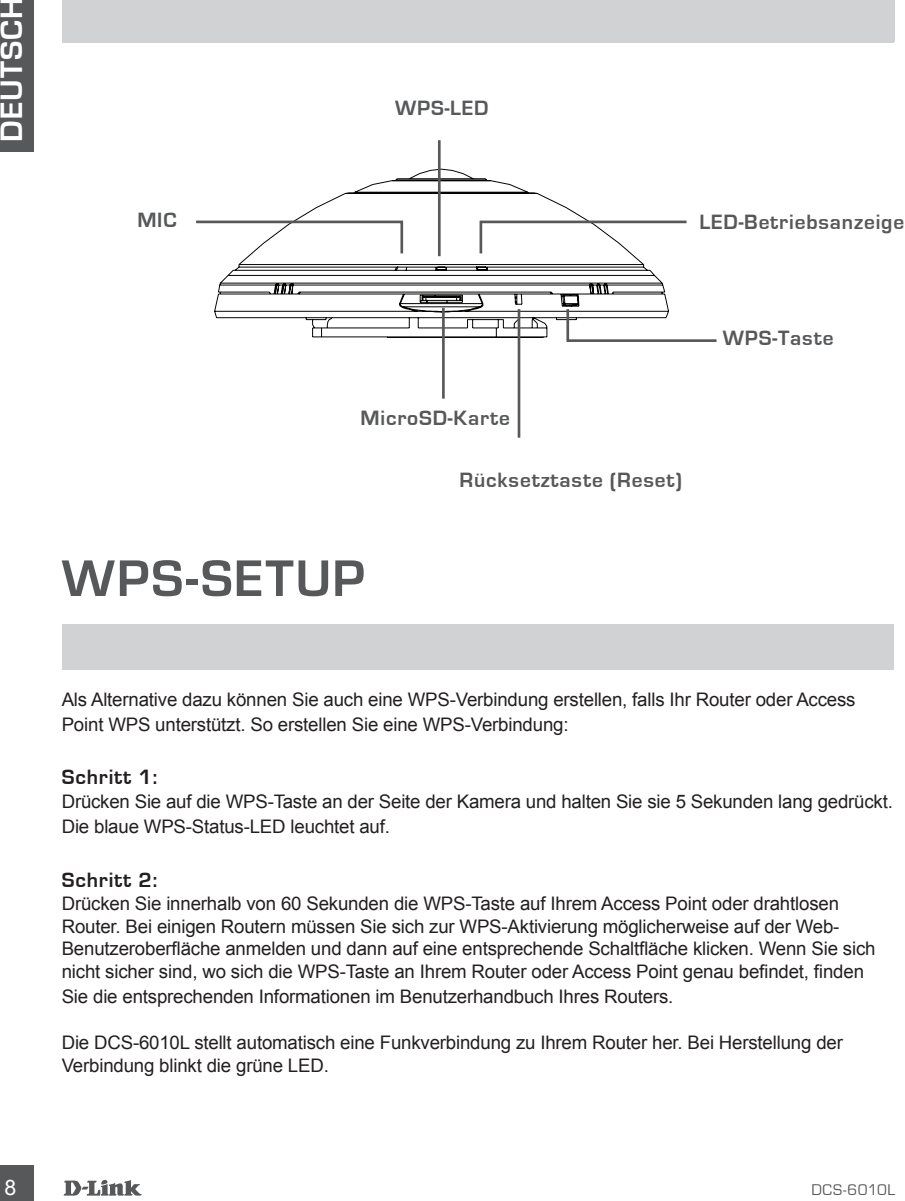

**Rücksetztaste (Reset)**

### **WPS-Setup**

Als Alternative dazu können Sie auch eine WPS-Verbindung erstellen, falls Ihr Router oder Access Point WPS unterstützt. So erstellen Sie eine WPS-Verbindung:

### **Schritt 1:**

Drücken Sie auf die WPS-Taste an der Seite der Kamera und halten Sie sie 5 Sekunden lang gedrückt. Die blaue WPS-Status-LED leuchtet auf.

#### **Schritt 2:**

Drücken Sie innerhalb von 60 Sekunden die WPS-Taste auf Ihrem Access Point oder drahtlosen Router. Bei einigen Routern müssen Sie sich zur WPS-Aktivierung möglicherweise auf der Web-Benutzeroberfläche anmelden und dann auf eine entsprechende Schaltfläche klicken. Wenn Sie sich nicht sicher sind, wo sich die WPS-Taste an Ihrem Router oder Access Point genau befindet, finden Sie die entsprechenden Informationen im Benutzerhandbuch Ihres Routers.

Die DCS-6010L stellt automatisch eine Funkverbindung zu Ihrem Router her. Bei Herstellung der Verbindung blinkt die grüne LED.

### **mydlink Portal**

Nach Registrierung Ihrer DCS-6010L Kamera in einem mydlink-Konto mithilfe des Assistenten zur Installation der Kamera können Sie aus der Ferne (remote) über die Website www.mydlink.com auf Ihre Kamera zugreifen. Sobald Sie sich in Ihrem mydlink-Konto angemeldet haben, wird ein Fenster, das dem folgenden ähnlich ist, angezeigt:

#### **Schritt 1:**

Öffnen Sie den Internet Explorer und rufen Sie die Webseite **http://www.mydlink.com** auf. Melden Sie sich in mydlink an.

#### **Schritt 2:**

Wählen Sie Ihre Kamera von der Geräteliste. Es erscheint die Live-Anzeige Ihrer Kamera.

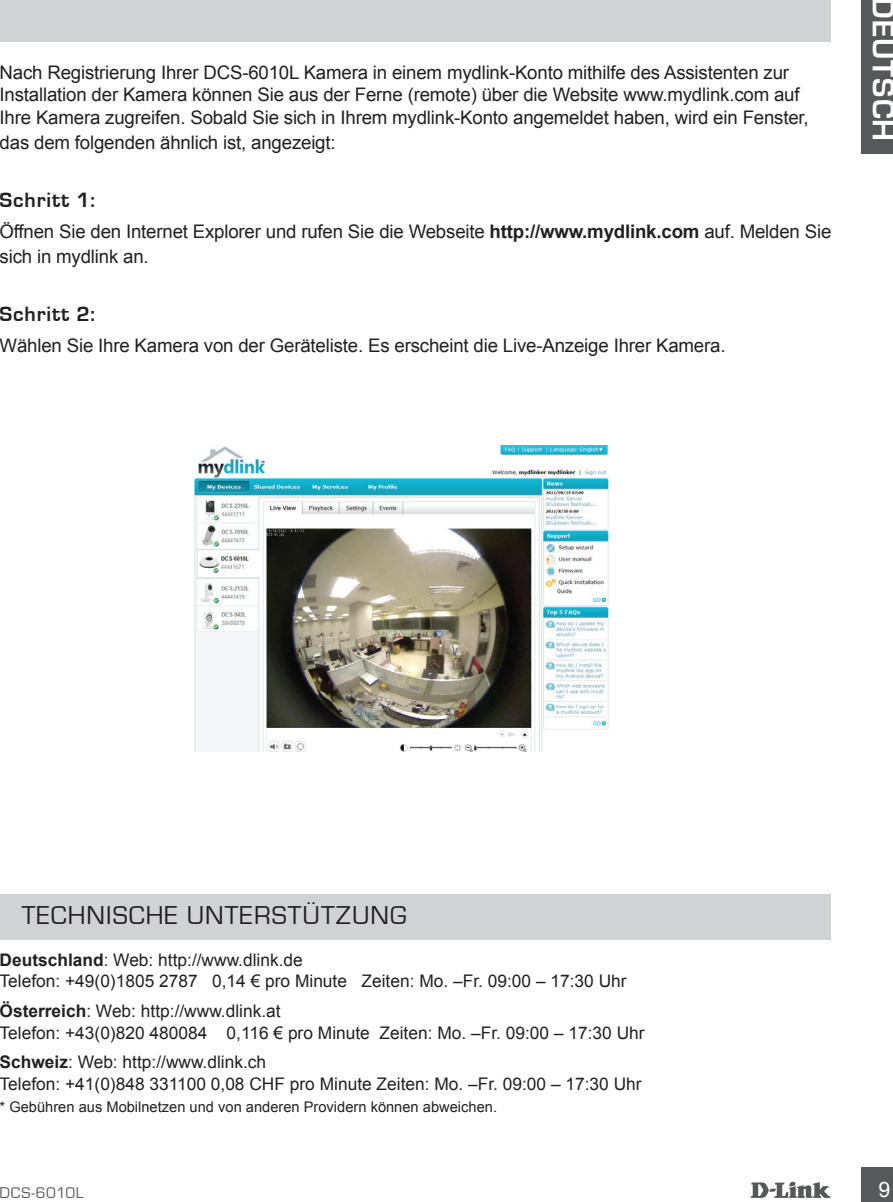

### TECHNISCHE UNTERSTÜTZUNG

**Deutschland**: Web: http://www.dlink.de Telefon: +49(0)1805 2787 0,14 € pro Minute Zeiten: Mo. –Fr. 09:00 – 17:30 Uhr

**Österreich**: Web: http://www.dlink.at Telefon: +43(0)820 480084 0,116 € pro Minute Zeiten: Mo. –Fr. 09:00 – 17:30 Uhr

#### **Schweiz**: Web: http://www.dlink.ch

Telefon: +41(0)848 331100 0,08 CHF pro Minute Zeiten: Mo. –Fr. 09:00 – 17:30 Uhr

\* Gebühren aus Mobilnetzen und von anderen Providern können abweichen.

# **CONTENU DE LA BOÎTE**

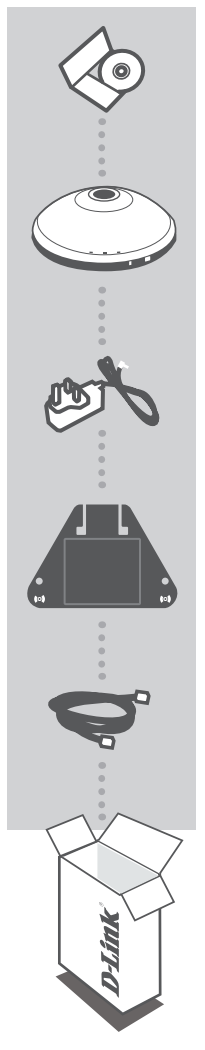

**CD D'INSTALLATION**  INCLUT L'ASSISTANT DE CONFIGURATION ET LES MANUELS TECHNIQUES

### **Caméra réseau à domicile sans fil N 360°** DCS-6010L

**ADAPTATEUR SECTEUR** ADAPTATEUR

**support**

**CÂBLE ETHERNET (CAT 5 UTP)** CONNECTEZ LA CAMÉRA AU ROUTEUR PENDANT LA CONFIGURATION

Contactez immédiatement votre revendeur s'il manque l'un de ces éléments de la boîte.

# **F RANÇAIS**

**2**

# **Configuration système requise**

- Ordinateur avec Microsoft Windows® 7, Vista® ou XP (pour l'assistant de configuration du CD-ROM), Mac OS ou Linux
- PC de 1,3 GHz ou plus; au moins 128 Mo de RAM
- Internet Explorer 7 ou toute version supérieure, Firefox 3.5 ou toute version supérieure, Safari 4, et Chrome 8.0 ou toute version supérieure
- Réseau Ethernet 10/100 ou réseau sans fil 802.11n

# **CONFIGURATION DU PRODUIT**

### ASSISTANT DE CONFIGURATION

### **Étape 1 :**

Faites pivoter le capot supérieur vers la gauche.

### **Étape 2 :**

Soulevez le capot pour accéder aux connecteurs Ethernet et d'alimentation.

**Étape 3 :**

Vérifiez que les câbles sont insérés dans la goulotte.

### **Étape 4 :**

Installez le capot et faites-le pivoter pour aligner le guide de la goulotte sur celle-ci.

### **Étape 5 :**

Connectez le câble Ethernet fourni au réseau. Reliez 'alimentation externe dans une prise murale ou un bloc multiprise. L'alimentation est confirmée lorsque le voyant d'alimentation s'allume en vert.

### **Étape 6 :**

Insérez le CD du pilote de la DCS-6010L dans le lecteur CD. Si le CD ne démarre pas automatiquement, cliquez sur **Démarrer > Exécuter**. Dans la boîte Exécuter tapez « **D:\ autorun.exe** », où D: représente la lettre de lecteur de votre CD-ROM), puis appuyez sur **OK**. Quand l'écran d'exécution automatique apparaît, cliquez sur **Install** (Installer) et suivez les instructions à l'écran.

### **Étape 7 :**

Cliquez sur le bouton **Démarrer** pour lancer l'Assistant

d'installation, puis suivez ses instructions pour terminer la configuration de votre caméra.

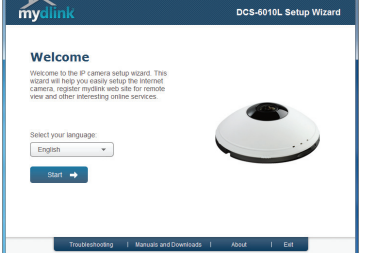

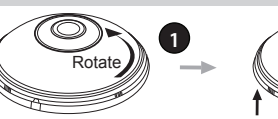

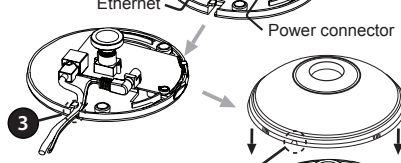

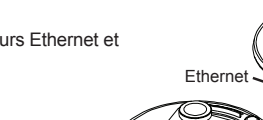

# **Description du matériel**

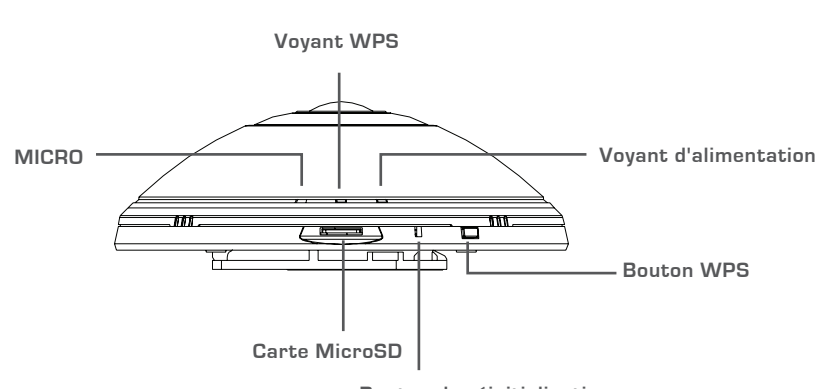

**Bouton de réinitialisation**

### **Configuration du WPS**

Vous pouvez également établir une connexion WPS si votre routeur ou votre point d'accès prend le WPS en charge. Pour établir une connexion WPS :

### **Étape 1 :**

Appuyez pendant 5 secondes sur le bouton WPS situé sur le côté de la caméra. Le voyant d'état WPS bleu clignote.

### **Étape 2 :**

Appuyez sur le bouton WPS du routeur ou du point d'accès sans fil dans les 60 secondes. Pour certains routeurs, vous devrez peut-être vous connecter à l'interface Web, puis cliquer sur un bouton à l'écran pour activer la fonction WPS. Si vous n'êtes pas sûr de l'emplacement du bouton WPS sur votre routeur ou votre point d'accès, consultez son manuel d'utilisation.

La DCS-6010L établira automatiquement une connexion sans fil avec le routeur. Pendant la connexion, le voyant vert clignote.

### **Portail mydlink**

Après avoir enregistré votre caméra DCS-6010L et créé un compte mydlink dans l'Assistant d'installation de la caméra, vous pourrez accéder à distance à votre caméra, sur le site Web www. mydlink.com. Après vous être connecté à votre compte mydlink, vous verrez un écran semblable au suivant :

### **Étape 1 :**

Ouvrez Internet Explorer et allez sur **http://www.mydlink.com**, puis connectez-vous à mydlink.

### **Étape 2 :**

Sélectionnez votre caméra dans la liste de périphériques ; la vidéo en direct apparaît.

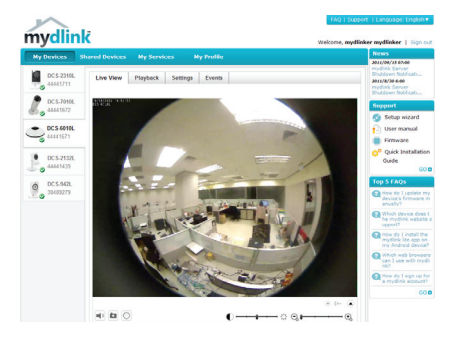

### ASSISTANCE TECHNIQUE

Assistance technique D-Link sur internet :http://www.dlink.fr Assistance technique D-Link par téléphone : 01 76 54 84 17 Du lundi au vendredi de 9h à 19h (hors jours fériés)

### **CONTENIDO DEL PAQUETE**

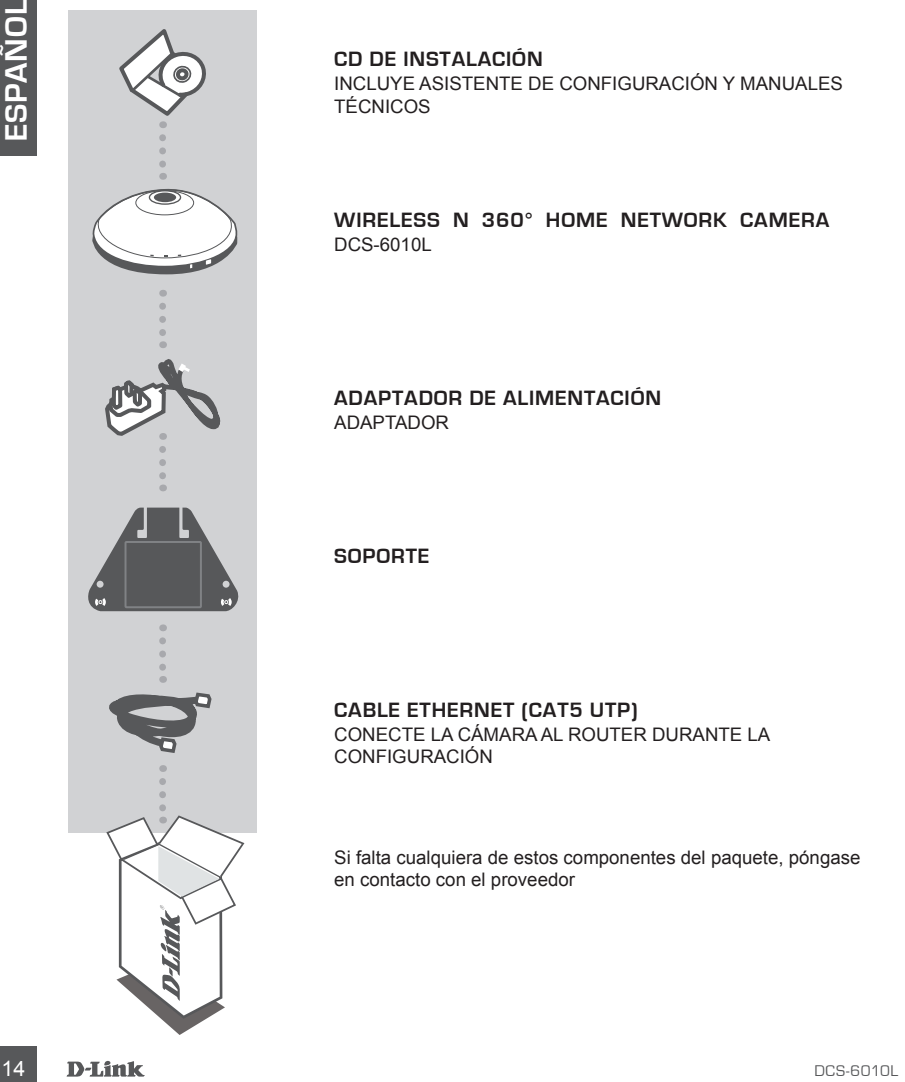

**CD DE INSTALACIÓN**  INCLUYE ASISTENTE DE CONFIGURACIÓN Y MANUALES TÉCNICOS

**Wireless N 360° Home Network Camera** DCS-6010L

**ADAPTADOR DE ALIMENTACIÓN** ADAPTADOR

**Soporte**

**CABLE ETHERNET (CAT5 UTP)** CONECTE LA CÁMARA AL ROUTER DURANTE LA CONFIGURACIÓN

Si falta cualquiera de estos componentes del paquete, póngase en contacto con el proveedor

# **Requisitos del sistema**

- Ordenador con Microsoft Windows® 7, Vista® o XP (para el asistente de configuración del CD-ROM), Mac OS o Linux
- Procesador a 1,3 GHz o más; mínimo 128 MB de RAM
- Internet Explorer 7 o superior, Firefox 3.5 o superior, Safari 4 y Chrome 8.0 o superior
- Red existente basada en Ethernet de 10/100 o red inalámbrica 802.11n

# **CONFIGURACIÓN DEL PRODUCTO**

### ASISTENTE DE CONFIGURACIÓN

### **Paso 1:**

Gire la cubierta superior hacia la izquierda.

### **Paso 2:**

Levante la cubierta para acceder a los conectores de Ethernet y de alimentación.

### **Paso 3:**

Asegúrese de que los cables están asentados en el canal para cables.

### **Paso 4:**

Inserte la cubierta y gírela para alinear la guía del canal para cables sobre el canal para cables.

### **Paso 5:**

Conecte el cable Ethernet incluido para acoplarlo a la red. Acople el suministro externo de energía para conectarlo a la toma de pared o a un enchufe múltiple. La existencia de energía se confirma cuando está encendido el indicador LED de alimentación verde.

### **Paso 6:**

Introduzca el CD del controlador de la DCS-6010L en la unidad de CD-ROM. Si la función de ejecución automática del CD no se inicia automáticamente en su ordenador, vaya a **Inicio > Ejecutar**. En el cuadro Ejecutar, escriba **D:\autorun.exe** (donde D: representa la letra de unidad de su unidad de CD-ROM) y haga clic en **Aceptar**. Cuando aparezca la pantalla de ejecución automática, haga clic en **Instalar** y siga las instrucciones que aparecen en pantalla.

### **Paso 7:**

Haga clic en el botón **Iniciar** para iniciar el asistente y siga las instrucciones del asistente de instalación para finalizar la configuración de la cámara.

ower connector

**2**

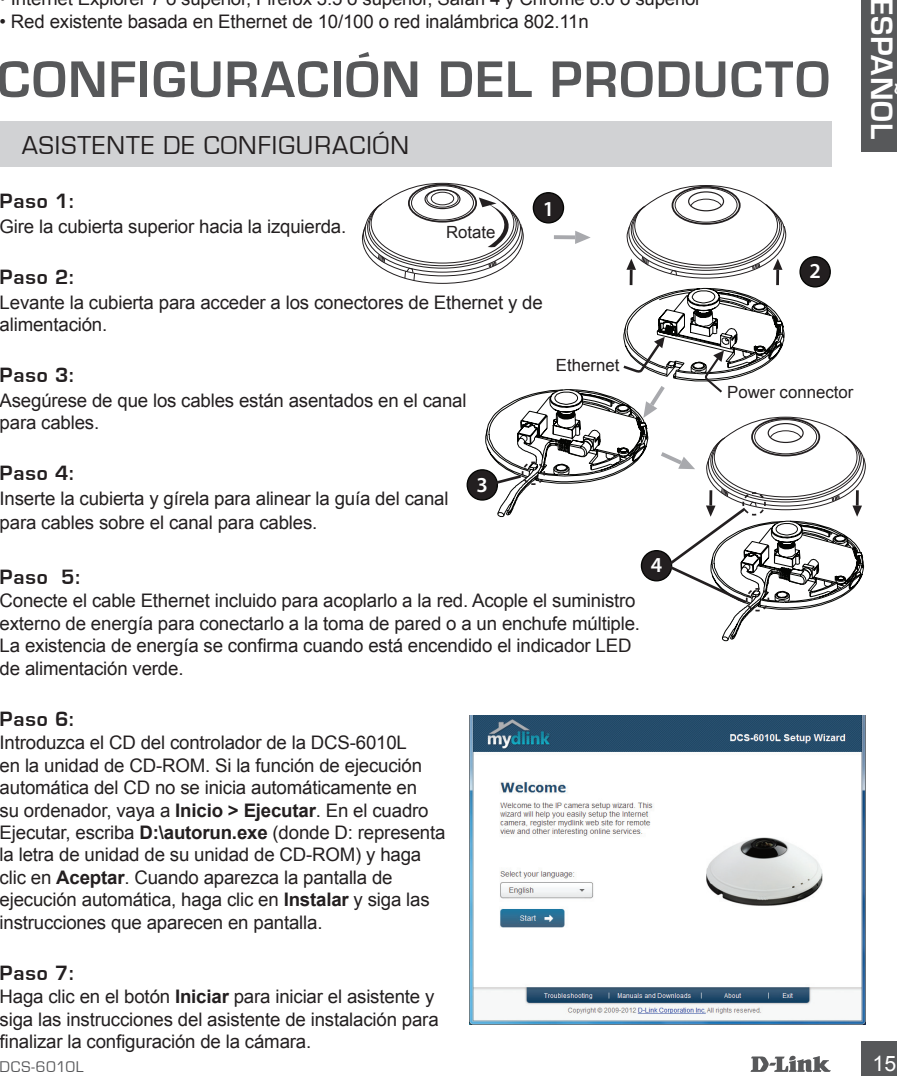

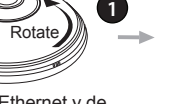

Ethernet

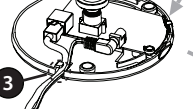

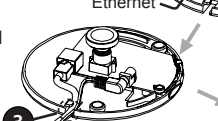

### **Descripción general del hardware**

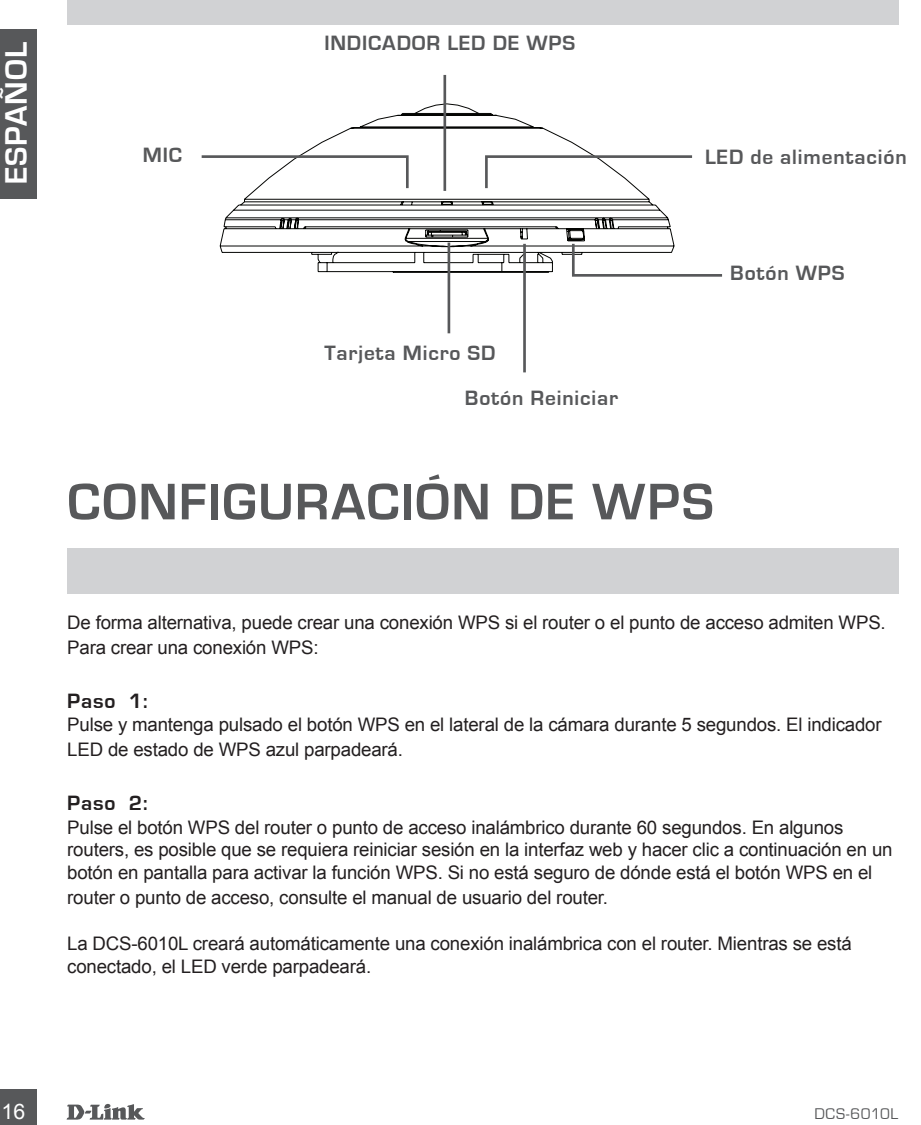

**Botón Reiniciar**

# **Configuración de WPS**

De forma alternativa, puede crear una conexión WPS si el router o el punto de acceso admiten WPS. Para crear una conexión WPS:

#### **Paso 1:**

Pulse y mantenga pulsado el botón WPS en el lateral de la cámara durante 5 segundos. El indicador LED de estado de WPS azul parpadeará.

#### **Paso 2:**

Pulse el botón WPS del router o punto de acceso inalámbrico durante 60 segundos. En algunos routers, es posible que se requiera reiniciar sesión en la interfaz web y hacer clic a continuación en un botón en pantalla para activar la función WPS. Si no está seguro de dónde está el botón WPS en el router o punto de acceso, consulte el manual de usuario del router.

La DCS-6010L creará automáticamente una conexión inalámbrica con el router. Mientras se está conectado, el LED verde parpadeará.

# **Portal de mydlink**

Después de registrar su cámara DCS-6010L con una cuenta mydlink en el asistente para la instalación de la cámara, podrá acceder remotamente a la cámara desde el sitio web www.mydlink.com. Después de registrarse en su cuenta mydlink, verá una pantalla parecida a la siguiente:

#### **Paso 1:**

Abra Internet Explorer y vaya a **http://www.mydlink.com**, a continuación, regístrese en mydlink.

#### **Paso 2:**

Seleccione su cámara de la lista de dispositivos y aparecerá la visualización en directo de su cámara.

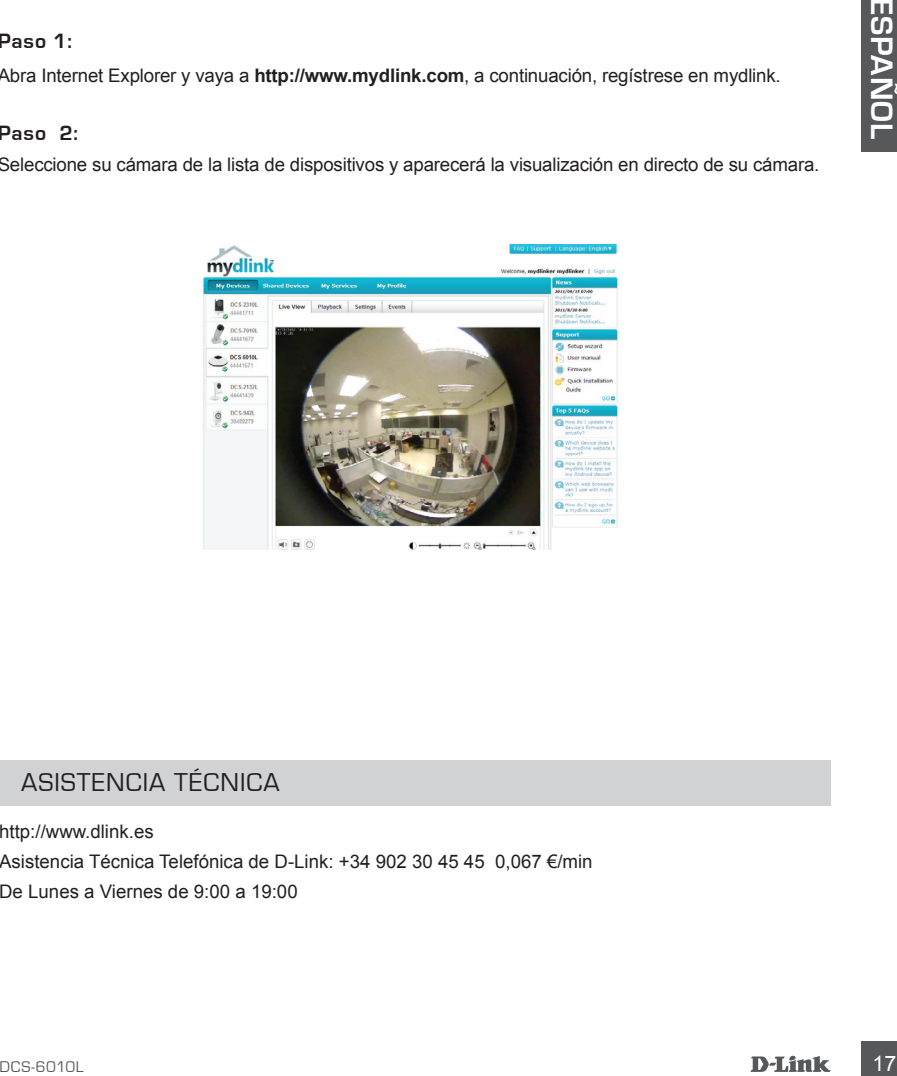

### ASISTENCIA TÉCNICA

http://www.dlink.es Asistencia Técnica Telefónica de D-Link: +34 902 30 45 45 0,067 €/min De Lunes a Viernes de 9:00 a 19:00

### **CONTENUTO DELLA CONFEZIONE**

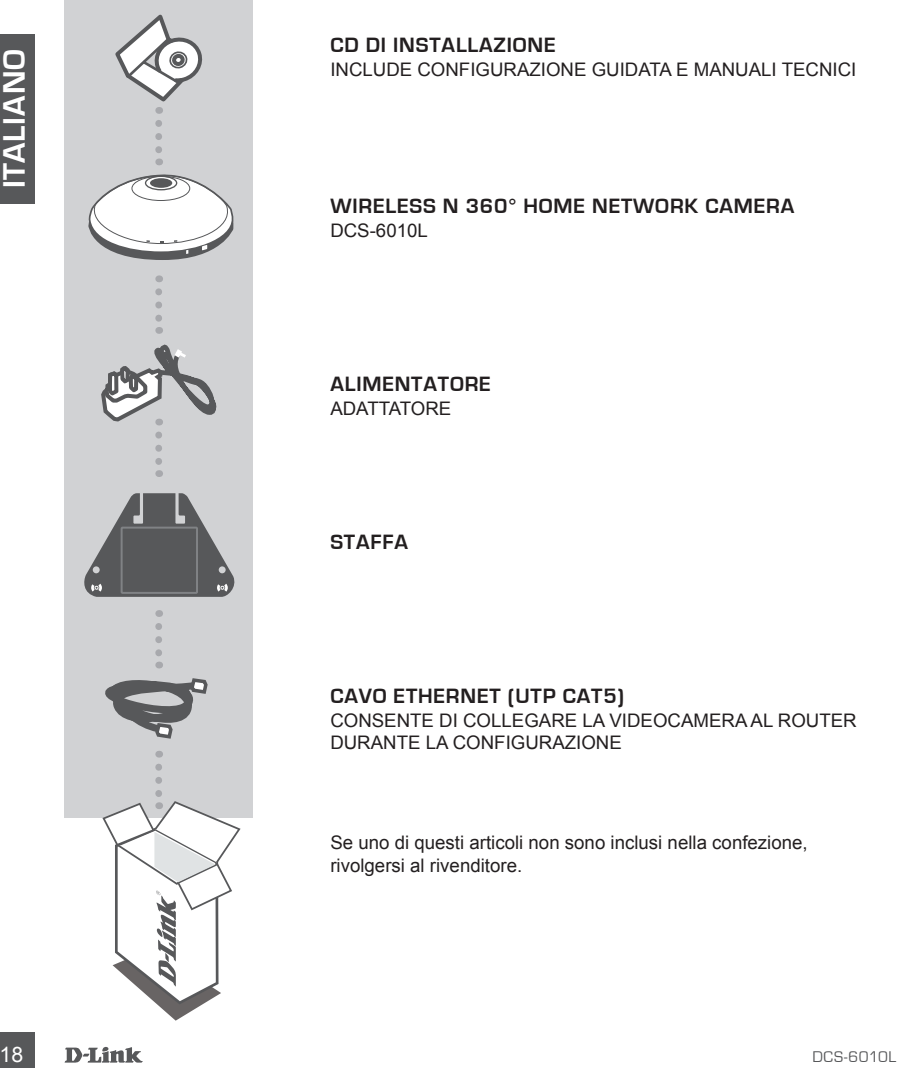

**CD DI INSTALLAZIONE**  INCLUDE CONFIGURAZIONE GUIDATA E MANUALI TECNICI

#### **Wireless N 360° Home Network Camera** DCS-6010L

**ALIMENTATORE** ADATTATORE

**Staffa**

**CAVO ETHERNET (UTP CAT5)** CONSENTE DI COLLEGARE LA VIDEOCAMERA AL ROUTER DURANTE LA CONFIGURAZIONE

Se uno di questi articoli non sono inclusi nella confezione, rivolgersi al rivenditore.

# **Requisiti di sistema**

- $\bullet$  Computer con Microsoft Windows® 7, Vista® o XP (per la configurazione guidata da CD-ROM), Mac OS o Linux
- PC con processore da 1,3 GHz o superiore; almeno 128 MB di RAM
- Internet Explorer 7 o versione successiva, Firefox 3.5 o versione successiva, Safari 4 e Chrome 8.0 o versione successiva
- Rete Ethernet 10/100 o rete wireless 802.11n

### **CONFIGURAZIONE DEL PRODOT**

### CONFIGURAZIONE GUIDATA

#### **Passo 1:**

Ruotare il coperchio superiore in senso antiorario.

#### **Passo 2:**

Sollevare il coperchio per accedere ai connettori Ethernet e di alimentazione.

#### **Passo 3:**

Assicurarsi che i cavi siano ben inseriti nell'apposita canalina.

#### **Passo 4:**

Posizionare il coperchio e ruotare per allineare la guida sulla canalina dei cavi.

#### **Passo 5:**

Collegare il cavo Ethernet in dotazione per connettere il dispositivo alla rete. Collegare l'alimentatore esterno alla presa a muro o a una presa multipla. Il dispositivo è alimentato se il LED di alimentazione verde è acceso.

#### **Passo 6:**

Inserire il CD del driver del dispositivo DCS-6010L nell'unità CD-ROM. Se la funzione di esecuzione automatica del CD non si avvia automaticamente sul computer, fare clic su **Start > Esegui**. Nella casella Esegui digitare **U:\autorun.exe** (dove U: rappresenta la lettera identificativa dell'unità CD-ROM) e fare clic su **OK**. Quando viene visualizzata la schermata dell'esecuzione automatica, fare clic su **Installa** ed eseguire le istruzioni visualizzate.

#### **Passo 7:**

Fare clic sul pulsante **Inizio** per avviare la procedura guidata, quindi attenersi alle istruzioni dell'Installazione

guidata per completare la configurazione della videocamera.

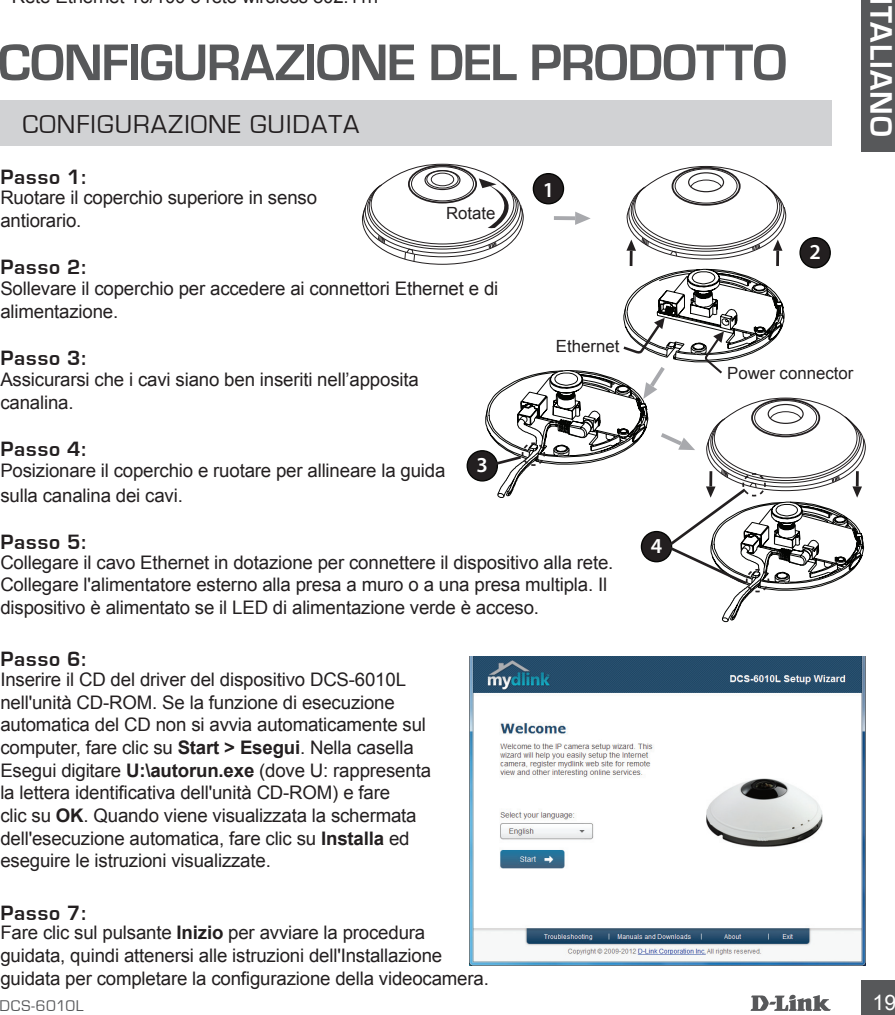

**4**

Power connector

**2**

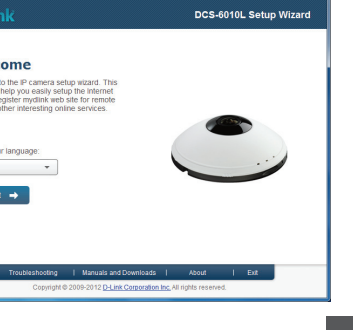

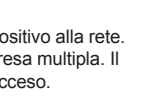

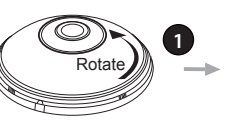

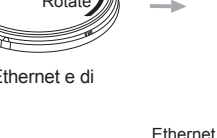

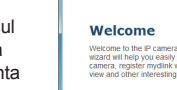

### **Panoramica hardware**

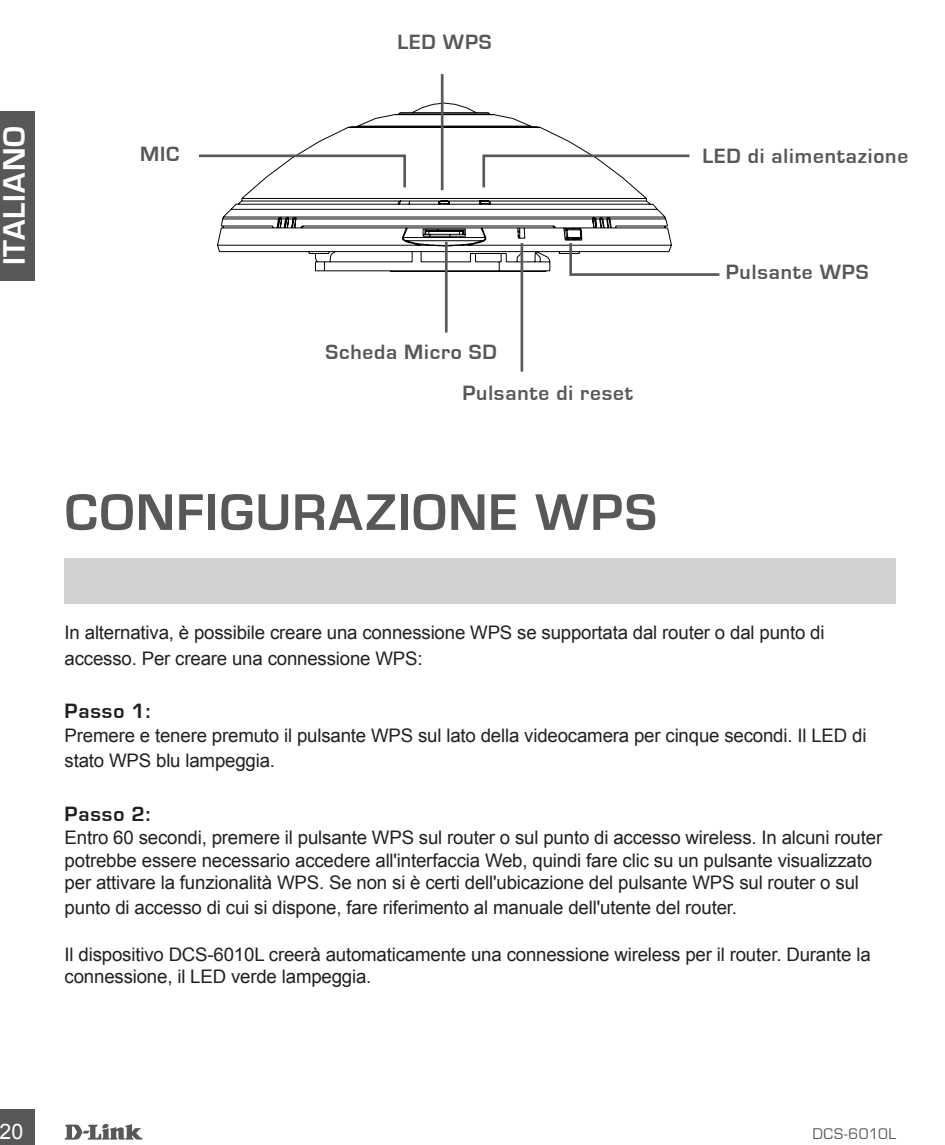

### **Configurazione WPS**

In alternativa, è possibile creare una connessione WPS se supportata dal router o dal punto di accesso. Per creare una connessione WPS:

#### **Passo 1:**

Premere e tenere premuto il pulsante WPS sul lato della videocamera per cinque secondi. Il LED di stato WPS blu lampeggia.

#### **Passo 2:**

Entro 60 secondi, premere il pulsante WPS sul router o sul punto di accesso wireless. In alcuni router potrebbe essere necessario accedere all'interfaccia Web, quindi fare clic su un pulsante visualizzato per attivare la funzionalità WPS. Se non si è certi dell'ubicazione del pulsante WPS sul router o sul punto di accesso di cui si dispone, fare riferimento al manuale dell'utente del router.

Il dispositivo DCS-6010L creerà automaticamente una connessione wireless per il router. Durante la connessione, il LED verde lampeggia.

# **Portale mydlink**

Dopo aver registrato la videocamera DCS-6010L con un account mydlink nell'Installazione guidata videocamera, sarà possibile accedere in remoto alla videocamera dal sito Web www.mydlink.com. Dopo aver effettuato l'accesso all'account mydlink, verrà visualizzata una schermata simile alla sequente:

### **Passo 1:**

Aprire Internet Explorer e passare a **http://www.mydlink.com**, quindi eseguire l'accesso a mydlink.

### **Passo 2:**

Selezionare la videocamera nell'elenco dei dispositivi per accedere alla visualizzazione in diretta della videocamera.

### SUPPORTO TECNICO

http://www.dlink.it/support

Supporto Tecnico dal lunedì al venerdì dalle ore 9.00 alle ore 19.00 con orario continuato Telefono: 02 87366396

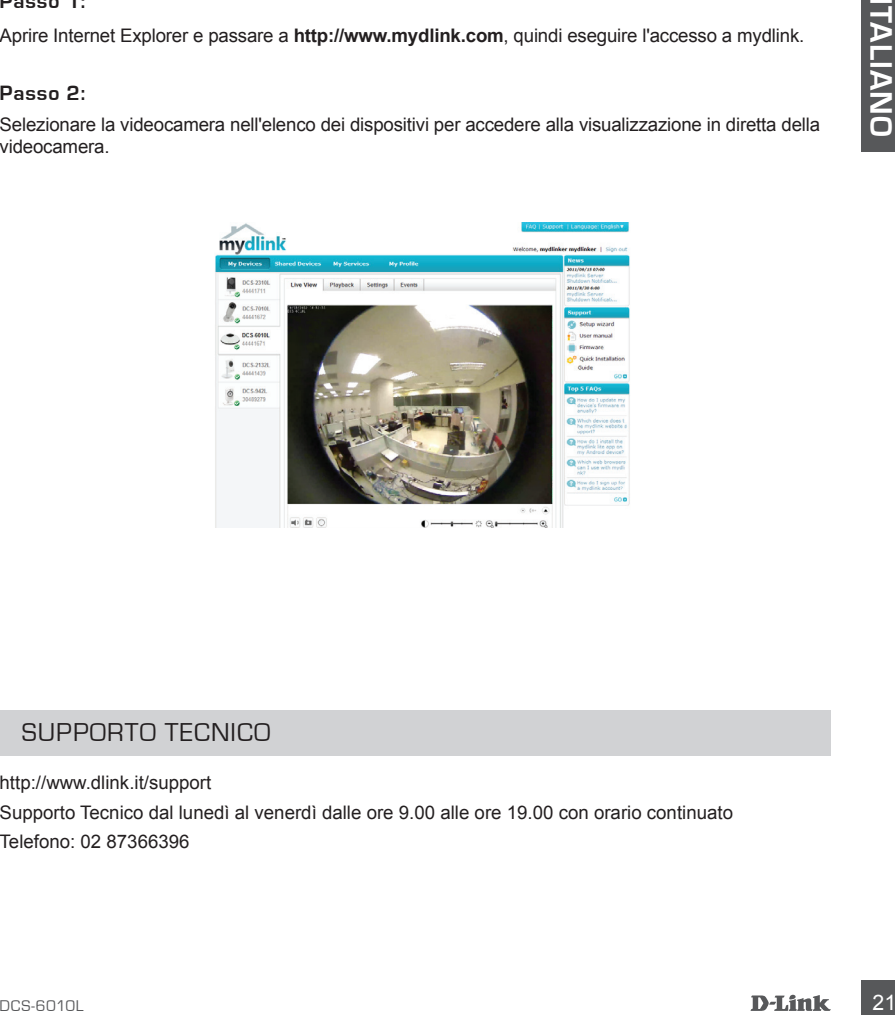

### **INHOUD VAN VERPAKKING**

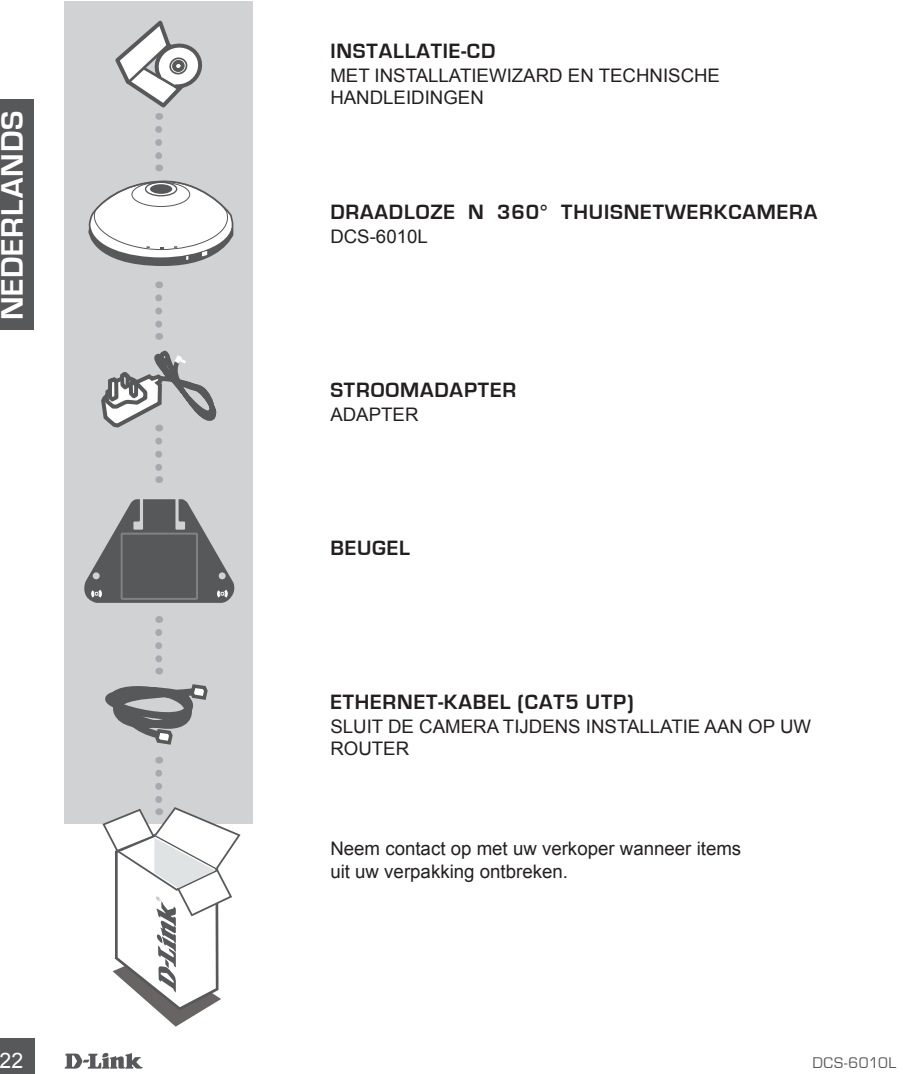

#### **INSTALLATIE-CD**  MET INSTALLATIEWIZARD EN TECHNISCHE HANDLEIDINGEN

#### **Draadloze N 360° thuisnetwerkcamera** DCS-6010L

**STROOMADAPTER** ADAPTER

**beugel**

**ETHERNET-KABEL (CAT5 UTP)** SLUIT DE CAMERA TIJDENS INSTALLATIE AAN OP UW ROUTER

Neem contact op met uw verkoper wanneer items uit uw verpakking ontbreken.

### **Systeemvereisten**

• Computer met Microsoft Windows® 7, Vista®, of XP (voor cd-rom installatiewizard), Mac OS of Linux

Rotate

**3**

**1**

Ethernet

- PC met 1.3GHz of hoger; minstens 128MB RAM
- Internet Explorer 7 of hoger, Firefox 3,5 of hoger, Safari 4 en Chrome 8.0 of hoger
- Bestaand 10/100 Ethernet-gebaseerd netwerk of 802.11n draadloos netwerk

### INSTALLATIEWIZARD

#### **Stap 1:**

Roteer klep bovenaan linksom.

#### **Stap 2:**

Til klep op om bij Ethernet- en stroomconnectoren te komen.

#### **Stap 3:**

Controleer of de kabels in het kabelkanaal zitten**.**

#### **Stap 4:**

Plaats klep en roteer om de kabelkanaalgeleider over het kabelkanaal uit te lijnen.

#### **Stap 5:**

Sluit de meegeleverde Ethernet-kabel aan om deze vast te maken aan het netwerk. Bevestig de externe stroomkabel om deze aan uw wandstopcontact of stekkerblok aan te sluiten. Er is stroom wanneer de groene stroomindicator brandt.

#### **Stap 6:**

Plaats de DCS-6010L stuurprogramma-cd in het cd-romstation. Ga naar **Start > Uitvoeren** wanneer de functie voor automatisch opstarten cd niet automatisch start op uw computer. Typ **D:\autorun.exe** in het vak uitvoeren (waarbij D: de stationsletter van uw cd-romstation voorstelt) en klik op **OK**. Wanneer het autorunscherm verschijnt klikt u op **Installeren** en volg de instructies op het scherm.

#### **Stap 7:**

Klik op de knop **Start** om de wizard te starten en volg de instructies van de Installatiewizard om de instelling van uw camera te voltooien.

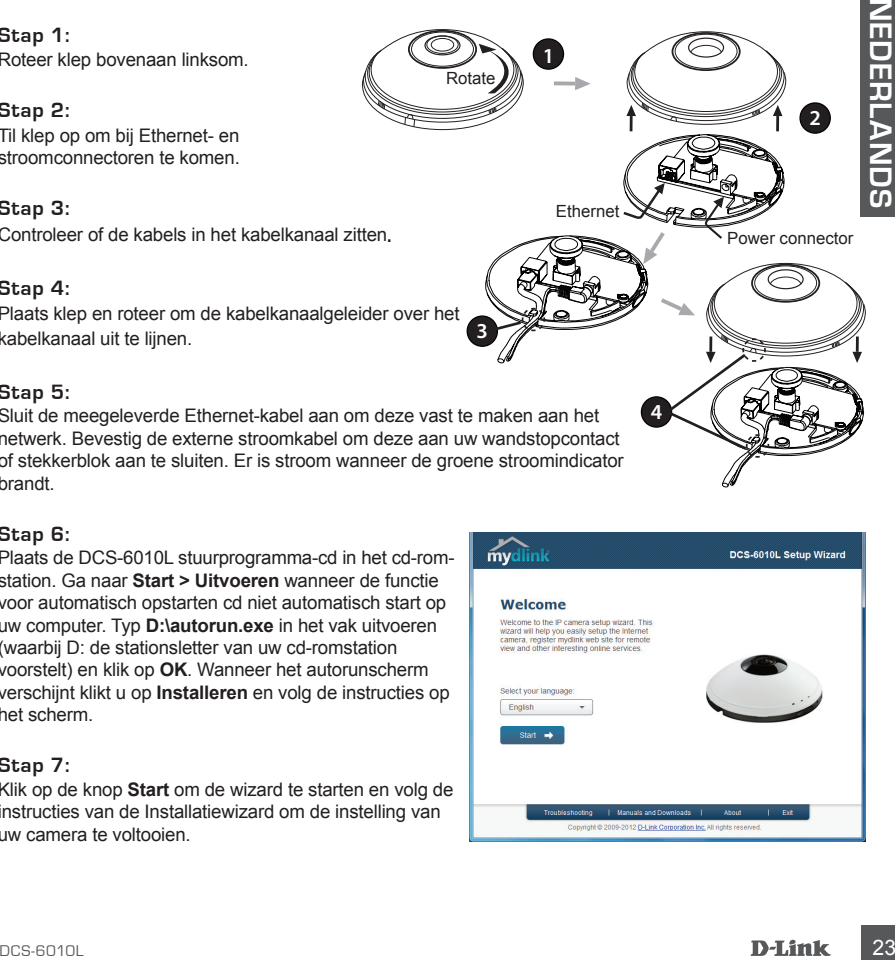

**4**

Power connector

# **Hardware-overzicht**

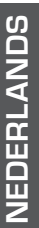

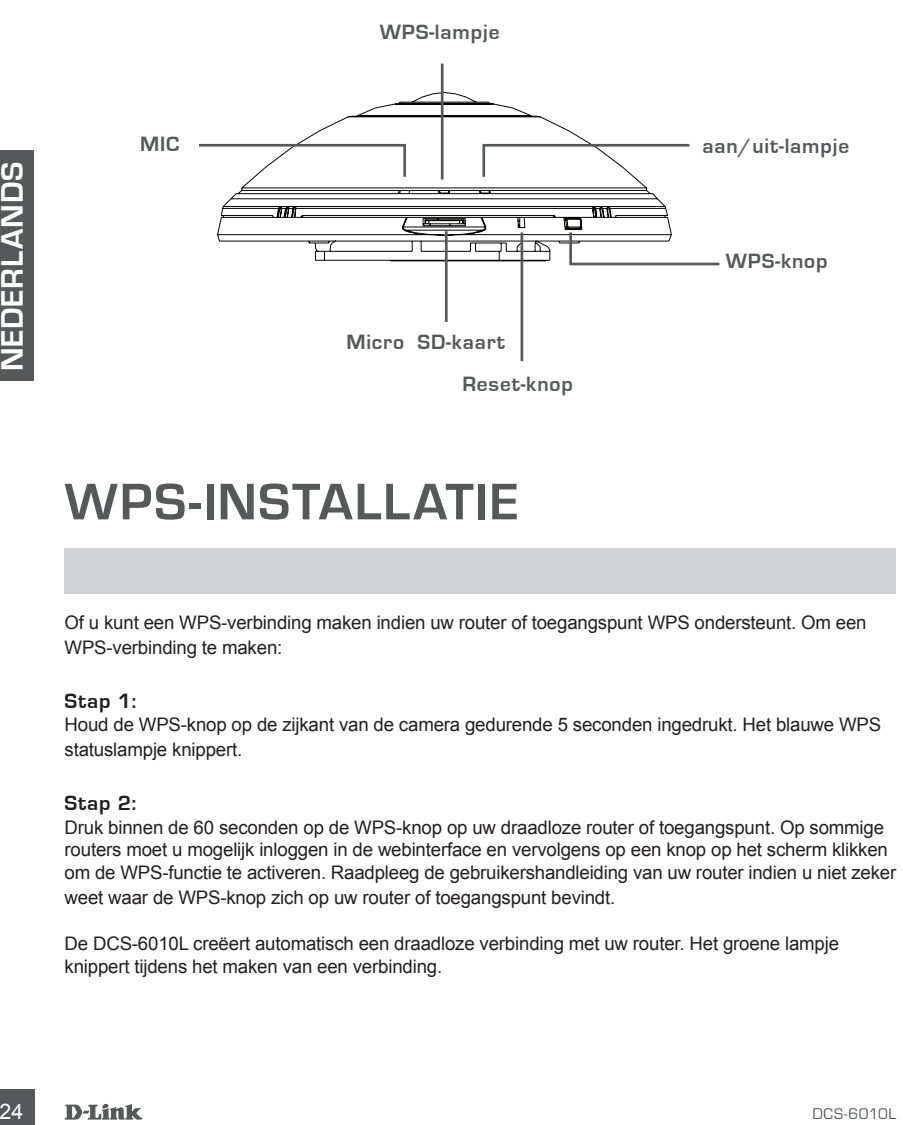

### **WPS-installatie**

Of u kunt een WPS-verbinding maken indien uw router of toegangspunt WPS ondersteunt. Om een WPS-verbinding te maken:

#### **Stap 1:**

Houd de WPS-knop op de zijkant van de camera gedurende 5 seconden ingedrukt. Het blauwe WPS statuslampje knippert.

#### **Stap 2:**

Druk binnen de 60 seconden op de WPS-knop op uw draadloze router of toegangspunt. Op sommige routers moet u mogelijk inloggen in de webinterface en vervolgens op een knop op het scherm klikken om de WPS-functie te activeren. Raadpleeg de gebruikershandleiding van uw router indien u niet zeker weet waar de WPS-knop zich op uw router of toegangspunt bevindt.

De DCS-6010L creëert automatisch een draadloze verbinding met uw router. Het groene lampje knippert tijdens het maken van een verbinding.

### **mydlink Portal**

Na de registratie van uw DCS-6010L camera met een mydlink account in de Camera Installation Wizard, heeft u van op afstand toegang tot uw camera vanaf de www.mydlink.com website. Na het inschrijven op uw mydlink account, ziet u een scherm zoals het volgende:

#### **Stap 1:**

Open Internet Explorer en ga naar **http://www.mydlink.com**, schrijf u vervolgens in op mydlink.

#### **Stap 2:**

Selecteer uw camera in de lijst met toestellen en de Live View van uw camera verschijnt.

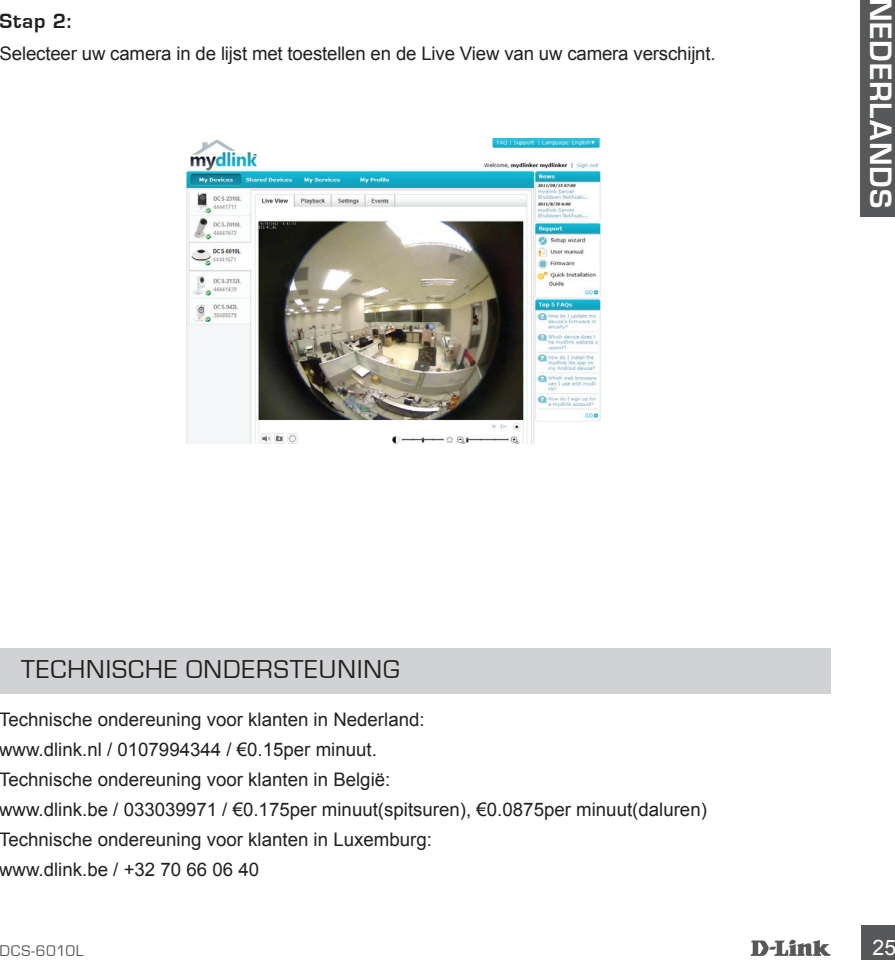

### TECHNISCHE ONDERSTEUNING

Technische ondereuning voor klanten in Nederland: www.dlink.nl / 0107994344 / €0.15per minuut. Technische ondereuning voor klanten in België: www.dlink.be / 033039971 / €0.175per minuut(spitsuren), €0.0875per minuut(daluren) Technische ondereuning voor klanten in Luxemburg: www.dlink.be / +32 70 66 06 40

# **ZAWARTOŚĆ OPAKOWANIA**

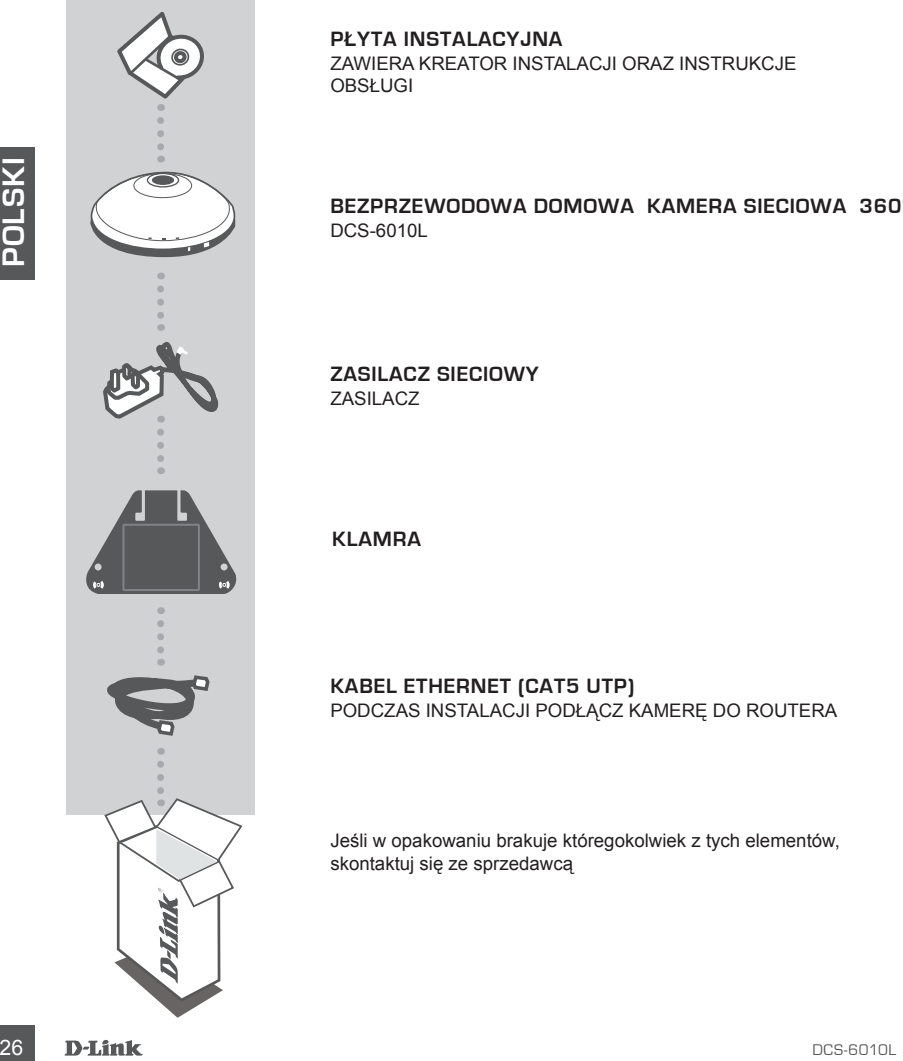

#### **PŁYTA INSTALACYJNA**

ZAWIERA KREATOR INSTALACJI ORAZ INSTRUKCJE **OBSŁUGI** 

**BEZPRZEWODOWA DOMOWA KAMERA SIECIOWA 360°**  DCS-6010L

**ZASILACZ SIECIOWY** ZASILACZ

**klamra**

**KABEL ETHERNET (CAT5 UTP)** PODCZAS INSTALACJI PODŁĄCZ KAMERĘ DO ROUTERA

Jeśli w opakowaniu brakuje któregokolwiek z tych elementów, skontaktuj się ze sprzedawcą

# **Wymagania Systemowe**

- Komputer z oprogramowaniem Microsoft Windows® 7, Vista® lub XP (dla Kreatora instalacji uruchamianego z CD-ROM), Mac OS lub Linux
- Komputer z procesorem 1,3 GHz lub wyższym; przynajmniej 128 MB RAM
- Internet Explorer 7 lub nowsza wersja, Firefox 3,5 lub nowsza wersja, Safari 4 lub Chrome 8.0 lub nowsza wersja

Rotate

**3**

**1**

Ethernet

• Istniejąca sieć Ethernet 10/100 lub sieć bezprzewodowa 802.11 n

### **INSTALACJA PRODUKTU**

KREATOR INSTALACJI

#### **Etap 1:**

Obróć górną pokrywę w lewą stronę.

### **Etap 2:**

Podnieś pokrywę, aby uzyskać dostęp do złącza przewodu zasilającego i złącza Ethernet.

### **Etap 3:**

Sprawdź, czy przewody znajdują się w kanale kablowym**.**

#### **Etap 4:**

Załóż i obróć pokrywę, aby ustawić prowadnicę kanału kablowego w kanale kablowym.

#### **Etap 5:**

Podłącz dołączony kabel ethernetowy, aby połączyć go z siecią. Podłącz zewnętrzny zasilacz do gniazda ściennego lub listwy zasilającej. Świecący na zielono wskaźnik zasilania potwierdza poprawne zasilanie urządzenia.

#### **Etap 6:**

Włóż płytę ze sterownikami DCS-6010L do napędu CD-ROM. Jeśli funkcja automatycznego uruchomienia (autorun) nie uruchomi się automatycznie, przejdź do **Start > Uruchom**. W oknie uruchamiania **D:\autorun. exe** (gdzie D: oznacza literę napędu CD-ROM) i kliknij **OK**. Kiedy pojawi się okno automatycznego uruchamiania, kliknij **Zainstaluj**, a następnie postępuj według instrukcji na ekranie.

#### **Etap 7:**

Kliknij przycisk Start, aby uruchomić kreator, a następnie postępuj zgodnie z instrukcjami Kreatora instalacji, aby skonfigurować urządzenie.

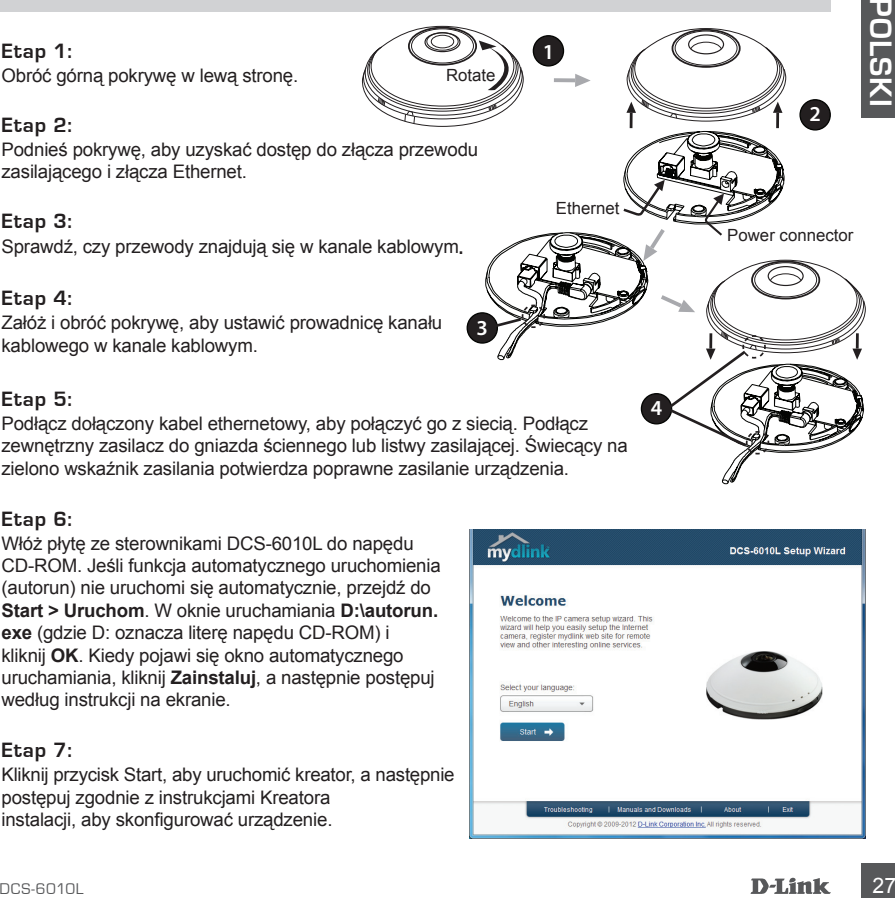

**4**

ower connector

# **Ogólne informacje o sprzęcie**

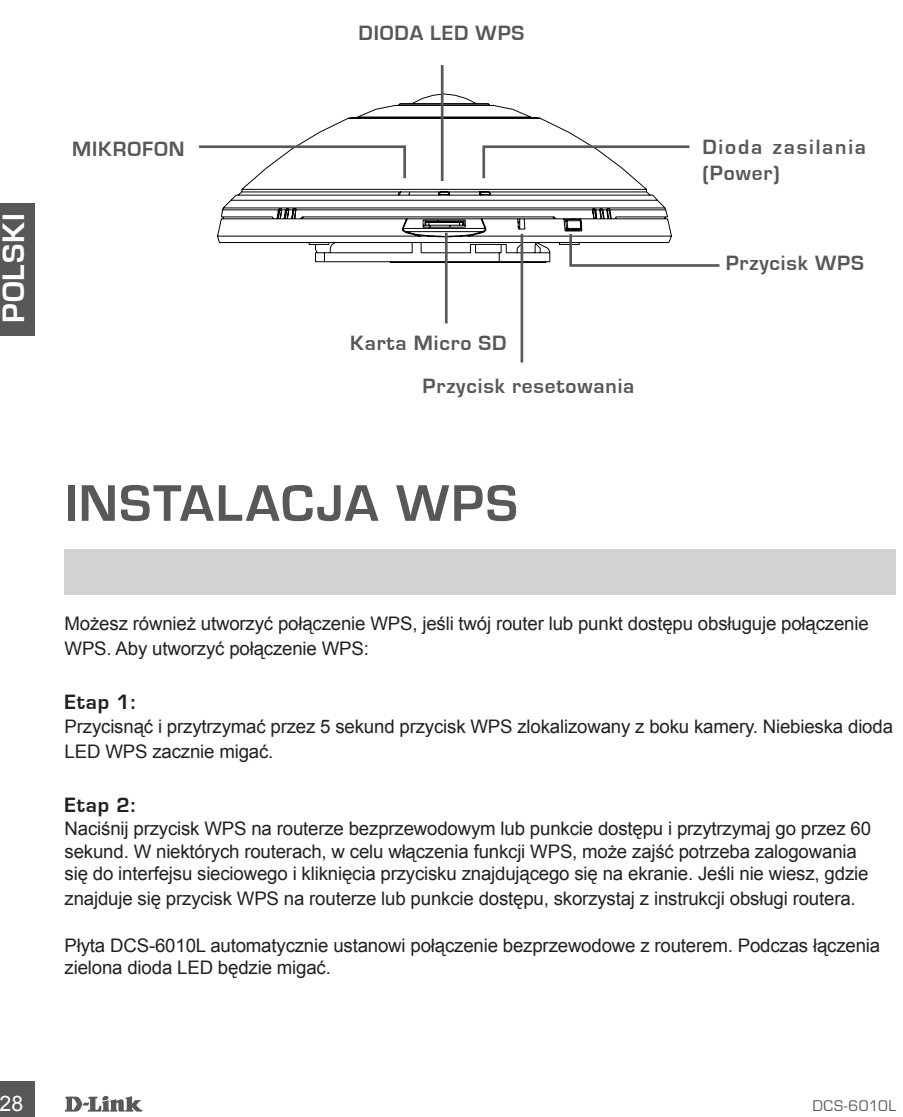

### **Instalacja WPS**

Możesz również utworzyć połączenie WPS, jeśli twój router lub punkt dostępu obsługuje połączenie WPS. Aby utworzyć połączenie WPS:

#### **Etap 1:**

Przycisnąć i przytrzymać przez 5 sekund przycisk WPS zlokalizowany z boku kamery. Niebieska dioda LED WPS zacznie migać.

#### **Etap 2:**

Naciśnij przycisk WPS na routerze bezprzewodowym lub punkcie dostępu i przytrzymaj go przez 60 sekund. W niektórych routerach, w celu włączenia funkcji WPS, może zajść potrzeba zalogowania się do interfejsu sieciowego i kliknięcia przycisku znajdującego się na ekranie. Jeśli nie wiesz, gdzie znajduje się przycisk WPS na routerze lub punkcie dostępu, skorzystaj z instrukcji obsługi routera.

Płyta DCS-6010L automatycznie ustanowi połączenie bezprzewodowe z routerem. Podczas łączenia zielona dioda LED będzie migać.

### **mydlink PORTAL**

Po rejestracji kamery DCS-6010L za pomocą konta mydlink w Kreatorze instalacji kamery, dostęp do kamery będzie możliwy poprzez stronę www.mydlink.com. Po zalogowaniu do konta mydlink pojawi się ekran podobny do tego:

#### **Etap 1:**

Otwórz przeglądarkę Internet Explorer i przejdź do **http://www.mydlink.com**, a następnie zaloguj się na konto mydlink.

#### **Etap 2:**

Wybierz kamerę z listy urządzeń. Pojawi się podgląd na żywo z kamery.

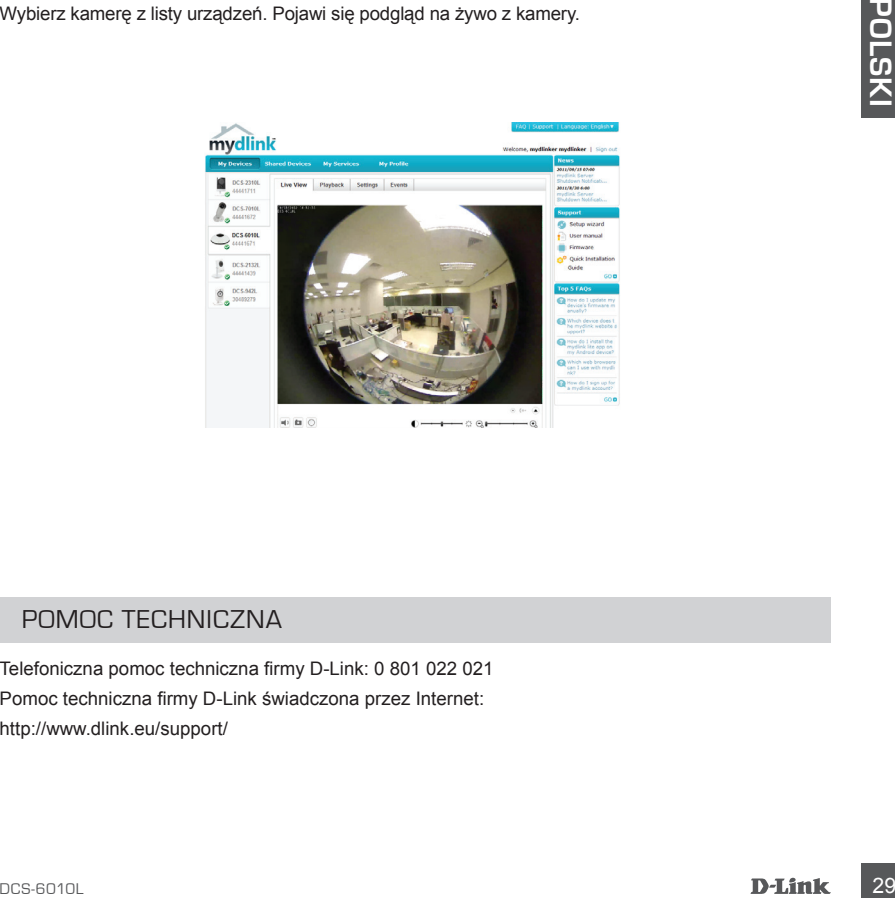

### POMOC TECHNICZNA

Telefoniczna pomoc techniczna firmy D-Link: 0 801 022 021 Pomoc techniczna firmy D-Link świadczona przez Internet: http://www.dlink.eu/support/

### **OBSAH BALENÍ**

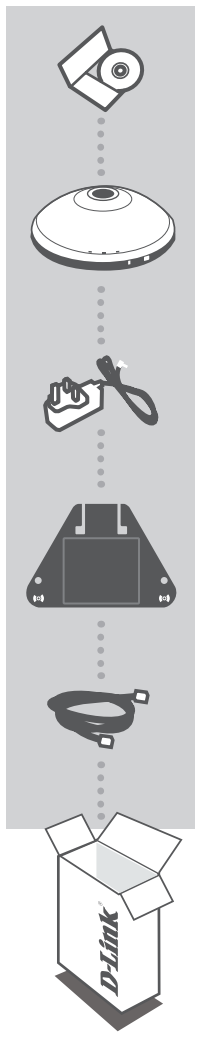

**INSTALAČNÍ CD**  OBSAHUJE PRŮVODCE NASTAVENÍM A TECHNICKÉ NÁVODY

### **Bezdrátová N 360° domácí síťová kamera** DCS-6010L

**NAPÁJECÍ ADAPTÉR** ADAPTÉR

**držák**

**ETHERNETOVÝ KABEL (CAT5 UTP)** PŘI NASTAVENÍ PŘIPOJTE KAMERU KE SVÉMU SMĚROVAČI

Pokud některá z uvedených položek v balení chybí, kontaktujte prosím svého prodejce.

# **Požadavky na systém**

• Počítač se systémem Microsoft Windows® 7, Vista® nebo XP (pro průvodce nastavením na disku CD-ROM), Mac OS nebo Linux

Rotate

**3**

**1**

Ethernet

- Procesor s taktovací frekvencí 1,3 GHz nebo vyšší, alespoň 128 MB RAM
- Internet Explorer 7 nebo novější, Firefox 3.5 nebo novější, Safari 4 a Chrome 8.0 nebo novější
- Existující ethernetová síť 10/100 Mbit/s nebo bezdrátová síť 802.11n

# **NASTAVENÍ VÝROBKU**

### PRŮVODCE NASTAVENÍM

### **Krok 1:**

Pootočte horní kryt proti směru hodinových ručiček.

### **Krok 2:**

Sejměte kryt a odkryjte konektory pro síť Ethernet a napájení.

### **Krok 3:**

Dbejte, aby kabely byly uloženy ve žlábku.

### **Krok 4:**

Nasaďte kryt a pootočte jej, aby kabelové vodítko lícovalo se žlábkem.

### **Krok 5:**

Pomocí přibaleného ethernetového kabelu připojte zařízení k síti. Připojte externí napájecí adaptér a zapojte jej do zásuvky nebo prodlužovacího přívodu. Napájení funguje, pokud svítí zelená kontrolka Power.

### **Krok 6:**

Vložte CD s ovladači k DCS-6010L do jednotky CD-ROM. Pokud se CD automaticky nespustí, vyberte volbu **Start > Spustit**. Do řádku pro spuštění zadejte **D:\autorun.exe** (kde D: je písmeno jednotky CD-ROM) a klikněte na tlačítko **OK**. Až se objeví automaticky spouštěná obrazovka, klikněte na volbu **Instalovat** a postupujte podle pokynů na obrazovce.

### **Krok 7:**

Kliknutím na tlačítko **Start** spusťte průvodce instalací a podle pokynů dokončete nastavení kamery.

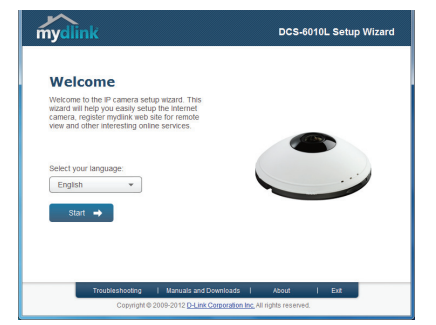

**4**

Power connector

**Č**

# **Přehled hardwaru**

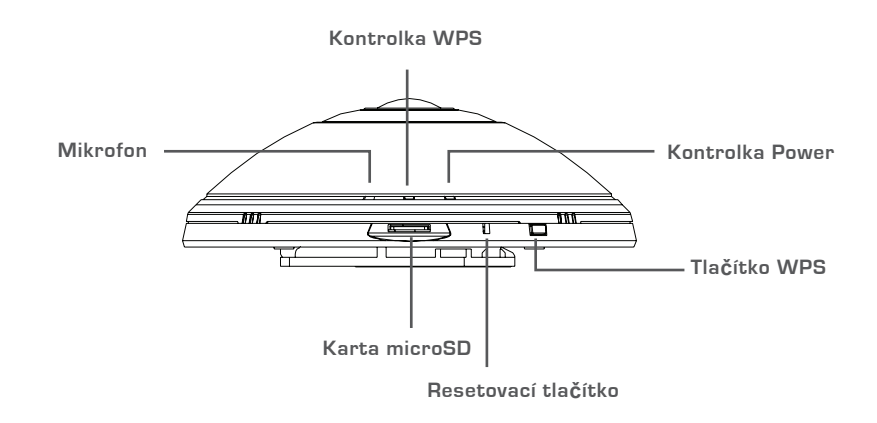

### **Nastavení WPS**

Pokud váš směrovač nebo přístupový bod podporuje funkci WPS, můžete volitelně vytvořit připojení WPS. Postup pro vytvoření WPS:

#### **Krok 1:**

**ČESK Y**

> Stiskněte tlačítko WPS na boku kamery a podržte jej 5 sekund. Modrá stavová kontrolka WPS se rozbliká.

#### **Krok 2:**

Do 60 sekund stiskněte tlačítko WPS na svém bezdrátovém směrovači nebo přístupovém bodu. Na některých směrovačích je třeba se přihlásit do webového rozhraní a pak aktivovat funkci WPS kliknutím na tlačítko na obrazovce. Pokud si nejste jisti, kde se na vašem směrovači nebo přístupovém bodu nachází tlačítko WPS, podívejte se do návodu ke směrovači.

Kamera DCS-6010L se automaticky bezdrátově připojí ke směrovači. Během připojování bude blikat zelená kontrolka.

### **Portál mydlink**

Poté, co kameru DCS-6010L v průvodci instalací kamery zaregistrujete k účtu mydlink, budete moci ke kameře přistupovat vzdáleně z webových stránek www.mydlink.com. Po přihlášení ke svému účtu mydlink uvidíte obrazovku podobnou následující:

### **Krok 1:**

Otevřete Internet Explorer, přejděte na **http://www.mydlink.com** a přihlaste se k portálu mydlink.

#### **Krok 2:**

Ze seznamu zařízení vyberte svou kameru. Zobrazí se živé video z kamery.

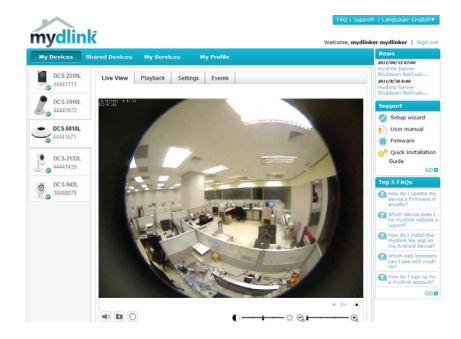

### **ČESK Y**

### TECHNICKÁ PODPORA

Web: http://www.dlink.cz/support/ E-mail: support@dlink.cz Telefon ČR: +420 211 151 640 nebo SK: +421 (0)692 147 110 Telefonická podpora je v provozu: PO - PÁ od 09:00 do 17:00 Volání je zpoplatněno dle příslušných tarifů Vašeho operátora.

### **A CSOMAG TARTALMA**

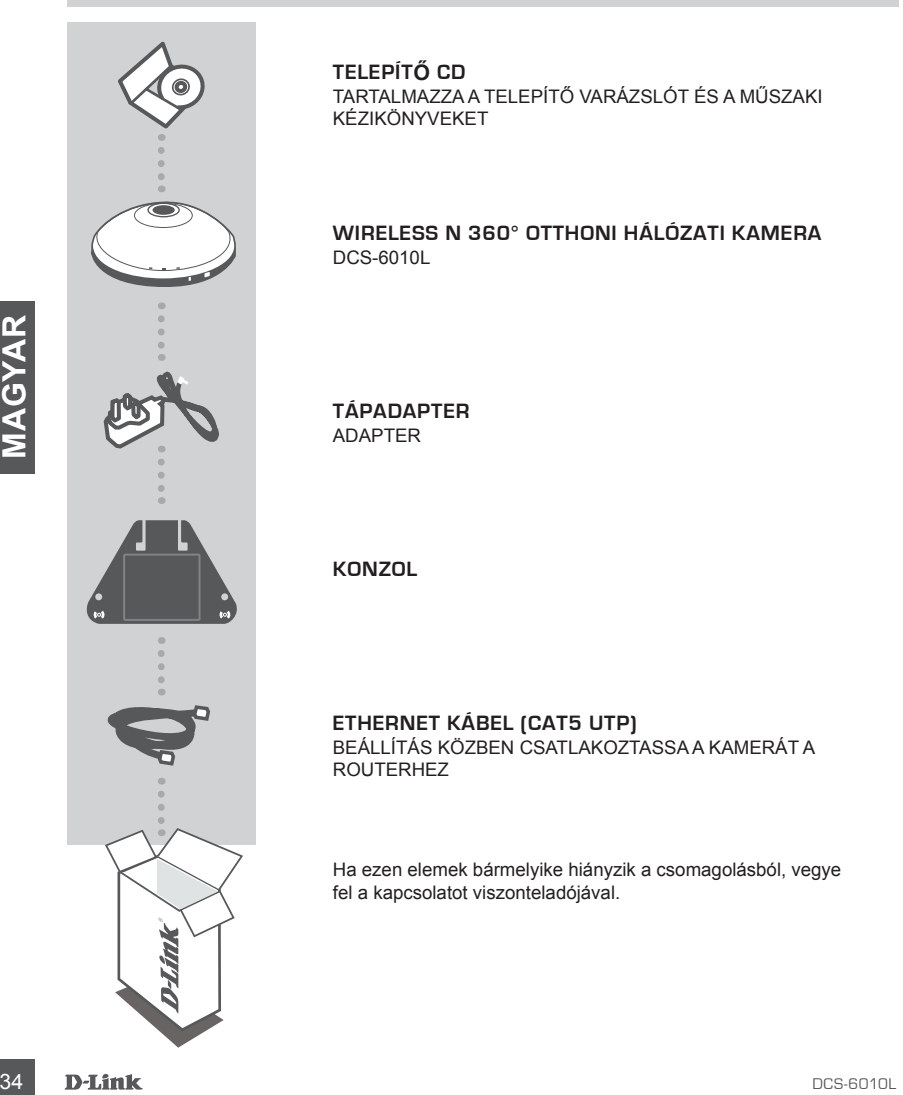

### **TELEPÍTŐ CD**

TARTALMAZZA A TELEPÍTŐ VARÁZSLÓT ÉS A MŰSZAKI KÉZIKÖNYVEKET

### **Wireless N 360° otthoni hálózati kamera** DCS-6010L

**TÁPADAPTER** ADAPTER

**konzol**

**ETHERNET KÁBEL (CAT5 UTP)** BEÁLLÍTÁS KÖZBEN CSATLAKOZTASSA A KAMERÁT A ROUTERHEZ

Ha ezen elemek bármelyike hiányzik a csomagolásból, vegye fel a kapcsolatot viszonteladójával.

# **Rendszerkövetelmények**

• Számítógép Microsoft Windows® 7, Vista® vagy XP (CD-ROM Telepítő varázslóhoz), Mac OS vagy Linux operációs rendszerrel

Rotate

**3**

**1**

Ethernet

- 1,3 GHz vagy több, legalább 128 MB RAM
- Internet Explorer 7 vagy újabb, Firefox 3.5 vagy újabb, Safari 4 ás Chrome 8.0 vagy újabb
- Létező 10/100 Ethernet-alapú hálózat vagy 802.11n vezeték nélküli hálózat

# **TERMÉKBEÁLLÍTÁS**

### TELEPÍTŐ VARÁZSLÓ

### **1. lépés:**

Fordítsa el a felső fedelet az óra járásával ellentétes irányba.

### **2. lépés:**

Emelje fel a fedelet, hogy hozzáférjen az Ethernet- és tápcsatlakozókhoz.

### **3. lépés:**

Bizonyosodjon meg arról, hogy a kábelek a kábelcsatornában vannak.

#### **4. lépés:**

Helyezze a helyére a fedelet, fordítsa el és igazítsa meg úgy, hogy a kábelcsatorna-vezető a kábelcsatorna felett vezessen.

### **5. lépés:**

Csatlakoztassa a csomagban található Ethernet kábelt a hálózathoz. Csatlakoztassa a külső tápellátást a fali aljzatba vagy elosztóba. A tápellátás akkor működik, ha a zöld tápjelző fény világít.

### **6. lépés:**

Chromester<br>
Temple fel a fedelet, hogy hozzáférjen az Ethernet- és<br>
tápcsatlakozókhoz.<br>
Ribres:<br>
Ribres:<br>
Ribres:<br>
Ribres:<br>
Helyezze a helyére a fedelet, fordítsa el és igazitsa meg<br>
Helyezze a helyére a fedelet, fordítsa Helyezze be a DCS-6010L illesztőprogram CD-jét a CD-ROM-meghajtóba. Amennyiben a CD Autorun funkciója nem indul el automatikusan, menjen a **Start > Run** menübe. A futtatási mezőbe gépelje be a **D:\autorun.exe** szöveget (ahol a D: a CD-ROMmeghajtó betűjele) majd kattintson az **OK** gombra. Amikor megjelenik az automatikus futtatás képernyője, kattintson a **Telepítés** gombra és kövesse a képernyőn megjelenő utasításokat.

### **7. lépés:**

Kattintson a **Start** gombra a varázsló indításához, és

kövesse a Telepítő varázsló utasításait a kamera beállításának elvégzéséhez.

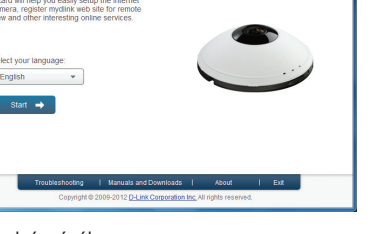

**4**

**pwer connector** 

# **Hardver áttekintése**

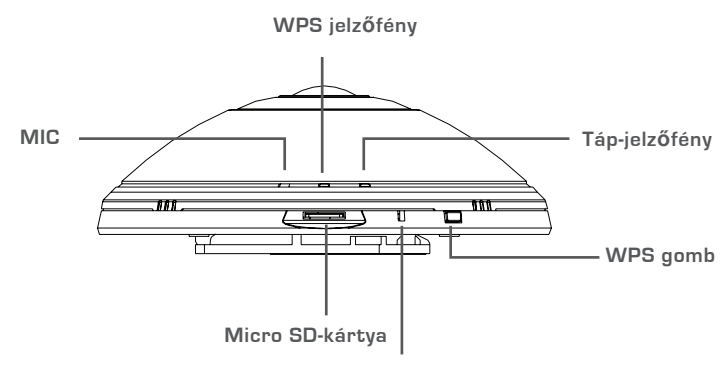

**Reset gomb**

# **WPS beállítása**

Másik opcióként létrehozhat WPS-kapcsolatot, ha az Ön routere vagy hozzáférési pontja támogatja a WPS-t. A WPS-kapcsolat létrehozásához:

#### **1. lépés:**

Nyomja meg és tartsa lenyomva a WPS gombot a kamera oldalán 5 másodpercen keresztül. A kék WPS állapotielző villogni fog.

#### **2. lépés:**

**Example 19 De Ann Super Sect germ Branch Control Control Control Control Control Control Control Control Control Control Control Control Control Control Control Control Control Control Control Control Control Control Cont** 60 másodpercen belül nyomja meg a WPS gombot a vezeték nélküli routeren vagy hozzáférési ponton. Bizonyos routerek esetében a WPS funkció aktiválásához egy web felületre kell bejelentkeznie, és ott kattintania a képernyőn látható aktiváló gombra. Amennyiben nem biztos, hol található a WPS gomb az Ön routerén vagy hozzáférési pontján, nézze meg a router használati utasítását.

A DCS-6010L automatikusan létrehozza a vezeték nélküli kapcsolatot a routerrel. Kapcsolódás közben a zöld jelzőfény villogni fog.
## **mydlink portál**

A DCS-6010L kamera mydlink fiókkal történő regisztrálása után a Kamera telepítő varázslójában már távolról el fogja tudni érni a kamerát a www.mydlink.com weboldalról. A mydlink fiókba történő belépés után az alábbihoz hasonló képernyőt fog látni:

#### **1. lépés:**

Nyissa meg az Internet Explorer böngészőt, menjen a **http://www.mydlink.com** weboldalra és jelentkezzen be a mydlink-be.

#### **2. lépés:**

Válassza ki kameráját az eszközlistáról, és megjelenik a kamera élő képe.

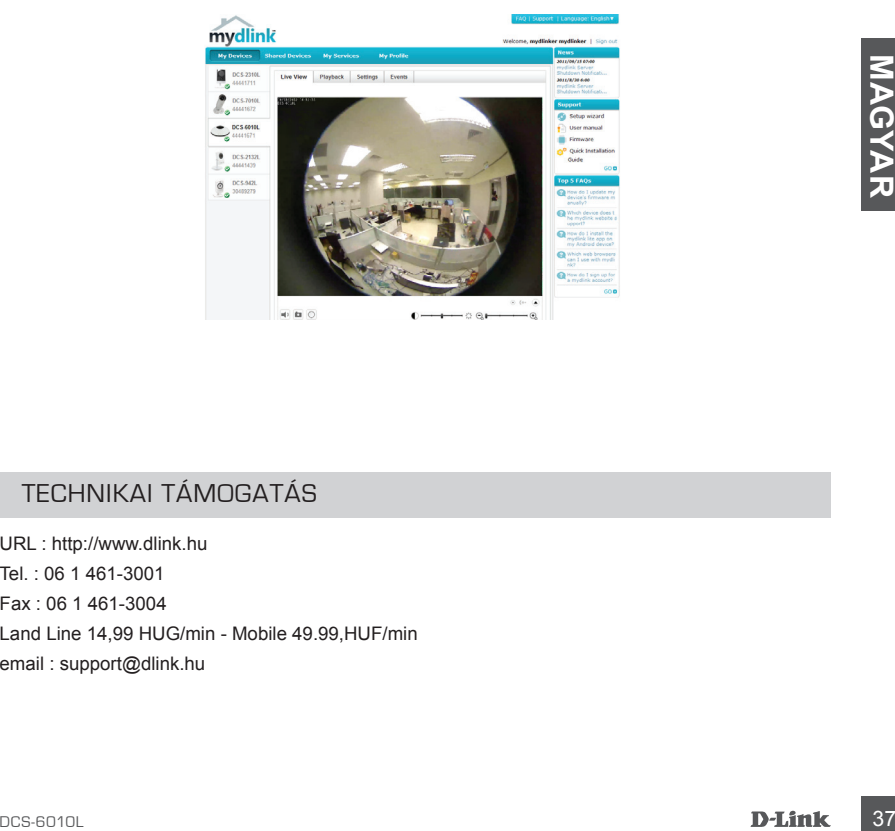

### TECHNIKAI TÁMOGATÁS

URL : http://www.dlink.hu Tel. : 06 1 461-3001 Fax : 06 1 461-3004 Land Line 14,99 HUG/min - Mobile 49.99,HUF/min email : support@dlink.hu

## **INNHOLD I PAKKEN**

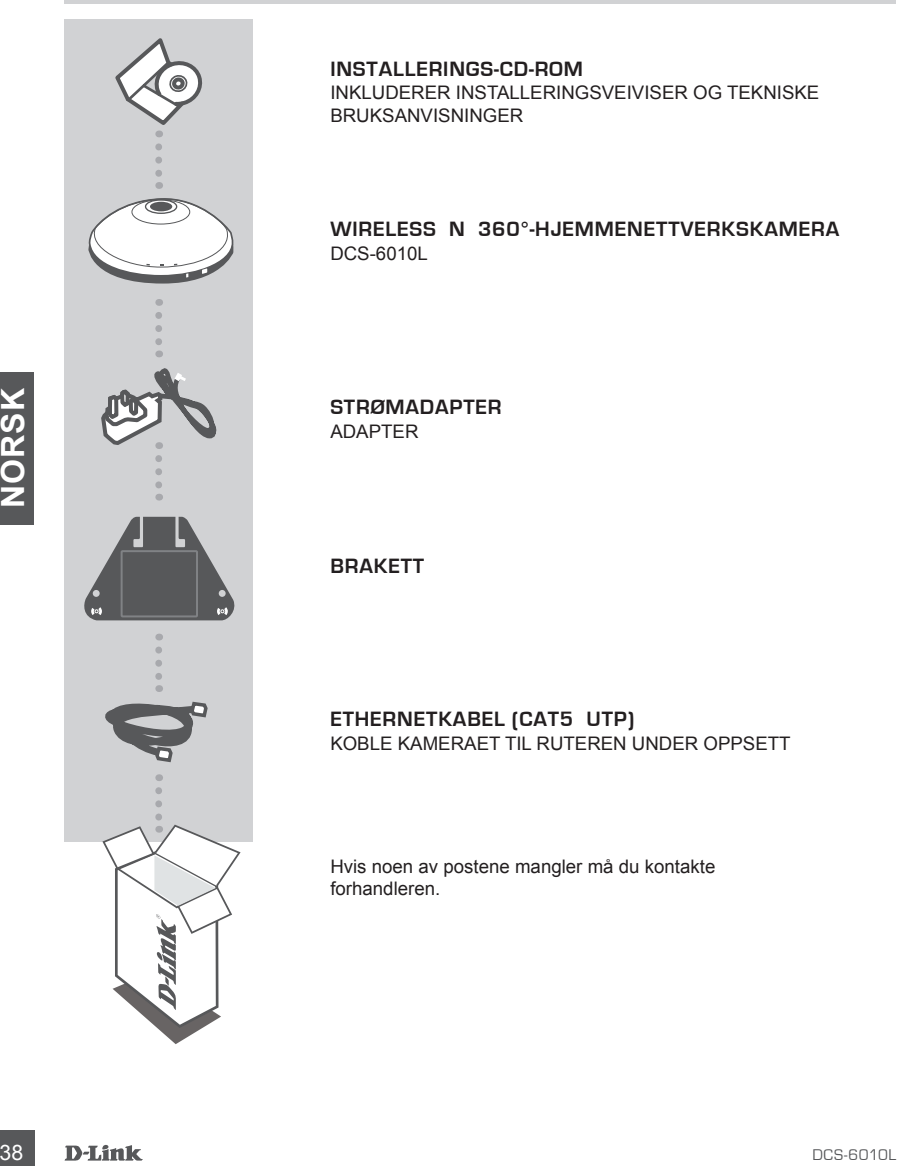

### **INSTALLERINGS-CD-ROM**

INKLUDERER INSTALLERINGSVEIVISER OG TEKNISKE BRUKSANVISNINGER

#### **Wireless N 360°-hjemmenettverkskamera** DCS-6010L

**STRØMADAPTER** ADAPTER

**brakett**

**ETHERNETKABEL (CAT5 UTP)** KOBLE KAMERAET TIL RUTEREN UNDER OPPSETT

Hvis noen av postene mangler må du kontakte forhandleren.

## **Systemkrav**

• Datamaskin med Microsoft Windows® 7, Vista® , eller XP (for CD-ROM-installasjonsveiviser), Mac OS eller Linux

Rotate

**3**

**1**

Ethernet

- PC med 1,3 GHz eller høyere; minst 128 MB RAM
- Internet Explorer 7 eller nyere, Firefox 3.5 eller nyere, Safari 4 og Chrome 8.0 eller nyere
- Et forefinnende 10/100 Ethernet-basert nettverk eller 802.11n trådløst nettverk

### **PRODUKTOPPSETT**

### **OPPSETTVEIVISER**

### **Trinn 1:**

Vri toppdekslet mot klokken.

### **Trinn 2:**

Løft dekslet for tilgang til ethernet og strømkontakter.

#### **Trinn 3:**

Sjekk at kablene er plassert i kabelkanalen**.**

### **Trinn 4:**

Sett dekslet tilbake og vri for å justere kabelkanalguiden over kabelkanalen.

### **Trinn 5:**

Koble den medfølgende ethernetkabelen til nettverket. Koble ekstern strømforsyning til stikkontakten eller strømskinne. Strømmen bekreftes når den grønne LED-strøm-indikatoren lyser.

### **Trinn 6:**

Sett DCS-6010L Driver-CD i CD-ROM-stasjonen. Hvis CD-en ikke starter automatisk på

datamaskinen, går du til **Start > Kjør**. I kjør-feltet skiver du **D:\autorun.exe** (hvor D: representerer stasjonsbokstaven for CD-ROM-stasjonen) og klikk på **OK**. Når autokjørskjermen vises, klikk på **Installer** og følg instruksjonene på skjermen.

### **Trinn 7:**

Klikk på **Start**-knappen for å starte veiviseren, og følg instruksjonene fra installasjonsveiviseren for å fullføre oppsettet av kameraet.

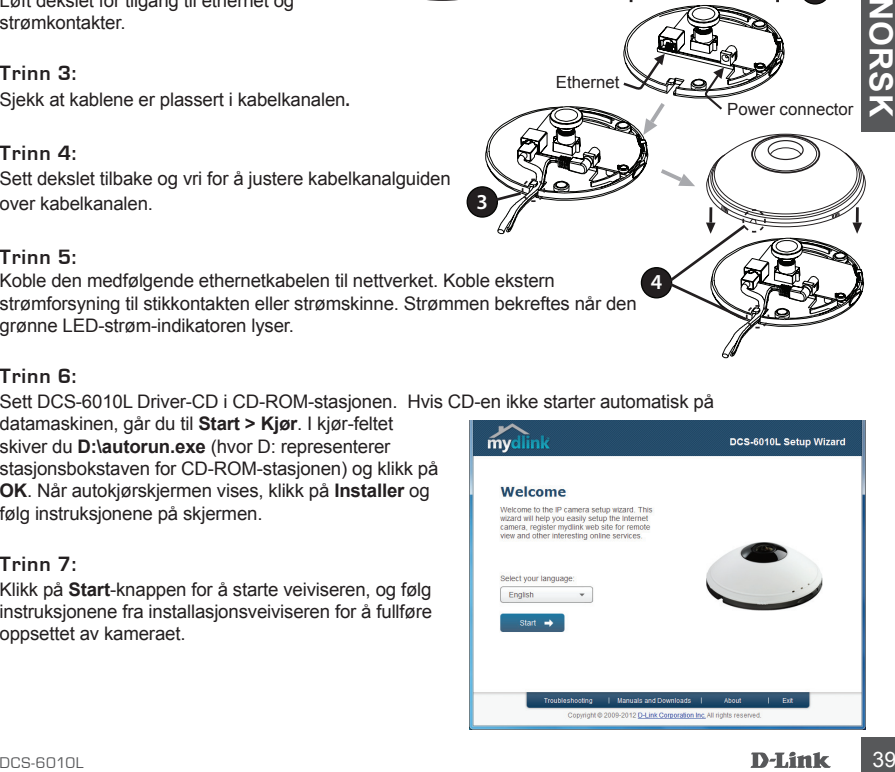

**4**

ower connector

### **Maskinvare-oversikt**

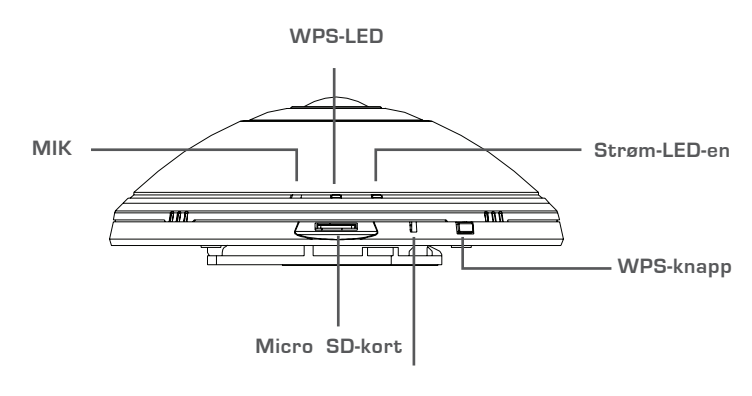

### **Nullstillknapp**

### **WPS-oppsett**

Alternativt kan du opprette en WPS-tilkobling hvis ruteren eller tilgangspunktet støtter WPS. For å opprette en WPS-tilkobling:

### **Trinn 1:**

Trykk og hold WPS-knappen på siden av kameraet i fem sekunder. Den blå WPS status-LED-en blinker.

### **Trinn 2:**

Micro SU-kort |<br>
Nullstillknapp<br>
Nullstillknapp<br>
Nullstillknapp<br>
Nullstillknapp<br>
Nullstillknapp<br>
Alternativt kan du opprette en WPS-tilkobling:<br>
Trinn 1:<br>
Trykk og hold WPS-knappen på siden av kameraet i fem sekunder. Den Trykk på WPS-knappen på den trådløse ruteren eller tilgangspunktet innen 60 sekunder. På noen rutere er det mulig at du må logge inn til web-grensesnittet for å klikke på en knapp på skjermen for å aktivere WPS-funksjonen. Hvis du ikke er sikker på hvor WPS-knappen på ruteren eller tilgangspunktet er, kan du se i ruterens brukerhåndbok.

DCS-6010L vil automatisk opprette en trådløs tilkobling til ruteren din. Under tilkobling vil den grønne LED-en blinke.

### **mydlink-portal**

Når du har registrert din DCS-6010L kamera med en mydlink-konto i kamera-installasjonsveiviseren, vil du kunne få fjerntilgang til kameraet fra www.mydlink.com-nettstedet. Etter å ha logget deg på mydlinkkontoen, vil du se et skjermbilde som ligner på følgende:

### **Trinn 1:**

Åpen Internet Explorer og gå til **http://www.mydlink.com**, og logg inn til mydlink.

### **Trinn 2:**

Velg kameraet fra listen over enheter, og kameraets Live View vil vises.

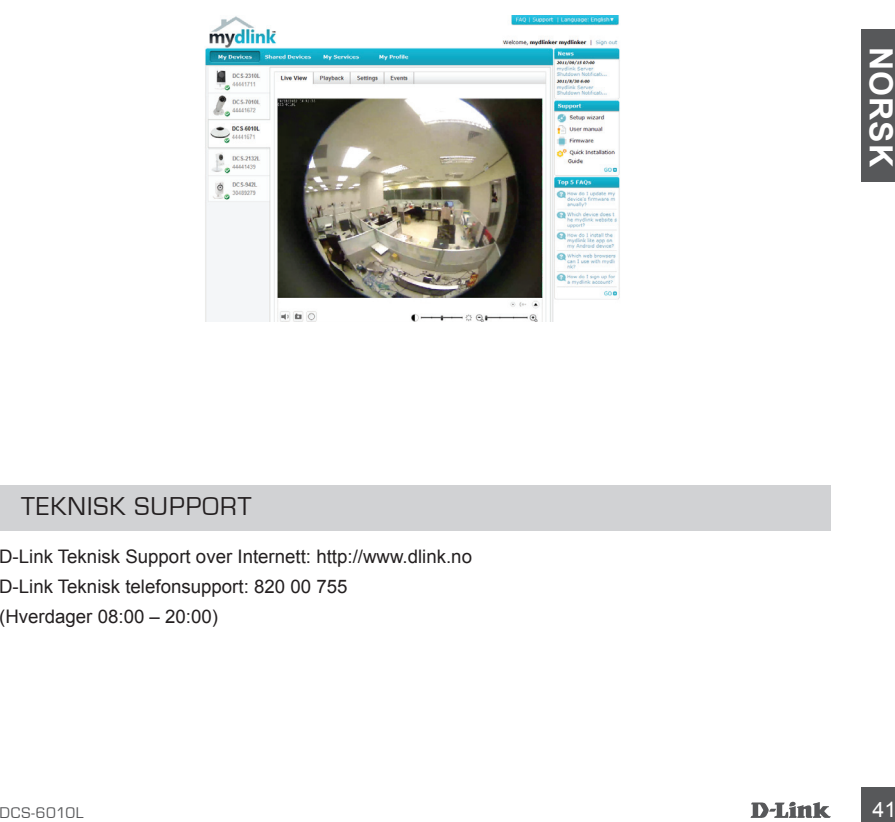

### TEKNISK SUPPORT

D-Link Teknisk Support over Internett: http://www.dlink.no D-Link Teknisk telefonsupport: 820 00 755 (Hverdager 08:00 – 20:00)

## **ÆSKENS INDHOLD**

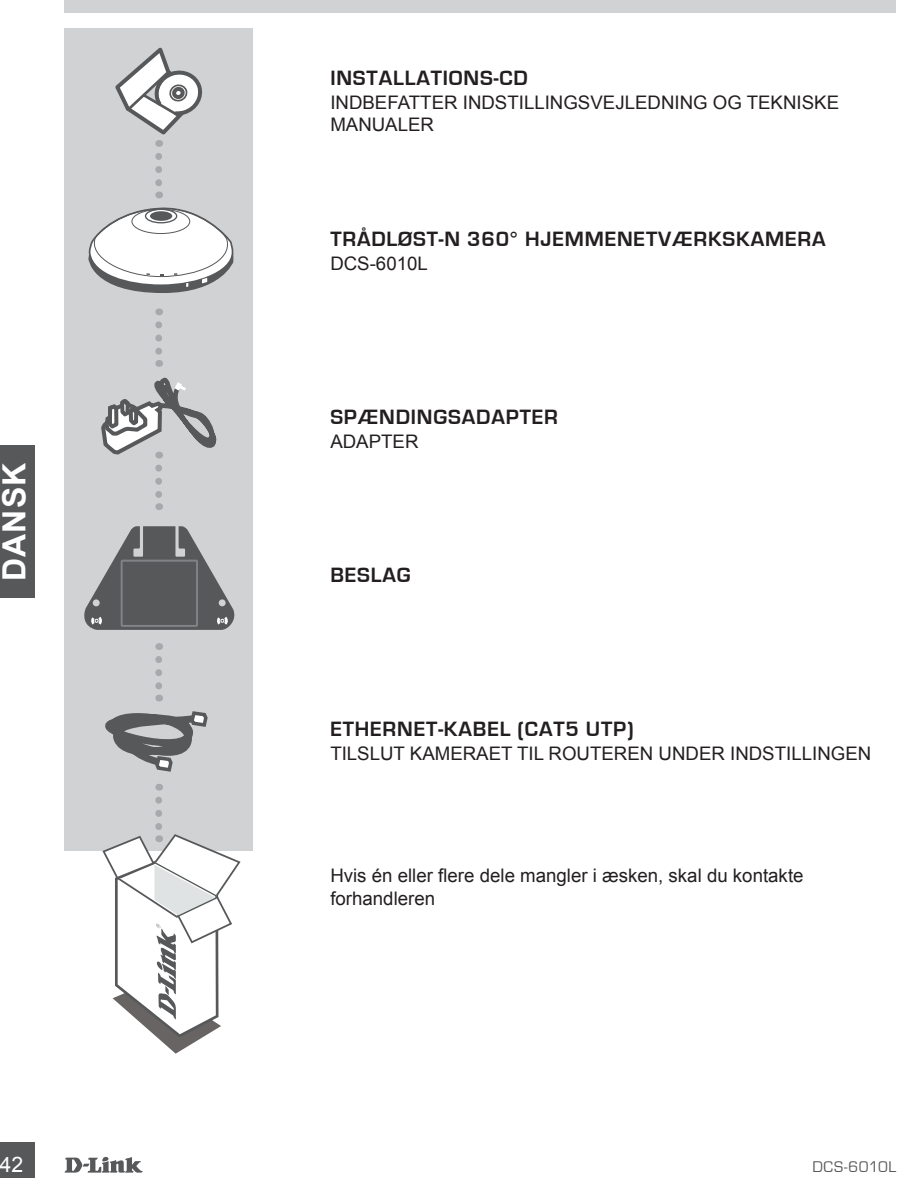

### **INSTALLATIONS-CD**

INDBEFATTER INDSTILLINGSVEJLEDNING OG TEKNISKE MANUALER

### **Trådløst-N 360° hjemmenetværkskamera** DCS-6010L

**SPÆNDINGSADAPTER** ADAPTER

**beslag**

### **ETHERNET-KABEL (CAT5 UTP)** TILSLUT KAMERAET TIL ROUTEREN UNDER INDSTILLINGEN

Hvis én eller flere dele mangler i æsken, skal du kontakte forhandleren

## **Systemkrav**

• Computer med Microsoft Windows® 7, Vista® eller XP (til CD-ROM Indstillingsguide), Mac OS eller Linux

Rotate

**3**

**1**

Ethernet

- PC med 1,3 GHz eller højere; mindst 128 MB RAM
- Internet Explorer 7 eller højere, Firefox 3.5 eller højere, Safari 4 og Chrome 8.0 eller højere
- Eksisterende 10/100 Mb/s ethernet-baseret netværk eller 802.11n trådløst netværk

### **INDSTILLING AF PRODUKTET**

INDSTILLINGSGUIDE

### **Trin 1:**

Drej topdækslet mod uret.

#### **Trin 2:**

Løft dækslet for at få adgang til ethernetog el-konnektorer.

### **Trin 3:**

Kontrollér, at kablerne er anbragt i kabelkanalen.

### **Trin 4:**

Påsæt dækslet, og drej det for at flugte kabelkanalstyret over kabelkanalen.

### **Trin 5:**

Tilslut det medsendte ethernetkabel for at forbinde enheden til netværket. Forbind den eksterne strømforsyning for at tilslutte den til en stikkontakt eller forlængerledning. Spændingen bekræftes, når den grønne LEDspændingsindikator lyser.

#### **Trin 6:**

Indsæt DCS-6010L driver-CD'en i CD-drevet. Hvis CD autorun-funktionen ikke automatisk starter på computeren, går du til **Start > Kør**. I Kør-feltet tastes **D:\ autorun.exe** (hvor D: repræsenterer drev-bogstavet for CD-drevet), og klikkes på **OK**. Når autorun-skærmen fremkommer, klikkes på **Install**, og vejledningerne på skærmen følges.

### **Trin 7:**

Klik på **Start**-knappen for at starte guiden, og følg vejledningerne fra Installationsguiden for at afslutte indstillingen af kameraet.

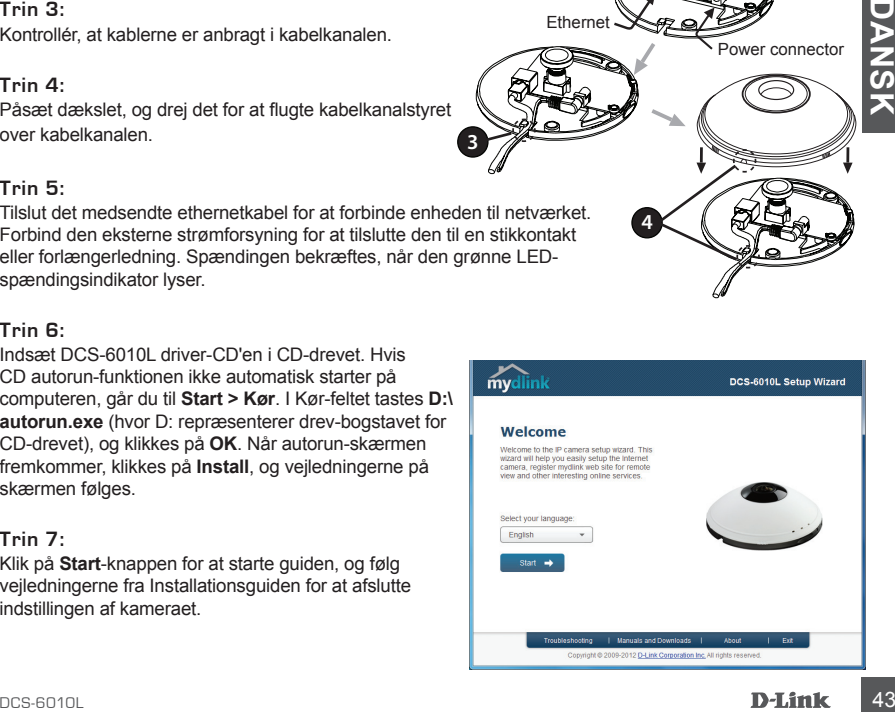

**4**

ower connector

## **Overblik over hardware**

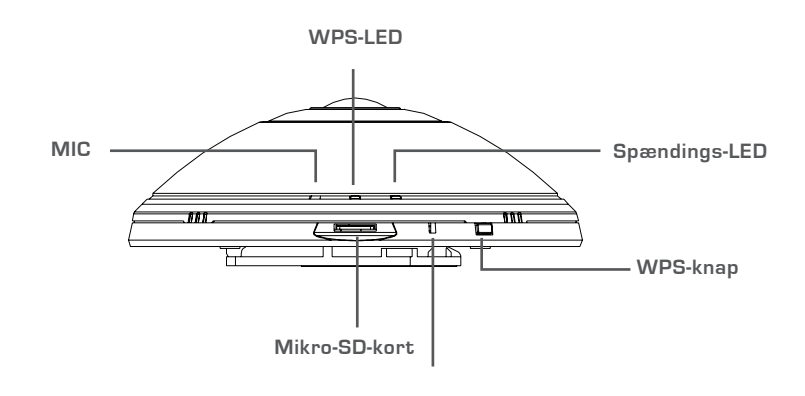

**Reset-knap**

### **WPS-indstilling**

Hvis din router eller dit access-punkt understøtter WPS, kan du også skabe en WPS-forbindelse. Sådan skaber du en WPS-forbindelse:

### **Trin 1:**

Tryk på WPS-knappen på siden af kameraet i 5 sekunder. Den blå WPS-status-LED vil blinke.

### **Trin 2:**

Examples of the transformation of the transformation of the transformation of the transformation of the transformation of the transformation of the state of the transformation of the transformation of the transformation of Tryk på WPS-knappen på den trådløse router eller det trådløse access-punkt inden for 60 sekunder. På nogle routere skal du muligvis logge på web-brugerfladen og derefter klikke på en knap på skærmen for at aktivere WPS-funktionen. Hvis du ikke er sikker på, hvor WPS-knappen er på routeren eller access-punktet, henvises der til routerens brugervejledning.

DCS-6010L vil automatisk oprette en trådløs forbindelse til routeren. Men der oprettes forbindelse, vil den grønne LED blinke.

### **mydlink-portal**

Efter registrering af dit DCS-6010L-kamera med en mydlink-konto i kameraets Installationsguide vil du kunne få fjernadgang til dit kamera via hjemmesiden www.mydlink.com. Efter indlogning til din mydlinkkonto vil du se en skærm, der ligner denne:

### **Trin 1:**

Åbn Internet Explorer, og gå til **http://www.mydlink.com**; registrér dig derefter på mydlink.

#### **Trin 2:**

Vælg dit kamera fra listen over enheder, og dit kameras Live View vil komme frem.

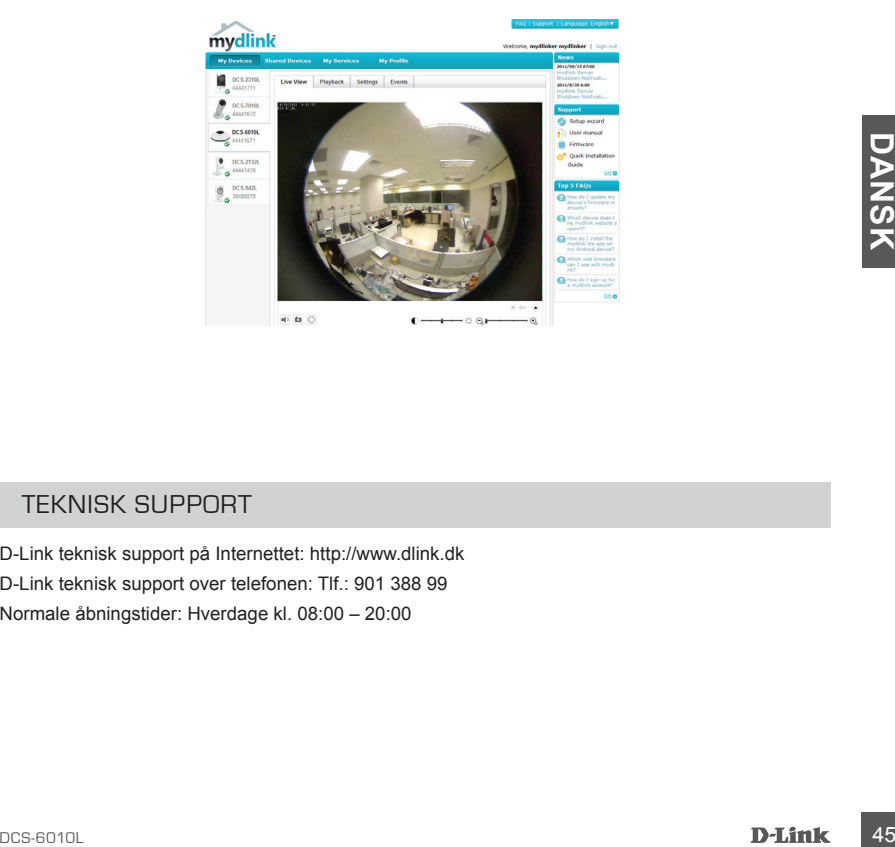

### TEKNISK SUPPORT

D-Link teknisk support på Internettet: http://www.dlink.dk D-Link teknisk support over telefonen: Tlf.: 901 388 99 Normale åbningstider: Hverdage kl. 08:00 – 20:00

### **PAKKAUKSEN SISÄLTÖ**

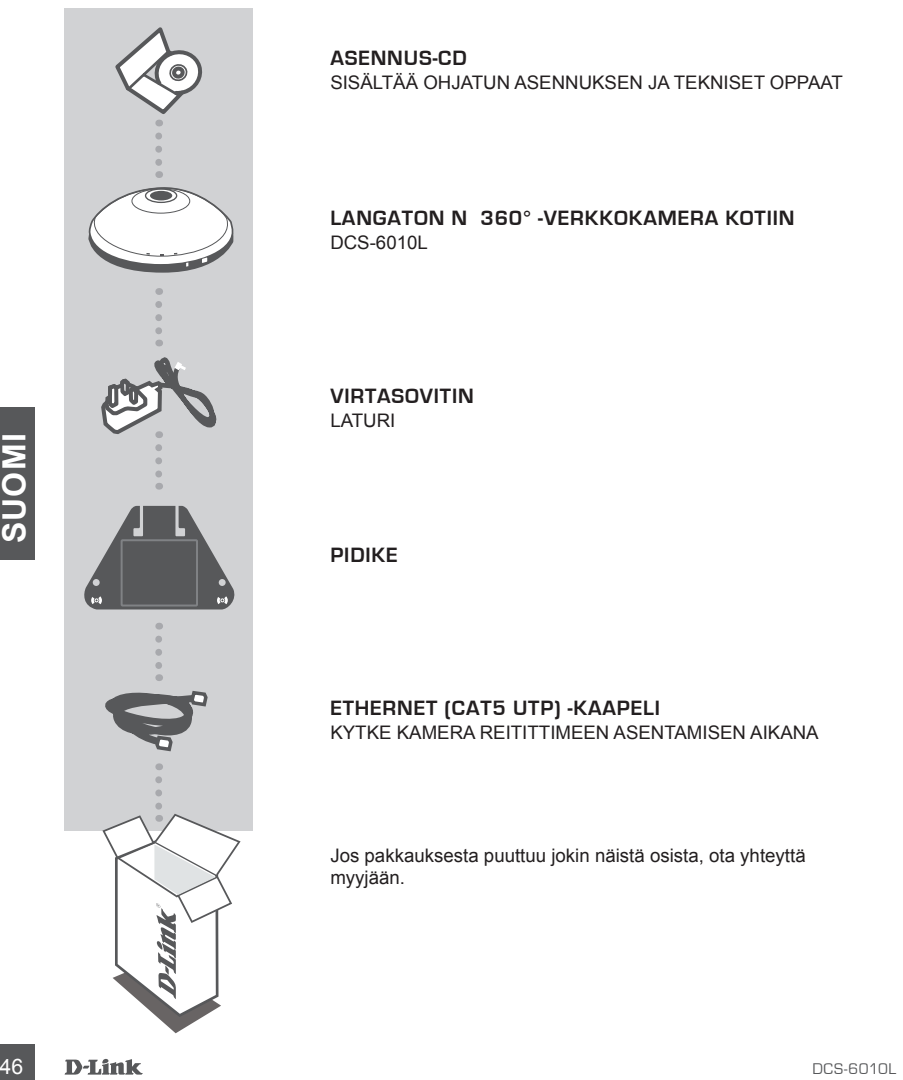

**ASENNUS-CD**  SISÄLTÄÄ OHJATUN ASENNUKSEN JA TEKNISET OPPAAT

### **Langaton N 360° -verkkokamera kotiin** DCS-6010L

**VIRTASOVITIN** LATURI

**pidike**

**ETHERNET (CAT5 UTP) -KAAPELI** KYTKE KAMERA REITITTIMEEN ASENTAMISEN AIKANA

Jos pakkauksesta puuttuu jokin näistä osista, ota yhteyttä myyjään.

# **Järjestelmävaatimukset**

- $\bullet$  Tietokone, jossa Microsoft Windows® 7, Vista® tai XP (CD-ROM-levyllä olevaa ohjattua asennusta varten), Mac OS tai Linux
- PC, jossa vähintään 1,3 GHz:n suoritin; vähintään 128 Mt RAM
- Internet Explorer 7 tai uudempi , Firefox 3,5 tai uudempi, Safari 4 tai uudempi tai Chrome 8.0 tai uudempi

Rotate

**3**

**1**

Ethernet

• 10/100 Ethernet -verkko tai langaton 802.11n-verkko

### **TUOTTEEN ASETUKSET**

### OHJATTU ASENNUS

### **Vaihe 1:**

Kierrä yläkantta vastapäivään.

### **Vaihe 2:**

Nosta kansi, jotta pääset käsiksi Ethernet- ja virtaliittimiin.

### **Vaihe 3:**

Varmista, että kaapelit ovat kiinni kaapelikanavassa.

### **Vaihe 4:**

Aseta kansi paikalleen ja kohdista kaapelikanavan ohjain kaapelikanavan päälle kiertämällä kantta.

#### **Vaihe 5:**

Kytke toimitettu Ethernet-kaapeli. Kytke ulkoinen virtalähde verkkopistorasiaan tai jatkojohtoon. Virta on kytketty, kun vihreä virran merkkivalo syttyy.

### **Vaihe 6:**

Laita DCS-6010L Driver -CD-levy CD-ROMasemaan. Mikäli CD:n autorun-toiminto ei käynnisty automaattisesti, valitse **Käynnistä > Suorita**. Kirjoita tekstiruutuun **D:\autorun.exe** (missä D: on CD-ROMasemasi kirjain) ja valitse **OK**. Kun autorun-näyttö tulee esille, valitse **Asenna** ja seuraa näytölle tulevia ohjeita.

### **Vaihe 7:**

Käynnistä ohjattu toiminto napsauttamalla **Käynnistä**painiketta ja päätä sitten kameran asennus noudattamalla ohjatun asennuksen ohjeita.

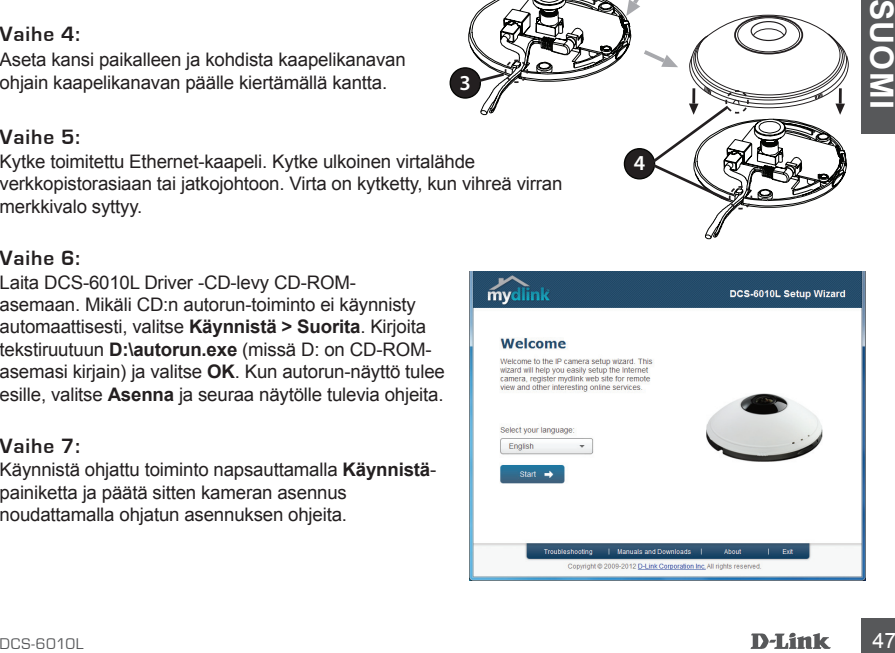

**4**

ower connector

## **Laitteiston yleiskatsaus**

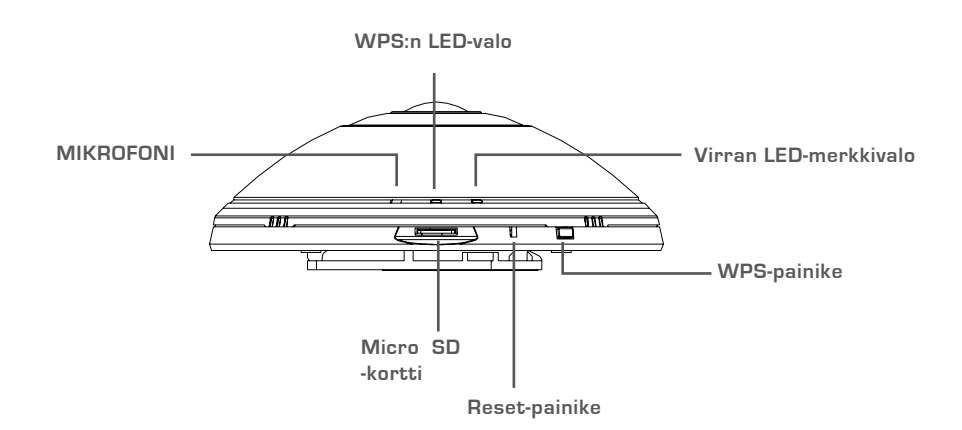

## **WPS-asetukset**

Vaihtoehtoisesti voit luoda WPS-yhteyden, jos reitittimesi tai tukiasemasi tukee WPS-yhteyskäytäntöä. Luo WPS-yhteys seuraavasti:

#### **Vaihe 1:**

Paina kameran sivussa olevaa WPS-painiketta 5 sekunnin ajan. Sininen WPS-yhteyden merkkivalo vilkkuu.

#### **Vaihe 2:**

**EXECTUKSET**<br>
With the property in the USS-yhteyden, jos relitiones it ai tukiasemasi tukee WPS-yhteyskäytäntöä.<br>
Uuro WPS-yhteys seuraavasti:<br>
Vaihe 1:<br>
Paina kameran sivussa olevaa WPS-painiketta 5 sekunnin ajan. Sininen Paina langattoman reitittimen tai tukiaseman WPS-painiketta 60 sekunnin sisällä. Joissakin reitittimissä WPS:n aktivoiminen saattaa edellyttää web-käyttöliittymään kirjautumista ja ruudulla näkyvän virtuaalipainikkeen painamista. Katso tarvittaessa reitittimen tai tukiaseman käyttöoppaasta, missä WPS-painike sijaitsee.

DCS-6010L luo automaattisesti langattoman yhteyden reitittimeen. Yhteyden luomisen aikana vihreä merkkivalo vilkkuu.

### **mydlink-portaali**

Kun olet rekisteröinyt DCS-6010L-kameran mydlink-tilille ohjatussa kameran asennuksessa, voit etäkäyttää kameraa www.mydlink.com-sivustolta. Kirjauduttuasi mydlink-tilille näet seuraavan kaltaisen näytön:

### **Vaihe 1:**

Avaa Internet Explorer, siirry osoitteeseen **http://www.mydlink.com** ja kirjaudu mydlink-tilille.

#### **Vaihe 2:**

Valitse laiteluettelosta kamerasi, jolloin esille tulee kamerasi live kuva.

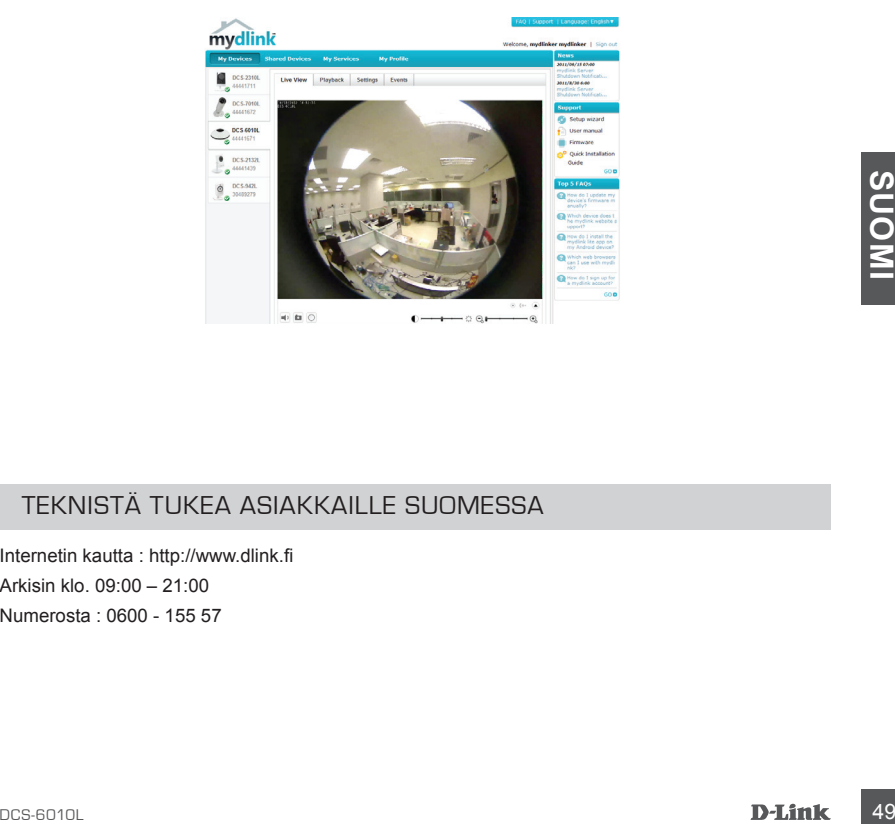

### TEKNISTÄ TUKEA ASIAKKAILLE SUOMESSA

Internetin kautta : http://www.dlink.fi Arkisin klo. 09:00 – 21:00 Numerosta : 0600 - 155 57

# **FÖRPACKNINGSINNEHÅLL**

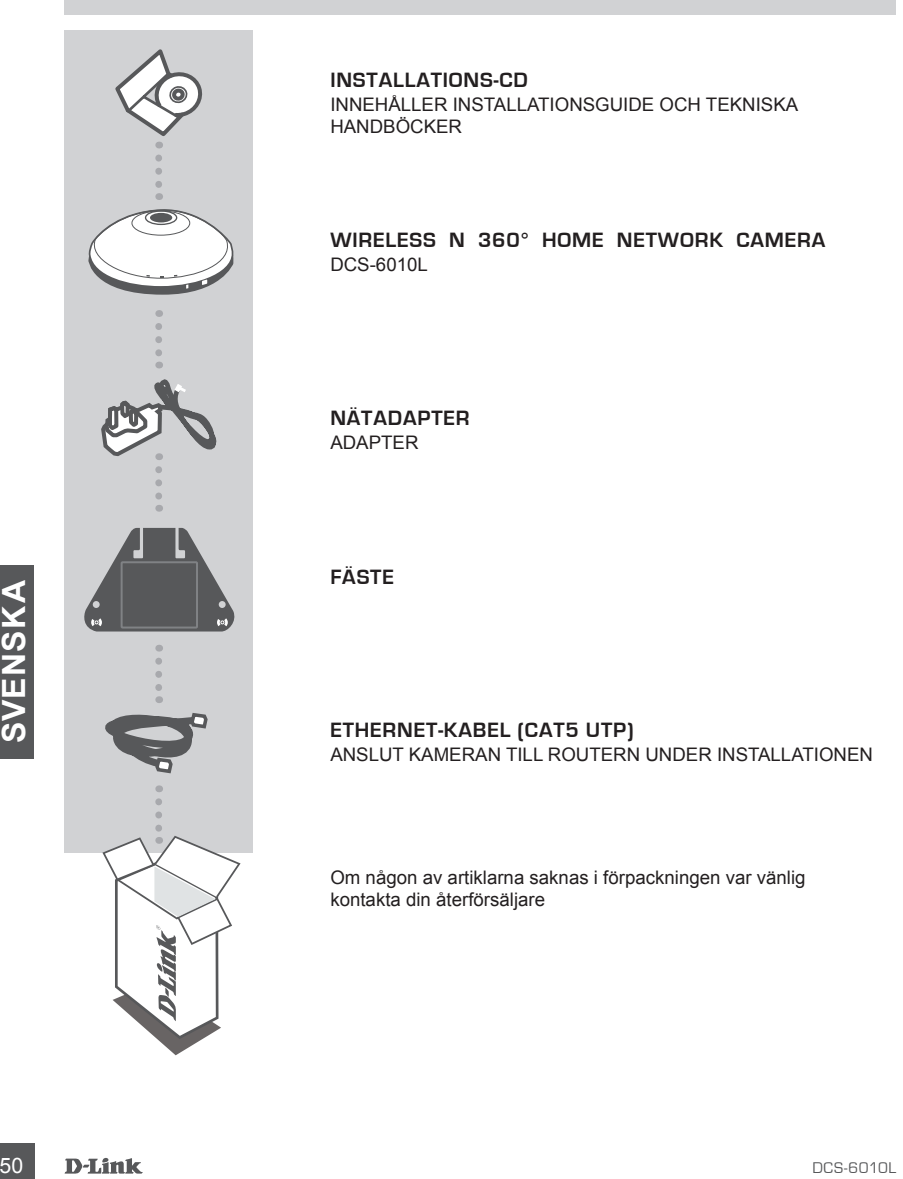

**INSTALLATIONS-CD**  INNEHÅLLER INSTALLATIONSGUIDE OCH TEKNISKA HANDBÖCKER

**Wireless N 360° Home Network Camera** DCS-6010L

**NÄTADAPTER** ADAPTER

**fäste**

**ETHERNET-KABEL (CAT5 UTP)** ANSLUT KAMERAN TILL ROUTERN UNDER INSTALLATIONEN

Om någon av artiklarna saknas i förpackningen var vänlig kontakta din återförsäljare

## **Systemkrav**

• Dator med Microsoft Windows® 7, Vista® eller XP (för installationsguide på cd-skiva), Mac OS eller Linux

Rotate

**3**

**1**

**Ethernet** 

- Persondator med 1,3 GHz eller högre; minst 128 MB RAM
- Internet Explorer eller högre , Firefox 3,5 eller högre, Safari 4 och Chrome 8.0 eller högre
- Befintligt10/100 Ethernet-baserat nätverk eller 802.11n trådlöst nätverk

### **PRODUKTKONFIGURATION**

### INSTALLATIONSGUIDE

### **Steg 1:**

Rotera toppkåpan moturs.

### **Steg 2:**

Lyft upp kåpan så att du kommer åt Ethernet- och strömkontakterna.

#### **Steg 3:**

Kontrollera att kablarna sitter rätt i kabelkanalen.

### **Steg 4:**

Sätt kåpan på plats och rikta in styrskenan för kabelkanalen över kabelkanalen.

### **Steg 5:**

Koppla in den inkluderade Ethernet-kabeln för att ansluta den till nätverket. Koppla in den externa strömförsörjningen så att du kan ansluta den till ett vägguttag eller grenuttag. Strömförsörjningen bekräftas med att den gröna lysdioden för strömförsörjning lyser.

### **Steg 6:**

Sätt i cd-skivan med drivrutiner för DCS-6010Lkameran i CD-ROM-enheten. Om cd-skivan inte startar automatiskt på datorn går du till **Start > Run**. I rutan skriver du **D:\autorun.exe** (där D: representerar enhetsbokstaven för CD-ROM-enheten) och klickar på **OK**. När autoskärmen visas klickar du på **Install** och följer anvisningarna på skärmen.

### **Steg 7:**

Klicka på **Start** för att starta guiden och följ anvisningarna i installationsguiden för att slutföra konfigurationen av kameran.

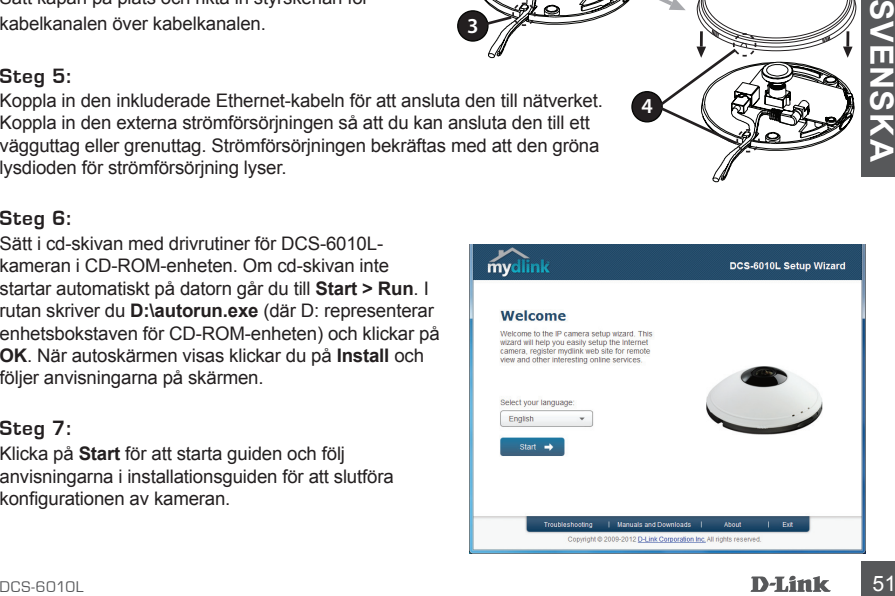

ower connector

## **Maskinvaruöversikt**

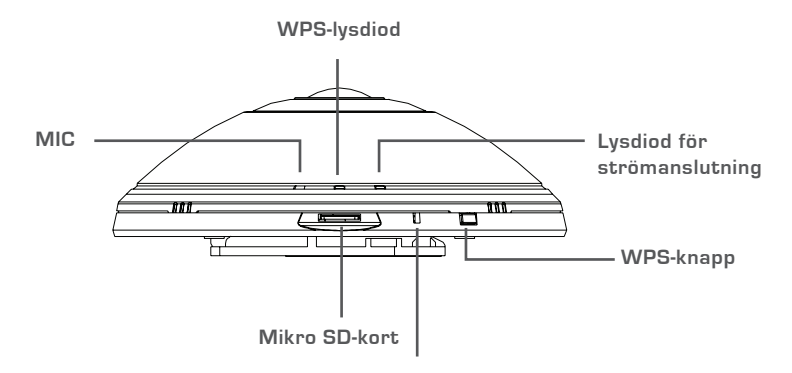

**Återställningsknapp**

### **WPS-konfiguration**

Alternativt så kan du skapa en WPS-anslutning om routern eller åtkomstpunkten stöder WPS. Så här skapar du en WPS-anslutning:

#### **Steg 1:**

Håll WPS-knappen på sidan av kameran intryckt i 5 sekunder. Den blå WPS-statuslysdioden börjar blinka.

#### **Steg 2:**

Sometive så kan du skapa en WPS-anslutning om routern eller åtkomstpunkten stöder WPS. Så här<br>
Skapar du en WPS-anslutning:<br>
Stapar du en WPS-anslutning:<br>
Stapar du en WPS-anslutning:<br>
Stapar du en WPS-statushing:<br>
Stapar Tryck på WPS-knappen på den trådlösa routern eller åtkomstpunkten inom 60 sekunder. På vissa routers måste du logga in till ett webbgränssnitt och sedan klicka på en knapp i webbläsaren för att aktivera WPS-funktionen. Om du inte vet var WPS-knappen sitter på routern eller åtkomstpunkten läser du i handboken för routern.

DCS-6010L-kameran skapar automatiskt en trådlös anslutning till routern. Under anslutningen blinkar den gröna lysdioden.

### **mydlink-portal**

När du har registrerat DCS-6010L-kameran med ett mydlink-konto i kamerans installationsguide kan du komma åt kameran från webbplatsen www.mydlink.com. När du loggat in till ditt mydlink-konto visas en skärm som ser ut ungefär så här:

### **Steg 1:**

Öppna Internet Explorer och gå till **http://www.mydlink.com**, logga sedan in till mydlink.

### **Steg 2:**

Välj kameran i enhetslistan för att visa kamerans live bild.

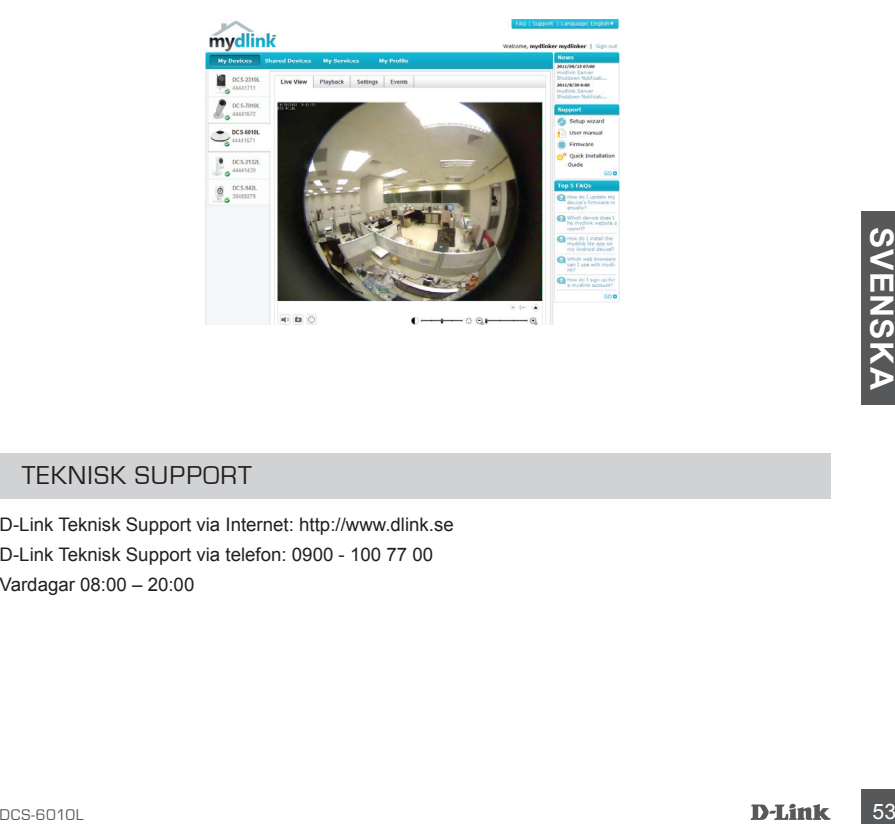

### TEKNISK SUPPORT

D-Link Teknisk Support via Internet: http://www.dlink.se D-Link Teknisk Support via telefon: 0900 - 100 77 00 Vardagar 08:00 – 20:00

## **CONTEÚDO DA EMBALAGEM**

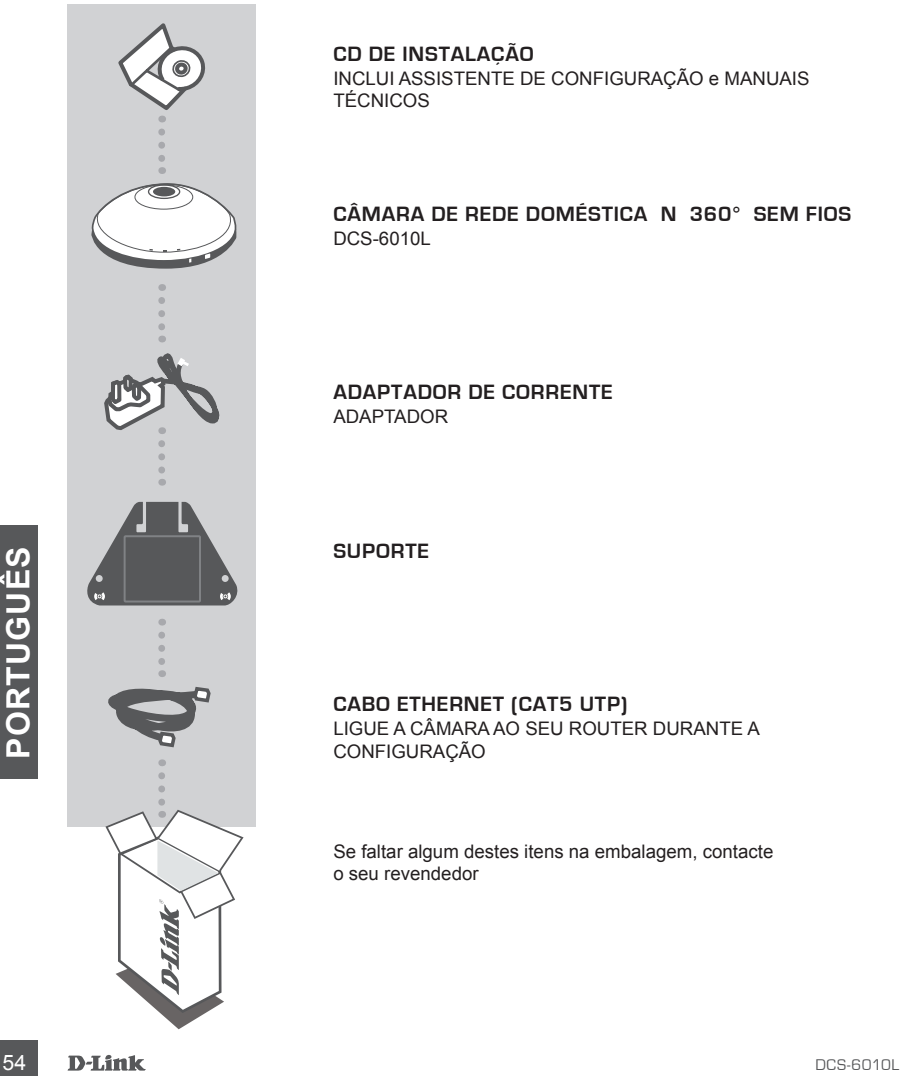

#### **CD DE INSTALAÇÃO**  INCLUI ASSISTENTE DE CONFIGURAÇÃO e MANUAIS TÉCNICOS

**Câmara de Rede Doméstica N 360° Sem Fios** DCS-6010L

**ADAPTADOR DE CORRENTE** ADAPTADOR

**suporte**

**CABO ETHERNET (CAT5 UTP)** LIGUE A CÂMARA AO SEU ROUTER DURANTE A **CONFIGURAÇÃO** 

Se faltar algum destes itens na embalagem, contacte o seu revendedor

## **Requisitos do Sistema**

- Computador com Microsoft Windows® 7, Vista® ou XP (para o CD-ROM do Assistente de Configuração), Mac OS ou Linux
- PC com 1,3 GHz ou superior; pelo menos 128 MB de RAM
- Internet Explorer 7 ou superior, Firefox 3.5 ou superior, Safari 4 e Chrome 8.0 ou superior
- Rede ligada por Ethernet 10/100 existente ou rede sem fios 802.11n

## **CONFIGURAÇÃO DO PRODUTO**

Rotate

**3**

**1**

Ethernet

### ASSISTENTE DE CONFIGURAÇÃO

### **Passo 1:**

Rode a tampa superior no sentido antihorário.

### **Passo 2:**

Levante a tampa para aceder à Ethernet e aos conetores de alimentação.

### **Passo 3:**

Certifique-se de que os cabos assentam no canal do cabo.

### **Passo 4:**

Coloque a tampa e rode-a para alinhá-la com o guia do canal do cabo sobre o canal do cabo.

### **Passo 5:**

Ligue o cabo Ethernet fornecido para ligá-lo à rede. Ligue a fonte de alimentação externa para ligá-la à tomada de parede ou ficha tripla. A alimentação é confirmada quando o LED verde do Indicador de Alimentação estiver aceso.

### **Passo 6:**

Insira o CD de controladores do DCS-6010L na unidade de CD-ROM. Se a função de arranque automático do CD não iniciar automaticamente no seu computador, vá para **Iniciar > Executar**. Na caixa de execução digite **D:\autorun.exe** (onde D: representa a letra da sua unidade de CD-ROM) e clique em **OK**. Quando aparecer o ecrã de arranque automático, clique em **Instalar** e siga as instruções no ecrã.

### **Passo 7:**

Clique no botão **Iniciar** para iniciar o assistente e siga as instruções do Assistente de Instalação para terminar a configuração da sua câmara.<br>DCS-6010L

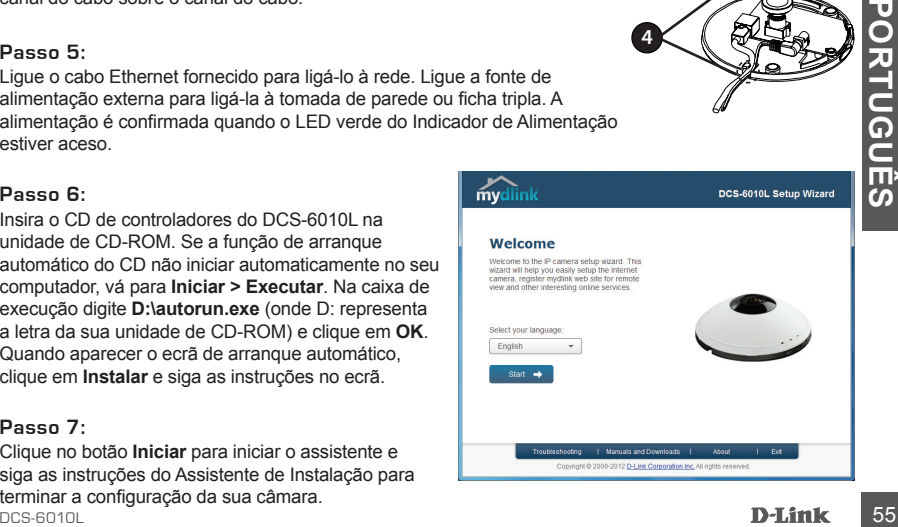

**4**

Power connector

## **Visão Global do Hardware**

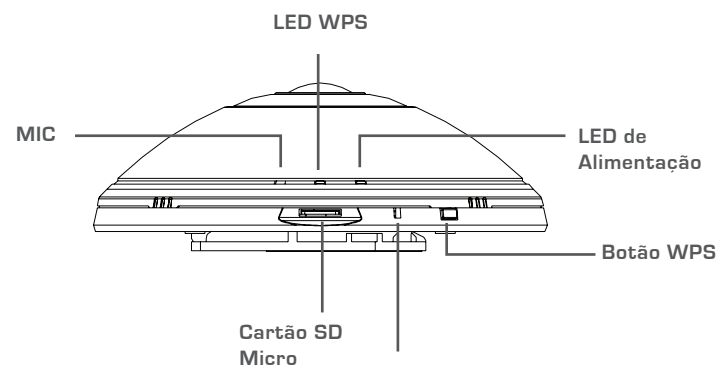

**Botão de Reinicialização**

## **Configuração WPS**

Como alternativa, pode criar uma ligação WPS se o seu router ou ponto de acesso forem compatíveis com WPS. Para criar uma ligação WPS:

### **Passo 1:**

Pressione e mantenha pressionado o botão WPS na parte lateral da câmara durante 5 segundos. O LED de estado azul WPS piscará.

### **Passo 2:**

Como alternativa, pode criar uma ligação WPS se o seu router ou ponto de acesso forem compatíveis<br>
com WPS. Para criar uma ligação WPS:<br> **Passo 1:**<br> **Passo 1:**<br> **Passo 2:**<br> **Passo 2:**<br> **Passo 2:**<br> **Passo 2:**<br> **Passo 2:**<br> Pressione o botão WPS no seu router sem fios ou ponto de acesso durante 60 segundos. Em alguns routers, poderá ser necessário aceder à interface web e clicar num botão apresentado no ecrã para ativar a função WPS. Se não tiver a certeza de onde se encontra o botão WPS no seu router ou ponto de acesso, consulte o manual do utilizador do seu router.

O DCS-6010L criará automaticamente uma ligação sem fios ao seu router. Durante a ligação, o LED verde piscará.

## **Portal mydlink**

Após registar a sua câmara DCS-6010L com uma conta mydlink no Assistente de Instalação da Câmara, poderá aceder remotamente à sua câmara a partir do sítio da Internet www.mydlink.com. Após iniciar sessão na sua conta mydlink, verá um ecrã semelhante ao que se segue:

### **Passo 1:**

Abra o Internet Explorer e vá para **http://www.mydlink.com**, em seguida, inicie sessão em mydlink.

#### **Passo 2:**

Selecione a sua câmara a partir da lista de dispositivos e aparecerá o Live View da sua câmara.

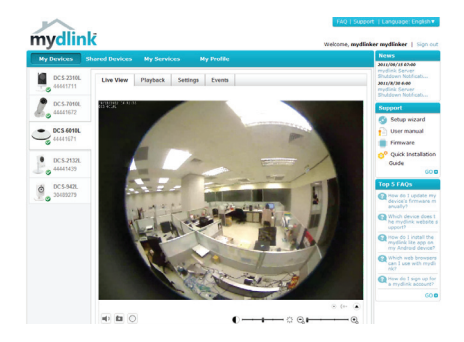

### ASSISTÊNCIA TÉCNICA

Examples and the service of the service of the service of the service of the service of the service of the service of the service of the service of the service of the service of the service of the service of the service of Assistência Técnica da D-Link na Internet: http://www.dlink.pt Assistência Técnica Telefónica da D-Link: +351 707 78 00 10

## **ΠΕΡΙΕΧΟΜΕΝΑ ΣΥΣΚΕΥΑΣΙΑΣ**

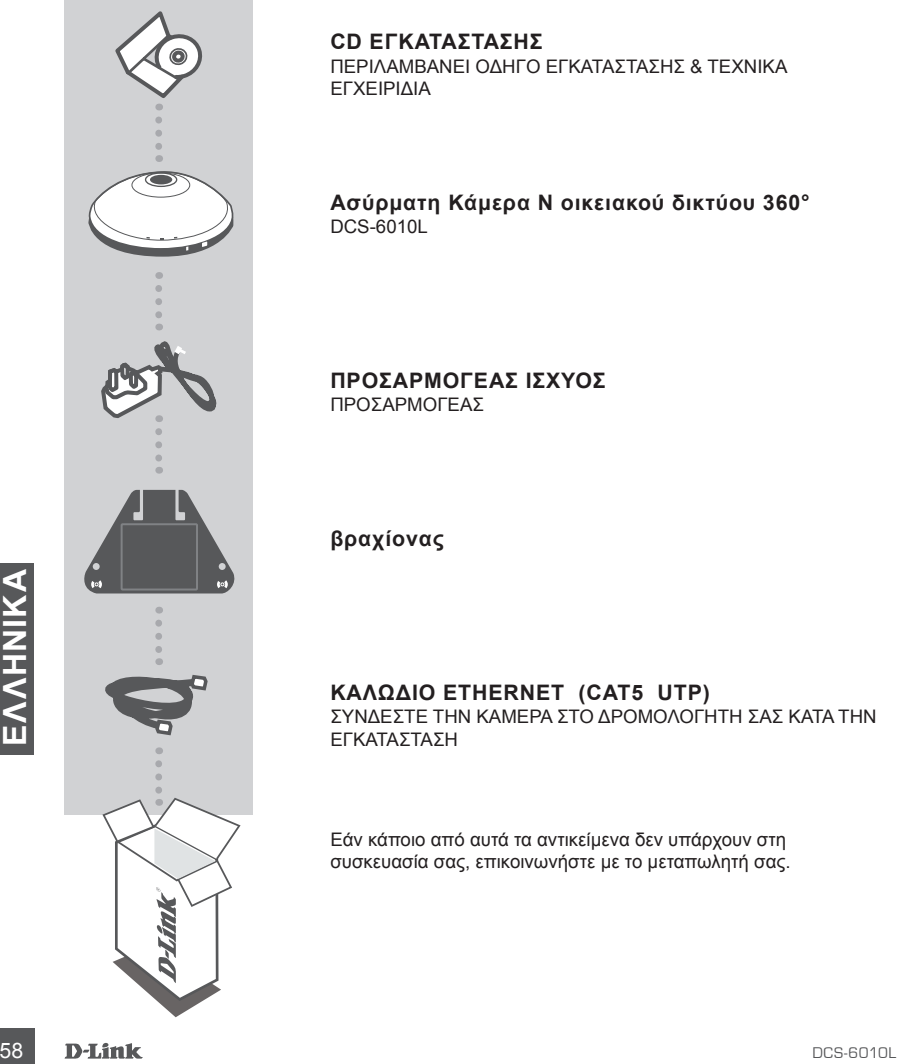

### **CD ΕΓΚΑΤΑΣΤΑΣΗΣ**

ΠΕΡΙΛΑΜΒΑΝΕΙ ΟΔΗΓΟ ΕΓΚΑΤΑΣΤΑΣΗΣ & ΤΕΧΝΙΚΑ ΕΓΧΕΙΡΙΔΙΑ

### **Ασύρματη Κάμερα Ν οικειακού δικτύου 360°** DCS-6010L

**ΠΡΟΣΑΡΜΟΓΕΑΣ ΙΣΧΥΟΣ** ΠΡΟΣΑΡΜΟΓΕΑΣ

**βραχίονας**

### **ΚΑΛΩΔΙΟ ETHERNET (CAT5 UTP)** ΣΥΝΔΕΣΤΕ ΤΗΝ ΚΑΜΕΡΑ ΣΤΟ ΔΡΟΜΟΛΟΓΗΤΗ ΣΑΣ ΚΑΤΑ ΤΗΝ ΕΓΚΑΤΑΣΤΑΣΗ

Εάν κάποιο από αυτά τα αντικείμενα δεν υπάρχουν στη συσκευασία σας, επικοινωνήστε με το μεταπωλητή σας.

# **ΑΠΑΙΤΗΣΕΙΣ ΣΥΣΤΗΜΑΤΟΣ**

• Υπολογιστής με Microsoft Windows® 7, Vista® , ή XP (για Οδηγό Εγκατάστασης με CD-ROM), Mac OS ή Linux

Rotate

**3**

**1**

Ethernet

- Η/Υ με 1.3GHz ή παραπάνω, τουλάχιστον 128MB RAM
- Internet Explorer 7 ή νεότερο, Firefox 3,5 ή νεότερο, Safari 4 και Chrome 8.0 ή νεότερο
- Υπάρχον δίκτυο 10/100 με βάση το Ethernet ή ασύρματο δίκτυο 802.11n

# **ΡΥΘΜΙΣΗ ΠΡΟΪΟΝΤΟΣ**

### ΟΔΗΓΟΣ ΡΥΘΜΙΣΗΣ

### **Βήμα 1:**

Περιστρέψτε το άνω κάλυμμα αριστερόστροφα.

### **Βήμα 2:**

Ανυψώστε το κάλυμμα για πρόσβαση στους συνδετήρες Ethernet και ισχύος.

### **Βήμα 3:**

Διαφαλίστε ότι τα καλώδια είναι τοποθετημένα στο καλωδιακό κανάλι.

### **Βήμα 4:**

Τοποθετήστε το κάλυμμα και περιστρέψτε τον οδηγό καλωδιακού καναλιού προς το καλωδιακό κανάλι.

### **Βήμα 5:**

Συνδέστε το συμπεριλαμβανόμενο καλώδιο Ethernet για να το προσαρτήσετε στο δίκτυο. Προσαρτήστε το εξωτερικό τροφοδοτικό για να το συνδέσετε στην επιτοίχια πρίζα σας ή στο διακόπτη ισχύος. Η ισχύς επιβεβαιώνεται όταν ο Δείκτης ισχύος LED είναι αναμμένος.

### **Βήμα 6:**

Εισάγετε το CD του οδηγού DCS-6010L στη μονάδα CD-ROM. Εάν η λειτουργία CD Autorun δεν εκτελεστεί αυτόματα στον υπολογιστή σας, μεταβείτε στο **Έναρξη > Εκτέλεση**. Στον τύπο του πλαισίου εκτέλεσης **D:\ autorun.exe** (όπου D: είναι το γράμμα της μονάδας του CD-ROM σας) και κάντε κλικ στο **OK**. Όταν εμφανιστεί η οθόνη autorun, κάντε κλικ στο **Εγκατάσταση** και ακολουθήστε τις οδηγίες της οθόνης.

### **Βήμα 7:**

Κάντε κλικ στο κουμπί **Έναρξη**για να εκκινήσετε τον οδηγό και ακολουθήστε τις οδηγίες από τον Οδηγό ρύθμισης για να ολοκληρώσετε τη ρύθμιση της συσκευής σας.

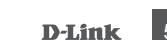

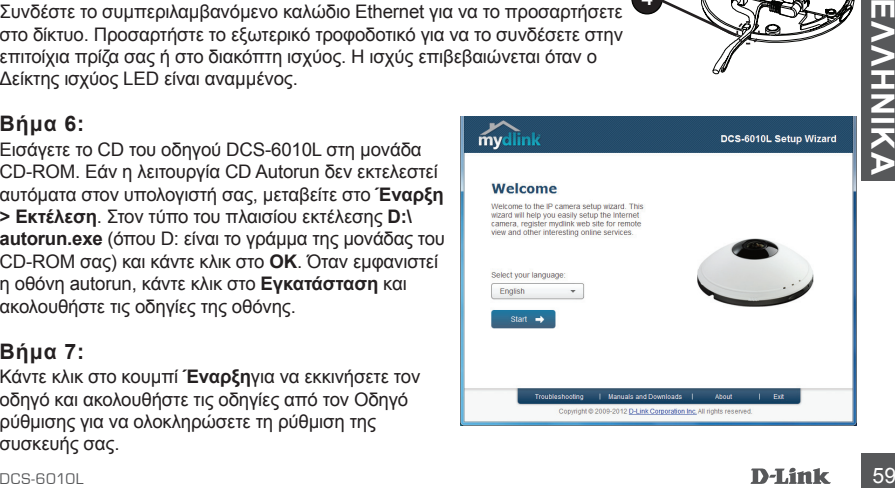

**4**

ower connector

# **Επισκόπηση εξοπλισμού**

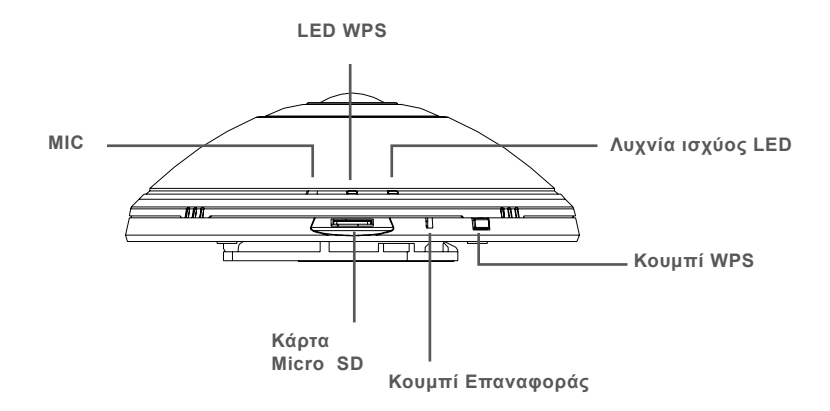

## **ΡΥΘΜΙΣΗ WPS**

Εναλλακτικά, μπορείτε να δημιουργήσετε μια σύνδεση WPS εάν ο δρομολογητής σας ή το σημείο πρόσβασής σας υποστηρίζει WPS. Για τη δημιουργία μιας σύνδεσης WPS:

### **Βήμα 1:**

Πιέστε και κρατήστε το κουμπί WPS στο πλάι της κάμεράς σας για 5 δευτερόλεπτα. Η μπλε ενδεικτική λυχνία LED κατάστασης WPS θα αναβοσβήνει.

### **Βήμα 2:**

Νατικικικικικι μιυριεικ να υημουργησει μια ουνοευη νν> εαν ο ορομολογητης σας η ισ οτημείο πρόσβασής σας υποστηρίζει WPS. Για τη δημιουργία μιας σύνδεσης WPS:<br> **ΕΛΛΗΝΙΚΑ**<br>
Πέστε και κρατήστε το κουμπί WPS στο πλάι της κάμ Πιέστε το κουμπί WPS στον ασύρματο δρομολογητή σας ή στο σημείο πρόσασης εντός 60 δευτερολέπτων. Σε μερικούς δρομολογητές, μπορεί να χρειαστεί να συνδεθείτε στην διεπαφή ιστού και στη συνέχεια να κάνετε κλικ σε ένα κουμπί οθόνης για την ενεργοποίηση της λειτουργίας WPS. Εάν δεν είστε σίγουροι πού βρίσκεται το κουμπί WPS στο δρομολογητή σας ή στο σημείο πρόσβασης ανατρέξτε στο εγχειρίδιο χρήστη του δρομολογητή σας.

Το DCS-6010L θα δημιουργήσει αυτόματα μια ασύρματη σύνδεση στο δρομολογητή σας. Κατά τη σύνδεση, το πράσινο LED θα αναβοσβήνει.

## **Portalmydlink**

Μετά την καταχώριση της καμεράς σας DCS-6010L, με λογαριασμό mydlink στον Οδηγό Εγκατάστασης Κάμερας, θα μπορείτε να έχετε απομακρυσμένη πρόσβαση στην καμερά σας από τον ιστότοπο www. mydlink.com. Μετά την σύνδεσή σας στο λογαριασμό mydlink, θα δείτε μια οθόνη παρόμοια με το εξής:

### **Βήμα 1:**

Ανοίξτε το Internet Explorer και μεταβείτε στο **http://www.mydlink.com**, στη συνέχεια συνδεθείτε στο mydlink.

### **Βήμα 2:**

Επιλέξτε την κάμερά σας από τη λίστα της συσκευής και θα εμφανιστεί το Live View της κάμεράς σας.

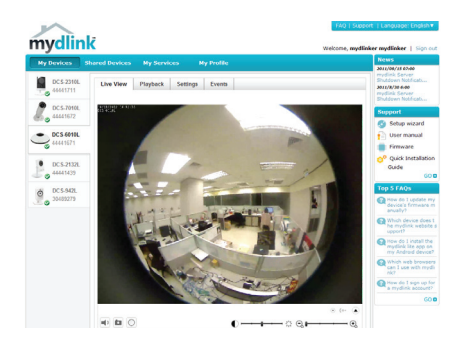

### ΤΕΧΝΙΚΉ ΥΠΟΣΤΉΡΙΞΗ

**TEXNIK'H YΠOΣTHPIEH**<br>D-Link Hellas Support Center<br>http://www.dlink.gr/spupport/<br>Καλύμνου 12, 112 51, Αθήνα<br>Τηλ. 213 0020353 (Δευτέρα - Παρασκευή, 09.00 - 19.00)<br>Fax. 210 8653172<br>DCS-6010L D-Link Hellas Support Center http://www.dlink.gr/support/ Καλύμνου 12, 112 51, Αθήνα Τηλ. 213 0020353 (Δευτέρα - Παρασκευή, 09.00 - 19.00) Fax. 210 8653172

# **SADRŽAJ PAKIRANJA**

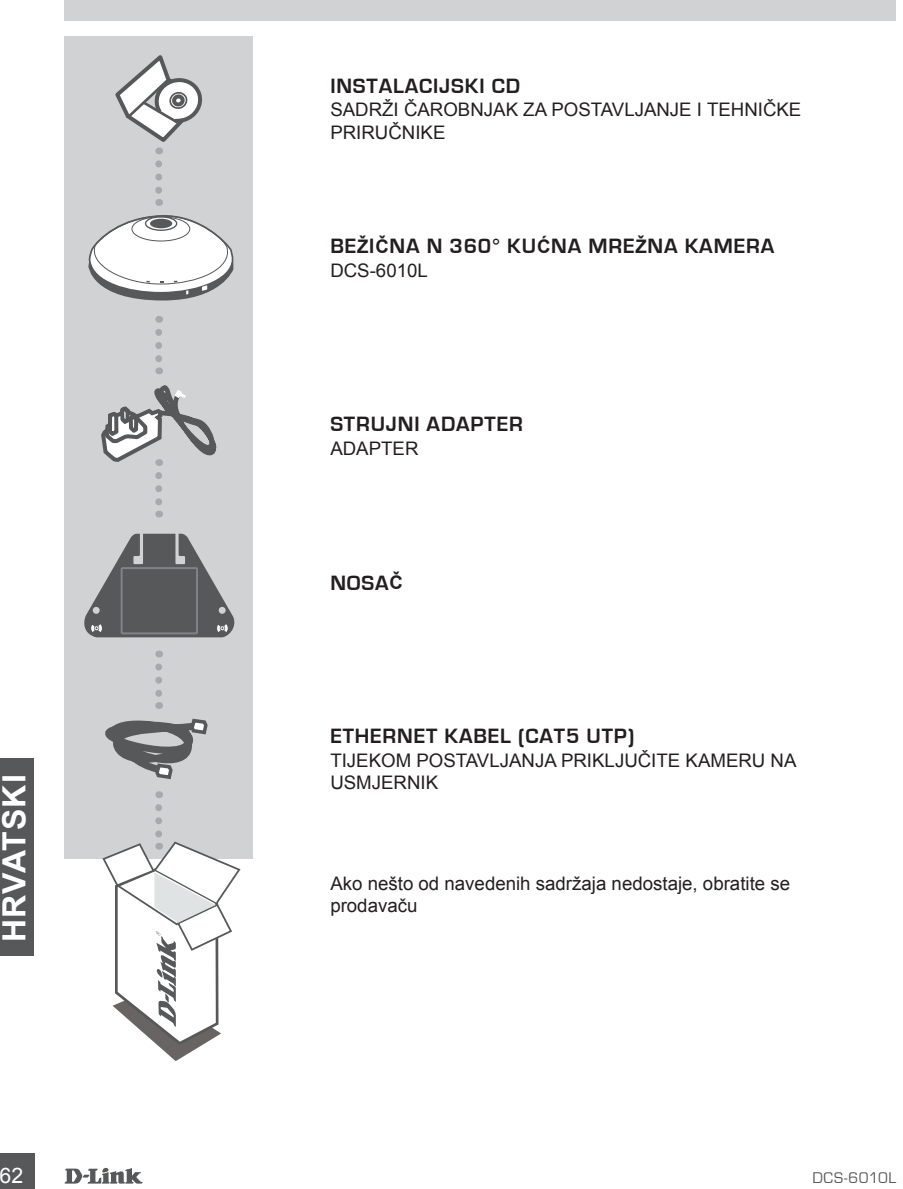

**INSTALACIJSKI CD**  SADRŽI ČAROBNJAK ZA POSTAVLJANJE I TEHNIČKE PRIRUČNIKE

### **Bežična N 360° kućna mrežna kamera** DCS-6010L

**STRUJNI ADAPTER** ADAPTER

**nosač**

### **ETHERNET KABEL (CAT5 UTP)**

TIJEKOM POSTAVLJANJA PRIKLJUČITE KAMERU NA USMJERNIK

Ako nešto od navedenih sadržaja nedostaje, obratite se prodavaču

## **Zahtjevi sustava**

- Računalo sa sustavom Microsoft Windows® 7, Vista® ili XP (za korištenje čarobnjaka za postavljanje), Mac OS ili Linux
- Procesor radnog takta 1.3 GHz ili više; najmanje 128 MB RAM-a
- Internet Explorer 7 ili novija inačica , Firefox 3,5 ili novija inačica, Safari 4 ili Chrome 8.0 ili novija inačica
- Postojeća 10/100 Ethernet mreža ili bežična mreža 802.11n

### **POSTAVLJANJE PROIZVODA**

### ČAROBNJAK ZA POSTAVLJANJE

### **1 korak:**

Gornji poklopac okrenite u smjeru suprotnom od kazaljke na satu.

### **2 korak:**

Podignite poklopac kako biste pristupili priključcima za Ethernet i napajanje.

### **3 korak:**

Pobrinite se da kabeli budu postavljeni u kanal za kabele.

### **4 korak:**

Postavite poklopac i okrenite ga kako biste poravnali vodilicu kanala za kabele preko kanala za kabele.

### **5 korak:**

Priključite priloženi Ethernet kabel za povezivanje s mrežom. Priključite vanjsko napajanje i ukopčajte ga u zidnu utičnicu ili električni razdjelnik. Napajanje je uključeno kad zasvijetli zelena LED kontrolna lampica napajanja.

### **6 korak:**

Umetnite CD s upravljačkim programom za DCS-6010L kameru u CD-ROM pogon. Ako se funkcija automatskog pokretanja CD-a na računalu ne pokrene automatski, idite na **Start > Pokreni**. U tekstni okvir upišite **D:\autorun.exe** (gdje D: označava slovo CD-ROM pogona) i kliknite **OK**. Kad se otvori prozor za automatsko pokretanje, kliknite **Instaliraj** i slijedite upute na zaslonu.

### **7 korak:**

Kliknite tipku **Start** da biste pokrenuli čarobnjak pa dovršite postavljanje kamere prema uputama čarobnjaka za instalaciju. ower connector

**2**

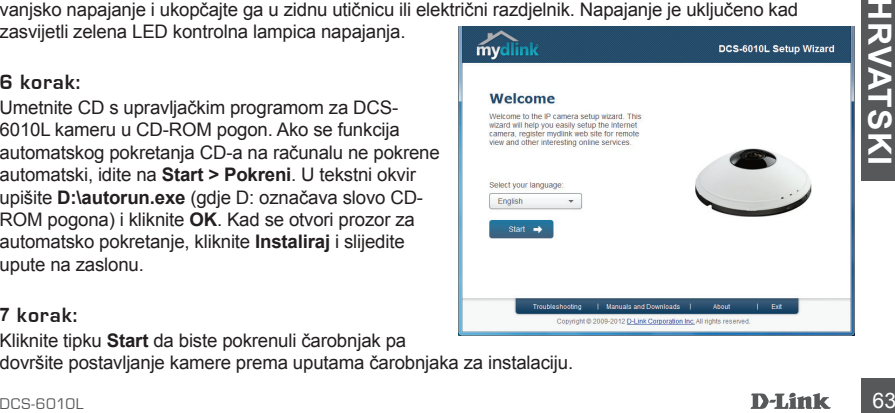

**4**

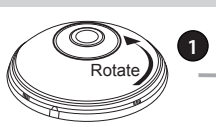

**3**

Ethernet

## **Pregled hardvera**

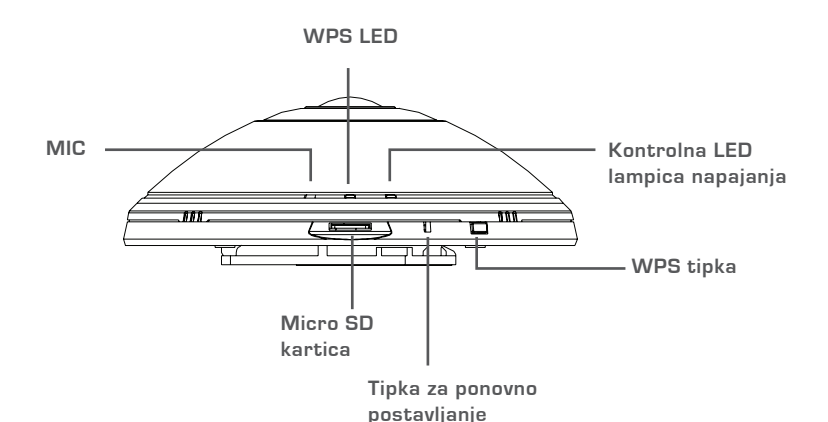

### **WPS postavljanje**

Alternativno, ako vaš usmjernik ili pristupna točka podržavaju WPS, možete uspostaviti WPS vezu. Uspostavljanje WPS veze:

#### **Prvi korak:**

Pritisnite i 5 sekundi držite tipku WPS na bočnoj strani kamere. Zatreptat će LED kontrolna lampica stanja WPS-a.

#### **Drugi korak:**

Fritishite i 5 sekundi držite tipku WPS na bočnoj strani kamere. Zatreptat će LED kontrolna lampica<br>
stanja WPS-a.<br> **Drugi korak:**<br>
Unutar 60 sekundi pritishite tipku WPS na bežičnom usmjerniku ili pristupnoj točki. Za nek Unutar 60 sekundi pritisnite tipku WPS na bežičnom usmjerniku ili pristupnoj točki. Za neke usmjernike možda ćete se trebati prijaviti na web-sučelje i kliknuti zaslonski gumb za aktivaciju značajke WPS. Ako ne možete pronaći tipku WPS na usmjerniku ili pristupnoj točki, upute potražite u korisničkom priručniku za usmjernik.

Mrežna kamera DCS-6010L automatski će uspostaviti bežičnu vezu s vašim usmjernikom. Tijekom povezivanja treptat će zelena LED kontrolna lampica.

### **mydlink PORTAL**

Nakon registriranja DCS-6010L kamere pomoću računa za mydlink u čarobnjaku za instaliranje kamere, moći ćete daljinski pristupati kameri s web-mjesta www.mydlink.com. Nakon što se prijavite na račun za mydlink, otvorit će se prozor sličan ovome:

### **Prvi korak:**

Otvorite Internet Explorer i idite na **http://www.mydlink.com**, a zatim se prijavite na mydlink.

#### **Drugi korak:**

Nakon što odaberete kameru na popisu uređaja pojavit će se prikaz kamere uživo.

![](_page_64_Picture_6.jpeg)

### TEHNIČKA PODRŠKA

TEHNIČKA PODRŠKA<br>
Hvala vam na odabiru D-Link proizvoda. Za dodatne informacije, podršku i upute za korištenje<br>
uređaja, molimo vas da posjetite D-Link internetsku stranicu na www.dlink.eu<br>
www.dlink.biz/hr<br>
D-L**ink 65**<br>
D Hvala vam na odabiru D-Link proizvoda. Za dodatne informacije, podršku i upute za korištenje uređaja, molimo vas da posjetite D-Link internetsku stranicu na www.dlink.eu

www.dlink.biz/hr

### **VSEBINA PAKETA**

![](_page_65_Picture_1.jpeg)

### **CD ZA NAMESTITEV**

VSEBUJE ČAROVNIK ZA POSTAVITEV IN TEHNIŠKE PRIROČNIKE

### **Brezžična N 360° hišna omrežna kamera** DCS-6010L

**NAPAJALNI ADAPTER** ADAPTER

**nosilec**

#### **ETHERNET KABEL (CAT5 UTP)** MED POSTAVITVIJO, VKLOPITE KAMERO V VAŠ

USMERJEVALNIK

Če kateri koli izmed teh predmetov manjka, kontaktirajte svojega trgovca

## **Sistemske zahteve**

 $\bullet$  Računalnik z Microsoft Windows® 7, Vista® ali XP (za čarovnika za namestitev na CD-ROM-u), Mac OS ali Linux

Rotate

**3**

**1**

Ethernet

- Računalnik PC z 1,3GHz ali hitrejši; najmanj 128MB RAM
- Internet Explorer 7 ali novejši, Firefox 3,5 ali novejši, Safari 4 in Chrome 8.0 ali novejši
- Obstoječe 10/100 Ethernet omrežje ali 802.11n brezžično omrežje

### **NAMESTITEV IZDELKA**

### ČAROVNIK ZA NAMESTITEV

### **1. korak:**

Obrnite zgornji pokrov v smeri urinega kazalca.

### **2. korak:**

Dvignite pokrov, da dostopite do priključka Ethernet in priključka za napajanje.

### **3. korak:**

Zagotovite, da so kabli postavljeni v kabelski kanal.

### **4. korak:**

Namestite pokrov in poravnajte vodilo kabelskega kanala nad kabelskim kanalom.

### **5. korak:**

Priključite priložen Ethernet kabel za povezovanje z omrežjem. Priključite zunanje napajanje in ga vtaknite v zidno vtičnico ali električni razdelilec. Napajanje je potrjeno, ko zasveti zelena LED lučka napajanja.

### **6. korak:**

Vstavite DCS-6010L CD z gonilniki v CD-ROM pogon. Če se funkcija samodejnega zagona CD-ja na računalniku ne zažene samodejno, pojdite na **Start > Run (Zagon)**. V okvirčku delovanja **D:\autorun.exe** (kjer D: predstavlja črko pogona vašega CD-ROM pogona) in kliknite **OK** (V redu). Ko se prikaže zaslon samodejnega zagona, kliknite **Install (Namesti)** in sledite navodilom na zaslonu.

### **7. korak:**

Kliknite na gumb **Start**, da zaženete čarovnika in sledite navodilom Čarovnika za namestitev, da zaključite nastavljanje kamere.

![](_page_66_Picture_21.jpeg)

**4**

ower connector

## **Pregled strojne opreme**

![](_page_67_Figure_1.jpeg)

**Gumb za ponastavitev**

### **WPS namestitev**

Lahko tudi ustvarite WPS povezavo, če vaš usmerjevalnik ali točka dostopa podpira WPS. Ustvarjanje WPS povezave:

#### **1. korak:**

Pritisnite in držite WPS gumb na bočni strani vaše kamere za 5 sekund. Utripa LED lučka stanja WPS.

#### **2. korak:**

2. korak:<br>
Pritisnite gumb WPS na vašem brezžičnem usmerjevalniku ali točki dostopa v roku 60 sekund. Pri<br>
nekaterih usmerjevalnikih se boste morali prijaviti v spletni vmesnik ter klikniti gumb na zaslonu za<br>
aktiviranje Pritisnite gumb WPS na vašem brezžičnem usmerjevalniku ali točki dostopa v roku 60 sekund. Pri nekaterih usmerjevalnikih se boste morali prijaviti v spletni vmesnik ter klikniti gumb na zaslonu za aktiviranje WPS funkcije. Če niste prepričani, kje je WPS gumb na vašem usmerjevalniku ali točki dostopa, poglejte navodila za uporabo usmerjevalnika.

DCS-6010L bo samodejno ustvarila brezžično povezavo z vašim usmerjevalnikom. Med povezovanjem bo zelena LED dioda utripala.

### **mydlink portal**

Po registriranju vaše DCS-6010L kamere z računom mydlink v Čarovniku za namestitev kamere, boste lahko do kamere dostopali preko spletne strani www.mydlink.com. Po vpisu v vaš mydlink račun, boste videli zaslon podoben sledečemu:

#### **1. korak:**

Odprite Internet Explorer in pojdite na **http://www.mydlink.com**, nato se vpišite v mydlink.

#### **2. korak:**

Na seznamu naprav izberite vašo kamero in prikazala se bo slika v živo z vaše kamere.

![](_page_68_Picture_6.jpeg)

### TEHNIČNA PODPORA

TEHNIČNA PODPORA<br>
Zahvaljujemo se vam, ker ste izbrali D-Link proizvod. Za vse nadaljnje informacije, podporo ter<br>
mavodila za uporabo prosimo obiščite D-Link - ovo spletno stran www.dlink.eu<br>
www.dlink.biz/sl<br>
D-Link 69<br> Zahvaljujemo se vam, ker ste izbrali D-Link proizvod. Za vse nadaljnje informacije, podporo ter navodila za uporabo prosimo obiščite D-Link - ovo spletno stran www.dlink.eu

www.dlink.biz/sl

### **CONŢINUTUL PACHETULUI**

![](_page_69_Picture_1.jpeg)

#### **CD DE INSTALARE**  INCLUDE EXPERT DE CONFIGURARE ŞI MANUALE **TEHNICE**

### **Cameră Wireless N 360° pentru reţeaua de domiciliu** DCS-6010L

**ADAPTOR DE ALIMENTARE** ADAPTOR

**suport**

**CABLU ETHERNET (CAT5 UTP)** CONECTAŢI CAMERA LA RUTER ÎN TIMPUL CONFIGURĂRII

Dacă oricare dintre aceste articole lipseşte din pachet, contactaţi furnizorul.

## **Cerinţe de sistem**

• Computer cu Microsoft Windows® 7, Vista® sau XP (pentru expertul de configurare de pe CD-ROM), Mac OS sau Linux

Rotate

**3**

**1**

Ethernet

- PC la 1,3 GHz sau mai mult; memorie RAM de minimum 128 MO
- Internet Explorer 7 sau o versiune superioară, Firefox 3.5 sau o versiune superioară, Safari 4 şi Chrome 8.0 sau o versiune superioară
- Retea Ethernet 10/100 sau retea fără fir 802.11n existentă

### **CONFIGURAREA PRODUSULUI**

### EXPERT DE CONFIGURARE

### **Pasul 1:**

Rotiți capacul superior în sens contrar acelor de ceasornic.

### **Pasul 2:**

Ridicaţi capacul pentru a avea acces la conectorii Ethernet şi de alimentare.

### **Pasul 3:**

Asigurati-vă că sunt așezate cablurile în canalul de cabluri.

#### **Pasul 4:**

Aşezați capacul și rotiți pentru a alinia ghidajul canalului de cabluri peste canalul de cabluri.

### **Pasul 5:**

Conectaţi cablul Ethernet inclus pentru a-l ataşa la reţea. Ataşaţi sursa de alimentare externă pentru a o conecta la priza de perete sau la prelungitor. Alimentarea este confirmată când indicatorul de alimentare LED verde este aprins.

### **Pasul 6:**

Inserati CD-ul cu drivere DCS-6010L în unitatea CD-ROM. Dacă funcția de executare automată CD nu porneste automat pe computer, faceti salt la Start **(Start) > Run (Executare)**. În caseta de executare tastaţi **D:\autorun.exe** (unde D: reprezintă litera de unitate a unității CD-ROM) și faceți clic pe OK (OK). Când apare ecranul de executare automată, faceti clic pe **Install (Instalare)** şi urmaţi instrucţiunile de pe ecran.

# mydlink DCS-6010L Setup Wizard Welcome Processors and the state of the state of the control of the control of the control of the control of the control of the control of the control of the control of the control of the control of the control of the control of

**4**

### **Pasul 7:**

Faceti clic pe butonul Start (Start) pentru a porni

expertul și urmati instructiunile din Expertul de instalare pentru a finaliza configurarea camerei.

Power connector

## **Prezentare generală a componentelor hardware**

![](_page_71_Figure_1.jpeg)

### **Configurarea conexiunii WPS**

În mod alternativ, puteți să creați o conexiune WPS dacă ruterul sau punctul de acces acceptă funcția WPS. Pentru a crea o conexiune WPS:

### **Pasul 1:**

Apăsați și mențineți apăsat butonul WPS de pe partea laterală a camerei timp de 5 secunde. Indicatorul LED de stare WPS albastru va ilumina intermitent.

### **Pasul 2:**

**Pasul 2:**<br>
Apăsați pe butonul WPS de pe ruterul sau punctul de acces fără fir în 60 de secunde. În cazul unor<br>
rutere, este posibil să fie necesar să vă conectați la interfața Web și apoi să faceți clic pe butonul de pe<br> Apăsaţi pe butonul WPS de pe ruterul sau punctul de acces fără fir în 60 de secunde. În cazul unor rutere, este posibil să fie necesar să vă conectați la interfața Web și apoi să faceți clic pe butonul de pe ecran pentru a activa caracteristica WPS. Dacă nu sunteți sigur unde se află butonul WPS pe ruter sau punctul de acces, consultati manualul de utilizare al ruterului.

Camera DCS-6010L va crea automat o conexiune fără fir la ruter. În timp ce se conectează, indicatorul LED verde va ilumina intermitent.
# **Portalul mydlink**

După înregistrarea camerei DCS-6010L cu un cont mydlink în Expertul de instalare a camerei, veti putea să accesati camera la distantă de pe site-ul Web www.mydlink.com. După conectarea la contul mydlink, veţi observa un ecran similar ecranului următor:

#### **Pasul 1:**

Deschideţi Internet Explorer şi faceţi salt la **http://www.mydlink.com**, apoi conectaţi-vă la mydlink.

#### **Pasul 2:**

Selectati camera din lista de dispozitive si apare optiunea de vizualizare în direct a camerei.

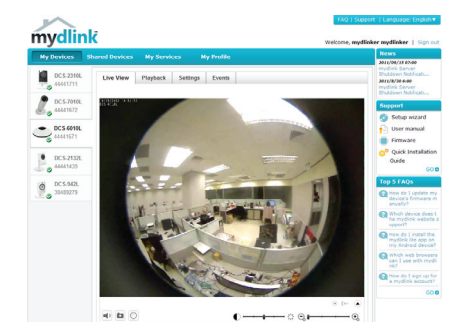

#### SUPORT TEHNIC

Vă mulțumim pentru alegerea produselor D-Link. Pentru mai multe informații, suport și manuale ale<br>produselor vă rugăm să vizitați site-ul D-Link www.dlink.eu<br>www.dlink.ro<br>D-Link<br>D-Link<br>D-Link Vă mulţumim pentru alegerea produselor D-Link. Pentru mai multe informaţii, suport şi manuale ale produselor vă rugăm să vizitaţi site-ul D-Link www.dlink.eu

www.dlink.ro

# WIRELESS NETWORK REMINDER

Wireless Network Name (SSID)

Wireless Network Password

## TECHNICAL SUPPORT

UK www.dlink.co.uk<br>IREI AND www.dlink.ie GERMANY www.dlink.de FRANCE www.dlink.fr SPAIN www.dlink.es<br>
ITAI Y www.dlink.it NETHERLANDS www.dlink.nl BELGIUM www.dlink.be LUXEMBURG www.dlink.lu POLAND www.dlink.pl<br>
CZECH www.dlink.cz HUNGARY www.dlink.hu NORWAY www.dlink.no DENMARK www.dlink.dk FINLAND www.dlink.fi SWEDEN www.dlink.se<br>GREECE www.dlink.or PORTUGAL WWW.dlink.pt

www.dlink.ie www.dlink.it www.dlink.cz www.dlink.gr

Ver. 1.00(EU) 2012/06/27 RMN0100780

Free Manuals Download Website [http://myh66.com](http://myh66.com/) [http://usermanuals.us](http://usermanuals.us/) [http://www.somanuals.com](http://www.somanuals.com/) [http://www.4manuals.cc](http://www.4manuals.cc/) [http://www.manual-lib.com](http://www.manual-lib.com/) [http://www.404manual.com](http://www.404manual.com/) [http://www.luxmanual.com](http://www.luxmanual.com/) [http://aubethermostatmanual.com](http://aubethermostatmanual.com/) Golf course search by state [http://golfingnear.com](http://www.golfingnear.com/)

Email search by domain

[http://emailbydomain.com](http://emailbydomain.com/) Auto manuals search

[http://auto.somanuals.com](http://auto.somanuals.com/) TV manuals search

[http://tv.somanuals.com](http://tv.somanuals.com/)